# Altivar 61

Transition manual

Migration from ATV38  $\rightarrow$  ATV61

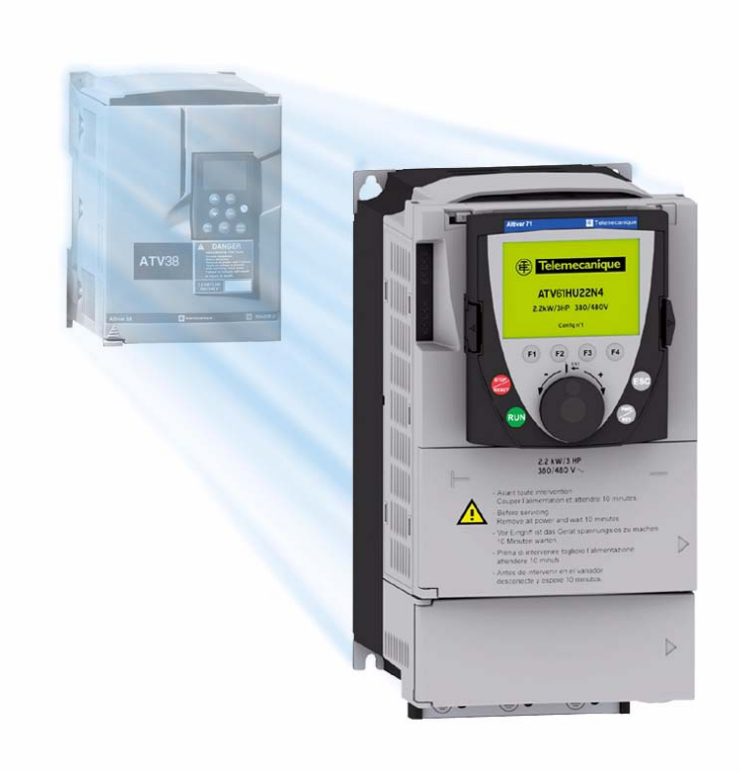

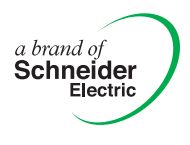

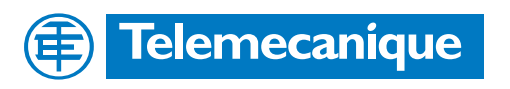

Download from Www.Somanuals.com. All Manuals Search And Download.

This document has been designed to assist you when replacing an Altivar 38 with an Altivar 61 version V1.1 ie01 or later.

Scope of application:

- **Variable-torque applications**
- Replacement of Altivar 38 on three-phase  $380 \rightarrow 460$  V ranges

The Altivar 61 and its various options or accessories can be selected on the basis of the hardware configuration used on the Altivar 38.

The fundamental expansions offered by the Altivar 61 affect features such as the number of I/O, application functions, operating temperature, etc.

This manual also outlines assembly, installation and wiring instructions.

Migrating an Altivar 38 to an Altivar 61 software configuration is made simple by the use of the PowerSuite v2.20 software workshop.

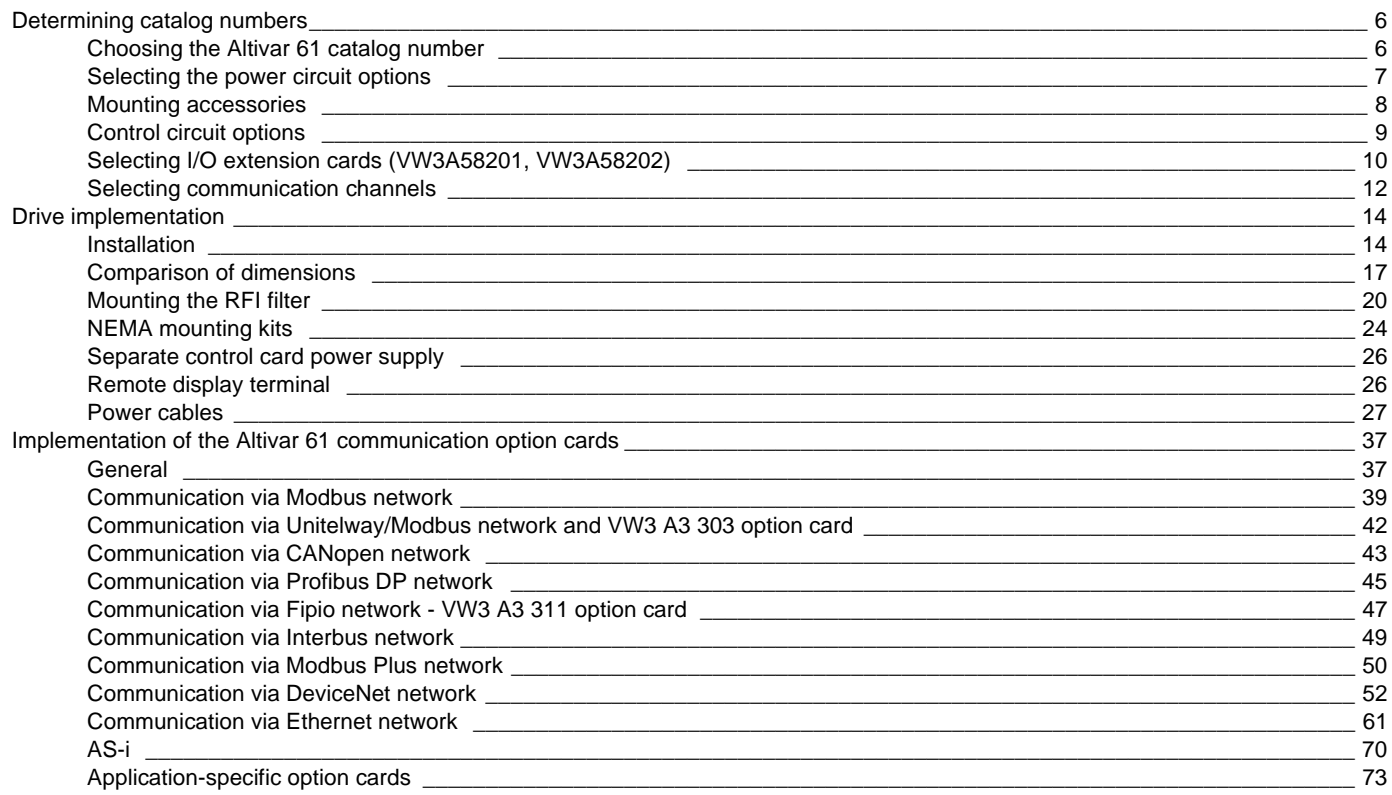

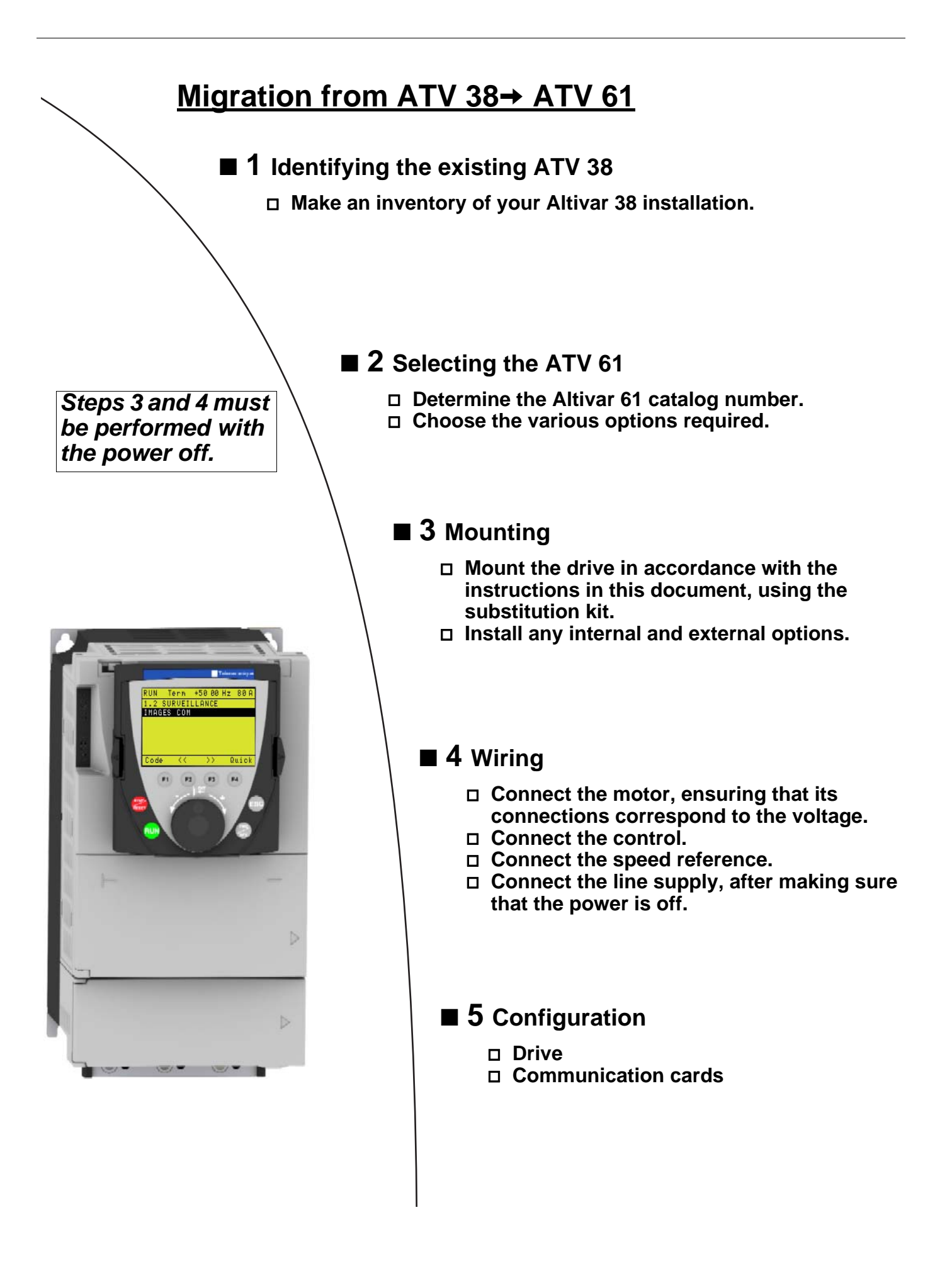

# <span id="page-4-0"></span>**Altivar 38 hardware identification**

Before selecting the Altivar 61, the Altivar 38 hardware configuration needs to be determined carefully.

**1** Measure the line voltage and indicate the type of power supply:

Line voltage:\_\_\_\_\_\_\_\_\_\_\_V Three-phase

**2** Note down the drive catalog number, which appears on the Altivar 38 nameplate:

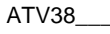

**3** Note down the catalog number of any EMC filter installed under the drive:

VW3A584 \_\_\_\_\_\_\_\_\_\_\_\_\_\_\_\_\_\_\_

**4** Note down the catalog number of any option cards installed in the Altivar 38; this can be found on the label attached to the card:

VW3A58\_\_\_\_\_\_\_\_\_\_\_\_\_\_\_\_\_\_\_\_\_

**5** Note down whether the operator terminal is used:

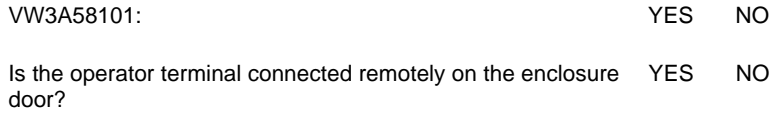

**6** Note down the catalog number of the NEMA type 1 mounting kit, if used:

VW3A5885\_\_\_\_\_\_\_\_\_\_\_\_\_\_\_\_\_\_\_

**7** Note down the catalog number of the control card fan kit, if used:

VW3A5882\_\_\_\_\_\_\_\_\_\_\_\_\_\_\_\_\_\_\_

**8 Make sure you have the diagrams for the existing installation.**

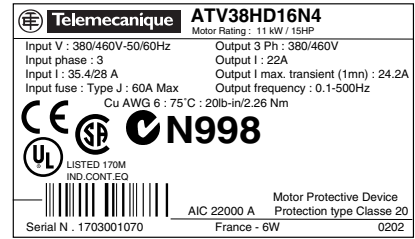

### <span id="page-5-1"></span><span id="page-5-0"></span>**1. 1. Choosing the Altivar 61 catalog number**

Required information (refer to page [5\)](#page-4-0): type of use, line voltage, Altivar 38 catalog number

### **1. 1. 1. Your catalog number starts with ATV38H**

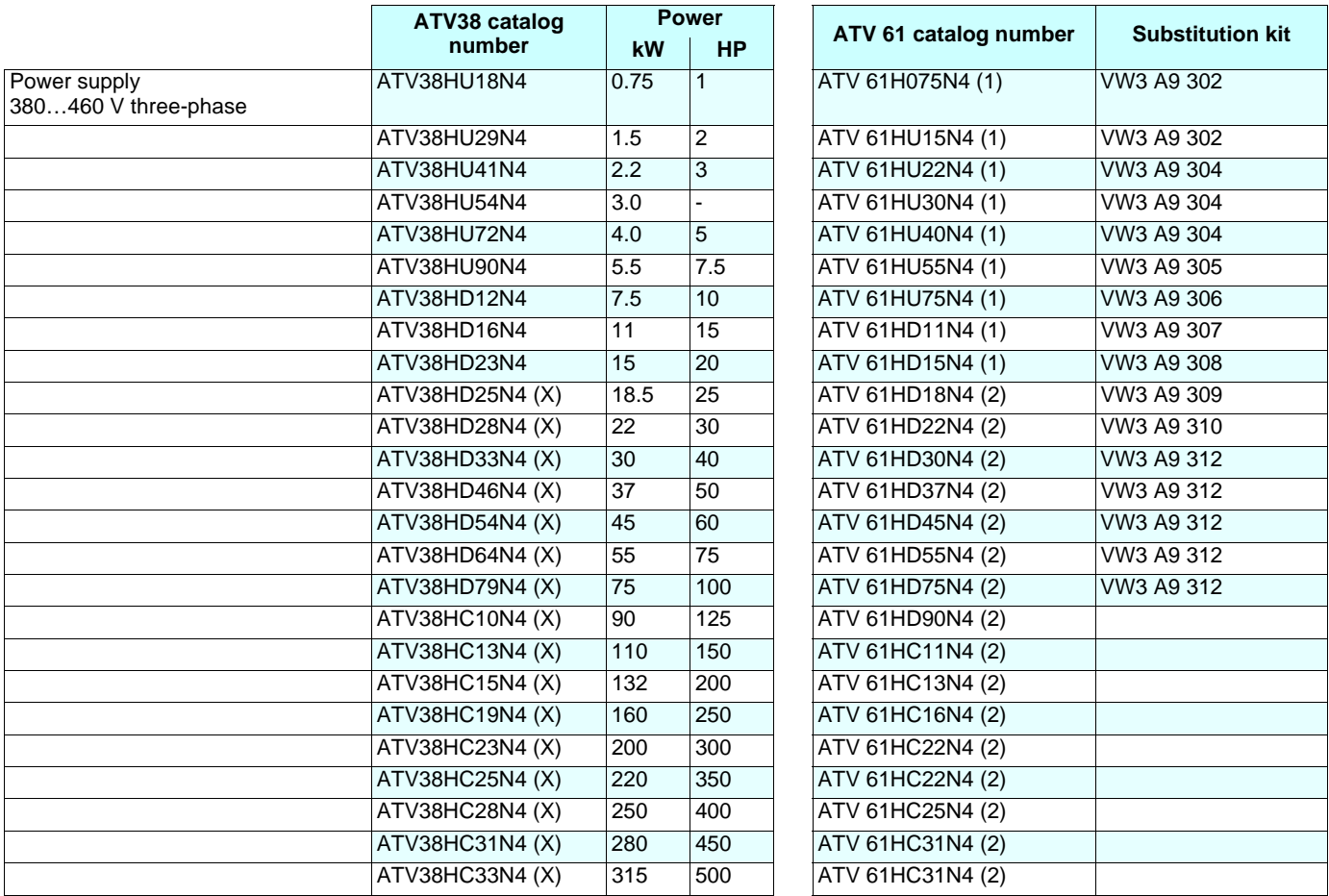

**Substitution kit:** This kit consists of a metal support plate that makes it possible to re-use the same mounting holes as the ATV38.

(1)Drive supplied with a graphic display terminal that can be connected remotely. To order a drive without a graphic display terminal, add the letter Z at the end of the catalog number. The drive will then be equipped with the integrated 7-segment display terminal.

(2) On ATV38 catalog numbers ending with X, the RFI filter is disconnected in the event of use on an IT system (page [27](#page-26-1) implementation).

### **1. 1. 2. Your catalog number starts with ATV38ED**

You must install the Altivar 61 in an enclosure and customize the control devices yourself.

### <span id="page-6-0"></span>**1. 2. Selecting the power circuit options**

### **1. 2. 1. Radio interference filters (VW3A684x)**

The filters previously installed on the ATV38 are not compatible with the ATV 61 and must, therefore, be replaced.

Λ No kit for substitution (mounting) between the 2 filter ranges.

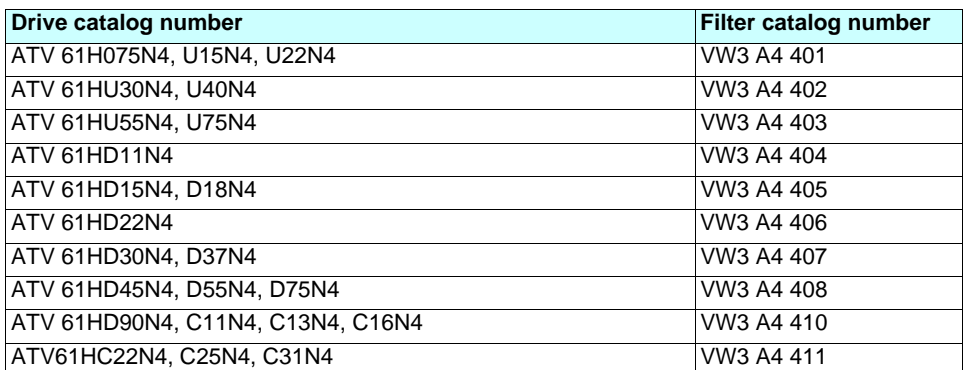

### **1. 2. 2. Line chokes**

### **VZ1L0xxxMxx, VW3A5850x, VW3A6650x, VW3A6850x**

The line chokes used with the ATV38 can be re-used with the ATV 61 and do not, therefore, need to be replaced.

### **1. 2. 3. Output filters (LR filters, LC filters) VW3A584 5x, VW3A6641x, VW3A6642x**

The output filters used with the ATV38 can be re-used with the ATV 61 and do not, therefore, need to be replaced.

### **1. 2. 4. Motor chokes VW3A6650x, VW3A6855x**

The motor chokes used with the ATV38 can be re-used with the ATV 61 and do not, therefore, need to be replaced.

### **1. 2. 5. Braking resistors VW3A5870x, VW3A5873x, VW3A6670x**

The braking resistors used with the ATV38 can be re-used with the ATV 61 and do not, therefore, need to be replaced.

### <span id="page-7-0"></span>**1. 3. Mounting accessories**

### **1. 3. 1. Removable power terminal kit (VW3A5881x)**

There is no equivalent to this kit for the Altivar 61.

### **1. 3. 2. Air exchanger kit (VW3A5880x)**

There is no equivalent to this kit for the Altivar 61.

Alternative solution: Mount the power part outside the enclosure using the ATV 61 VW3 A9 5xx flange-mounting kit. This solution can be used to reduce the heat dissipated inside the enclosure.

### **1. 3. 3. NEMA type 1 mounting kit**

Required information: Altivar 61 catalog number

Catalog number selection guide:

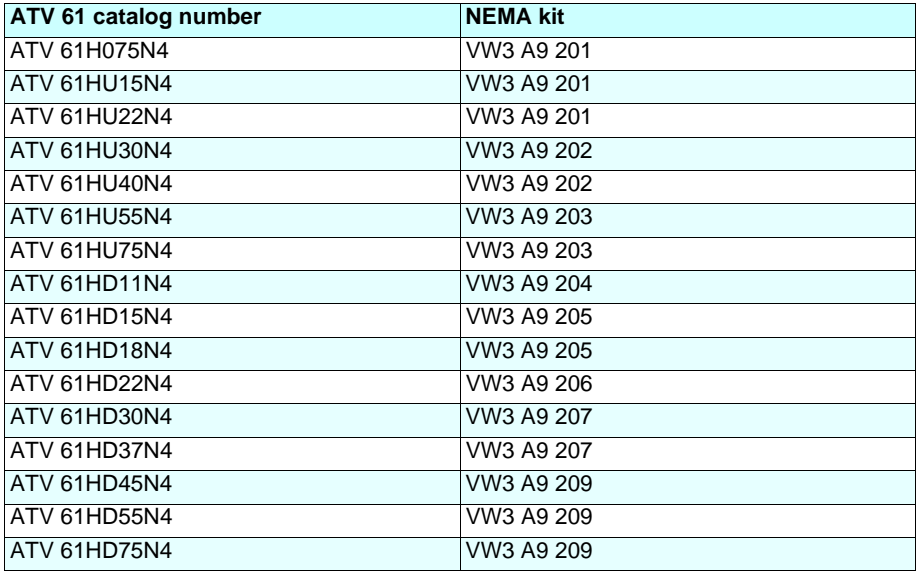

## <span id="page-8-0"></span>**1. 4. Control circuit options**

### **1. 4. 1. Control card fan kit (VW3A5882x)**

Required information: Altivar 61 catalog number

At an ambient temperature between 50°C and 60°C, the Altivar 61 has a higher operating capacity than the Altivar 38.

The control card fan kit is required for the following ATV 61 ratings if the ambient temperature is between 50 and 60°C.

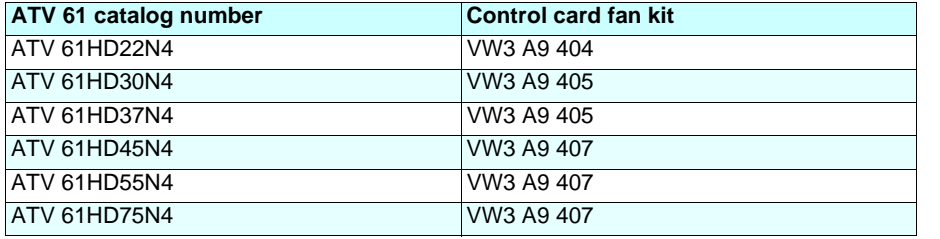

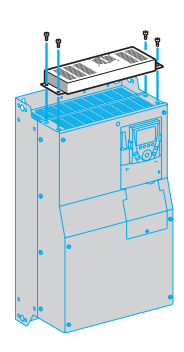

### **1. 4. 2. Separate control card power supply kit (VW3A5860x)**

This kit serves no purpose as the ATV 61 integrates this function as standard and requires the presence of an external 24 V DC (30 W) supply.

### **1. 4. 3. Remote display terminal (VW3A58103)**

Remote connection of the Altivar 61 graphic display terminal on the enclosure door

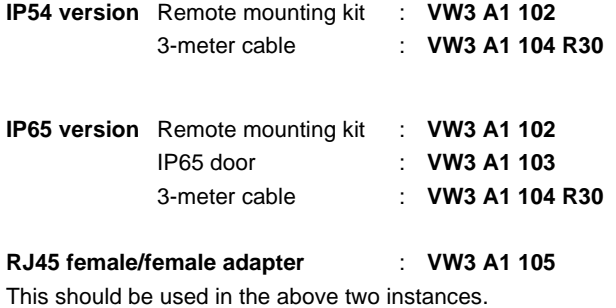

**Note:** Order an Altivar 61 with graphic display terminal (without Z at the end of the catalog number).

Other connection cable lengths are available:

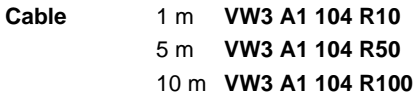

**Note**: The graphic display terminal catalog number is VW3 A1 101.

### <span id="page-9-0"></span>**1. 5. Selecting I/O extension cards (VW3A58201, VW3A58202)**

### **1. 5. 1. ATV38 and I/O option cards (VW3A58201, VW3A58202)**

Required information: Connection diagram, presence of an I/O extension card

As standard the ATV 61 has more I/O than the ATV38.

- **If the ATV38 is not equipped with an I/O extension card, there is no need to add a card to the Altivar 61. Ignore this section**.
- If the ATV38 is equipped with an I/O extension card, it is important to know which inputs/outputs are used as well as the function assigned to AI3 (VW3A58201 card) and to encoder input A, A, B, B (VW3A58201 card).

The tables below can be used to ascertain what was used previously and, therefore, to find the equivalent on ATV 61 with or without an option card.

Scenario 1: Replacing an ATV38 with or without a VW3A58201 option card:

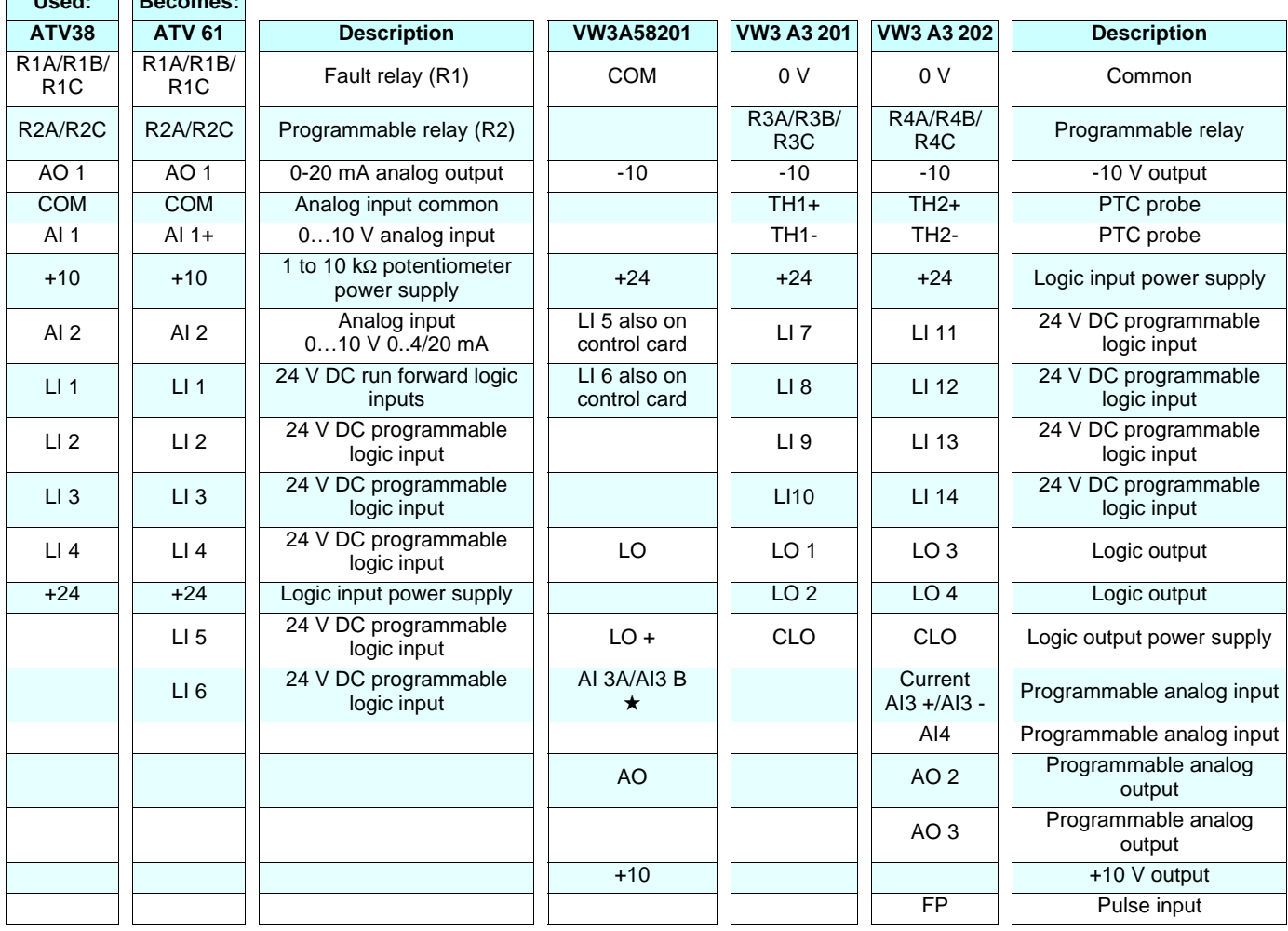

\* Review of the various instances of use of the AI3 input on the VW3A58201 card:

#### **AI3 assignment**

**Used: Becomes:**

**PTC** Use LI6 on ATV 61 control card in PTC mode and adjust SW2 (see page xx) Use the TH inputs on the VW3 A3 201 or VW3 A3 202 option cards (see page xx) **Speed reference** Two different options

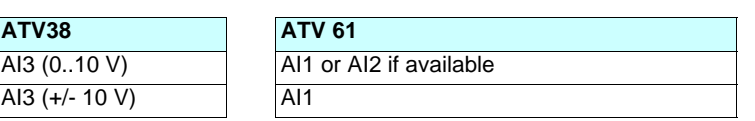

# **[1.](#page-5-0) Determining catalog numbers**

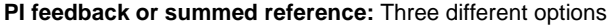

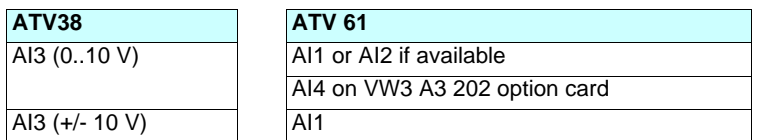

**Tachometer:** Totally incompatible. Alternative solution: use an incremental encoder.

**Scenario 2:** Replacing an ATV38 with or without a VW3A58202 option card:

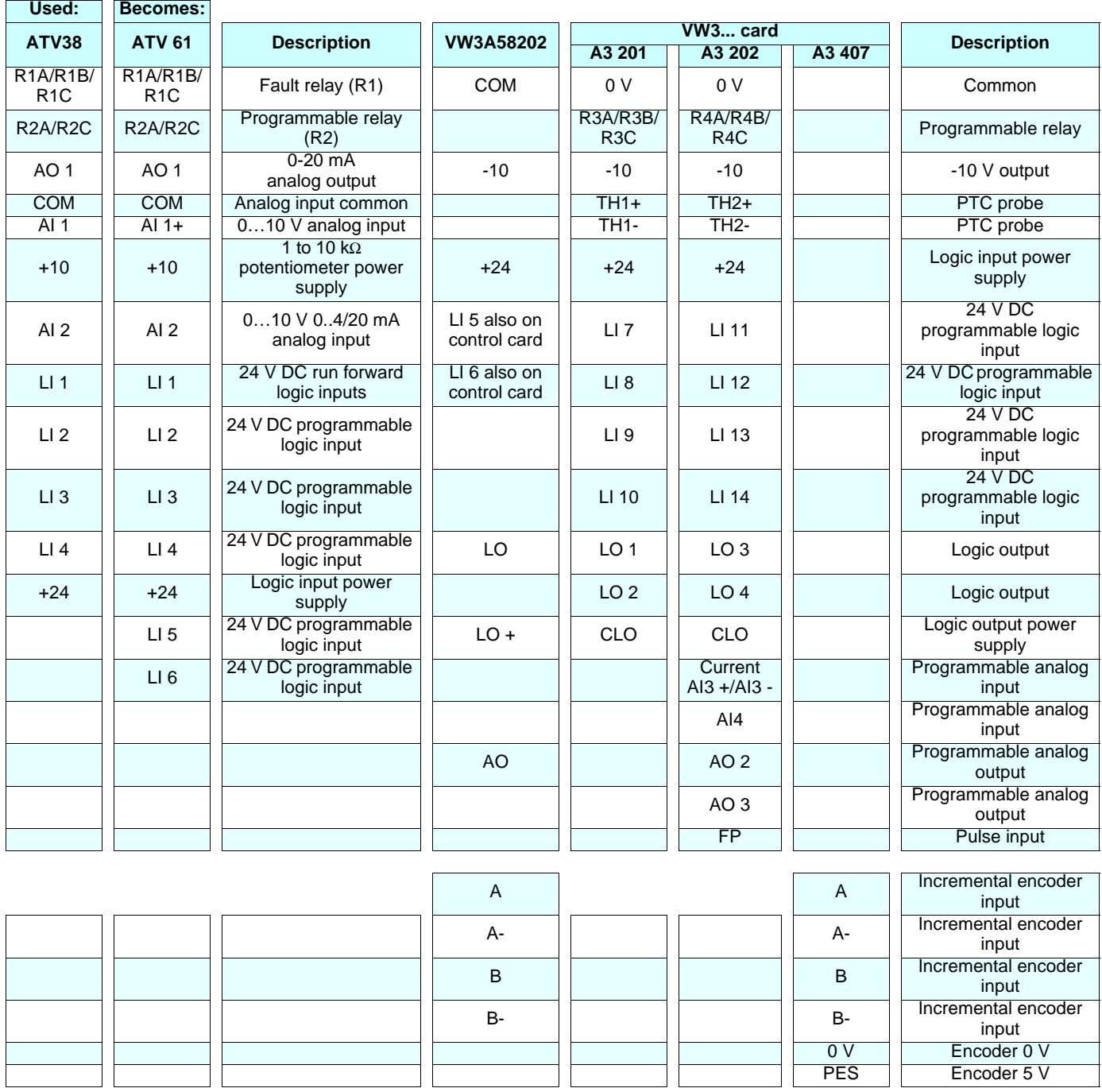

#### **Examples:**

- If only LI5 and LI6 are used on the VW3A58202 card

ª An option card is not needed with the ATV 61 because Li5 and Li6 are features of the standard product.

- If only the incremental encoder inputs are used on the VW3A58202 card

 $\%$  Use the VW3 A3 407 encoder card.

## <span id="page-11-0"></span>**1. 6. Selecting communication channels**

### **1. 6. 1. Communication via Modbus network**

With this type of communication, there are several possible scenarios:

1) The Altivar 38 was connected via the connector port using the RS485 connection kit (VW3A58306): The connection cable should be replaced because the ATV61 has an RJ45 type Modbus port, but the port on the ATV38 is a 9-way SUB-D.

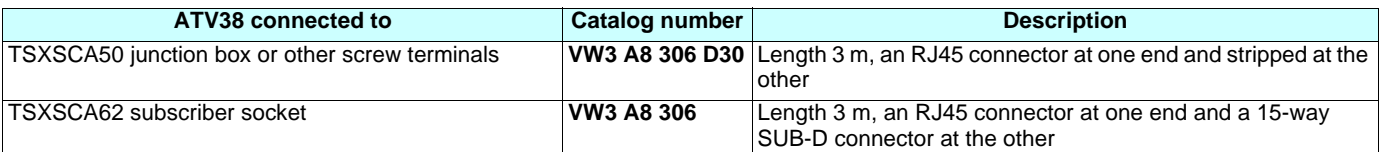

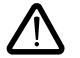

The integrated Modbus port does not have any pulldown resistors, but depending on the type of subscriber and the master module present on the bus, it may be necessary to match these pulldown resistors (see page [39](#page-38-0)).

2) The Altivar 38 was connected via the **VW3A58303 card** to a **Unitelway** or 4-wire **Modbus RTU**/**Jbus**/**ASCII** network. The Altivar 61's integrated Modbus port does not support these network services and it is, therefore, necessary to use an option card.

#### **Card catalog number**

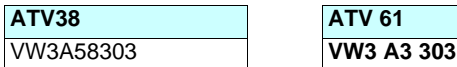

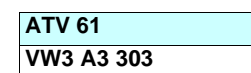

In this example, keep the existing connections.

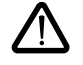

If the VW3A58303 card was used with the 2-wire **Modbus RTU** protocol, connection on the Altivar 61's RJ45 port is possible, as this is compatible with the presence of the graphic display terminal. Only the diagnostic service (08) is restricted to subcodes 00, 0A, 0C, 0E. Use the connection method described in Point 1.

### **1. 6. 2. Communication with Profibus bus (VW3A58307)**

#### **Card catalog number**

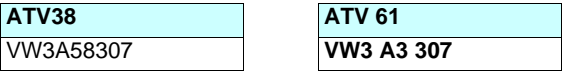

#### **Installation and connection**

For the Altivar 61, keep the existing connections.

### **1. 6. 3. Communication with DeviceNet bus (VW3A58309)**

### **Card catalog number**

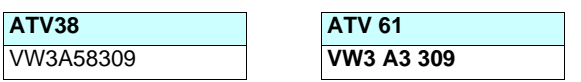

#### **Installation and connection**

For the Altivar 61, keep the existing connections.

### **1. 6. 4. Communication via Modbus Plus bus (VW3A58302)**

### **Card catalog number**

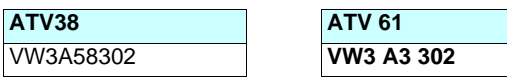

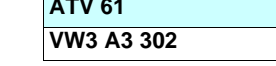

### **Installation and connection**

For the Altivar 61, keep the existing connections.

# **[1.](#page-5-0) Determining catalog numbers**

### **1. 6. 5. Communication with Metasys N2 bus VW3A58354U**

### **Card catalog number**

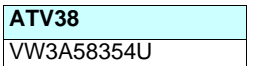

**ATV38 ATV 61** VW3A58354U **VW3 A3 313**

### **1. 6. 6. Communication with INTERBUS bus (VW3A58304(E))**

#### **Card catalog number**

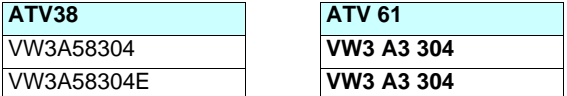

#### **Installation and connection**

For the Altivar 61, keep the existing connections.

It is essential to use the Altivar 61 control card's external power supply function so that the bus token can circulate continuously (see page [26](#page-25-0)).

### **1. 6. 7. Communication via Ethernet network (VW3A58310)**

**ATV38 ATV 61**

#### **Card catalog number**

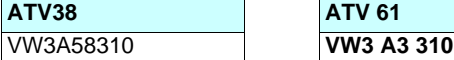

#### **Installation and connection**

For the Altivar 61, keep the existing connections.

### **1. 6. 8. Communication via Fipio bus VW3A58311**

#### **Card catalog number**

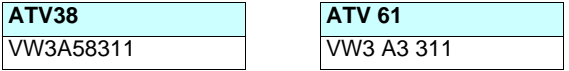

#### **Installation and connection**

If a TSX FP ACC12 connector is used to link the Altivar to the bus, keep the existing connections. However, it is necessary to alter the position of the cable(s) when using a TSX FP ACC2 connector (see page [47](#page-46-1)).

### **1. 6. 9. Communication via CANopen bus (VW3A58308)**

#### **Card catalog number**

The Altivar 61 integrates the ATV38 CANopen communication card's connection and services as standard (VW3A58308). It is however necessary to modify the wiring.

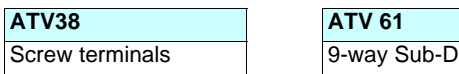

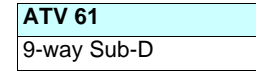

To adapt the wiring, order:

- 9-way Sub-D connector (1 per drive): **VW3 CAN KCDF 180T**

- 9-way Sub-D/RJ45 adapter (1 per drive): **VW3 CAN A71**

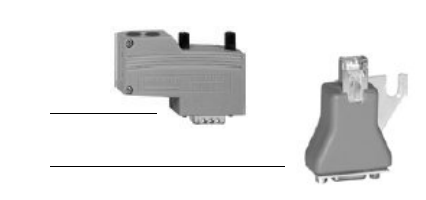

### **1. 6. 10. Communication via AS-i bus (VW3A58305)**

#### **Card catalog number**

Although the AS-i communication card has not been continued in the Altivar 61 offer, there is a solution for substitution using a 4-input/ 4-output module on the AS-i bus.

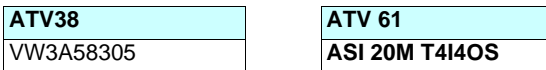

Download from Www.Somanuals.com. All Manuals Search And Download.

### <span id="page-13-1"></span><span id="page-13-0"></span>**2. 1. Installation**

### **2. 1. 1. Using catalog numbers starting with ATV38H**

The dimensions given in the following sections can be used to compare those of an Altivar 38 equipped with an option card and its operator terminal with an Altivar 61 also equipped with an option card and operator terminal.

These tables only include examples where the Altivar 61 takes up more space than the Altivar 38, as well as the proposed solutions.

### **2. 1. 1. 1. Three-phase supply 380…480 V (for catalog numbers starting with ATV38H)**

**Comparison of dimensions**

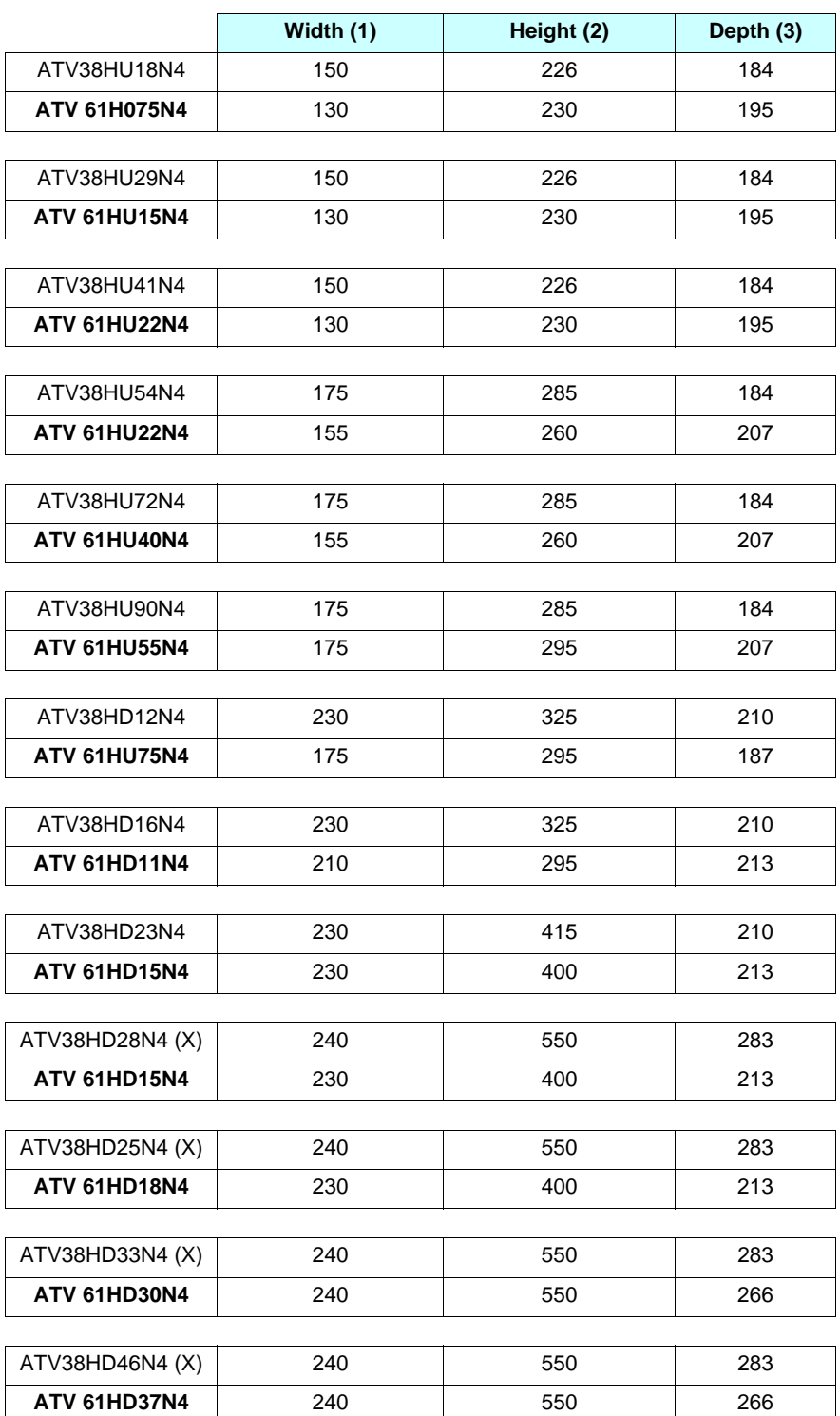

(1) No problem if space is left between 2 drives. Width incompatible if the ATV38 drives are mounted side by side.

(2) This difference is easily made up by the space required for the drive wiring.

(3) The depth of enclosures is usually considerably greater than that of the products.

If the enclosure depth poses a problem, it is always possible to order an Altivar 61 with a Z at the end of the catalog number. Your drive will be supplied without a graphic display terminal and will, therefore, be 23 mm slimmer, e.g., ATV 61H075N4Z.

### **2. 1. 1. 2. Three-phase supply 380…480 V for catalog numbers starting with ATV38H.**

#### **Comparison of dimensions**

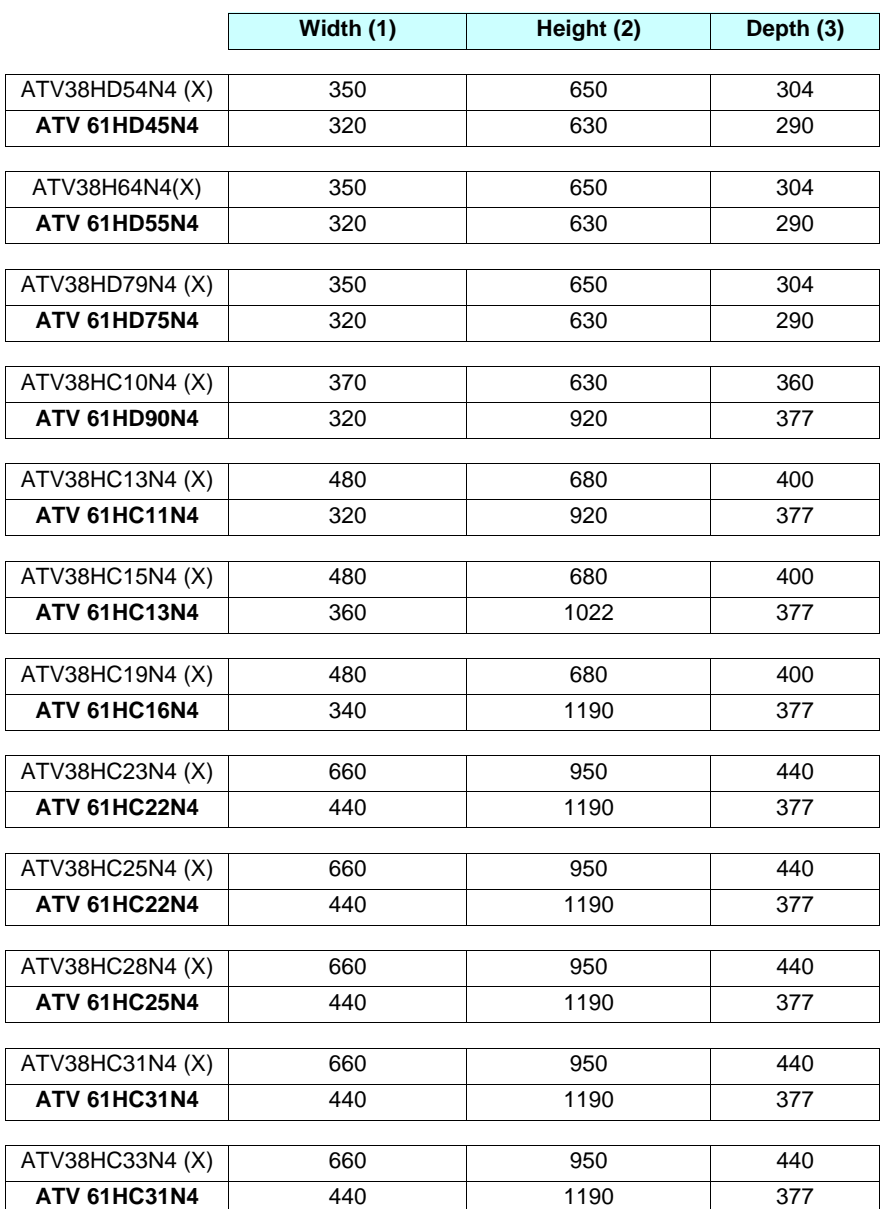

(1) No problem if space is left between 2 drives. Width incompatible if the ATV38 drives are mounted side by side.

(2) This difference is easily made up by the space required for the drive wiring.

(3) The depth of enclosures is usually considerably greater than that of the products.

If the enclosure depth poses a problem, it is always possible to order an Altivar 61 with a Z at the end of the catalog number. Your drive will be supplied without a graphic display terminal and will, therefore, be 23 mm slimmer, e.g., ATV 61H075N4Z.

### <span id="page-16-0"></span>**2. 2. Comparison of dimensions**

### **2. 2. 1. Dimensions**

### **ATV38Hooo product on heatsink**

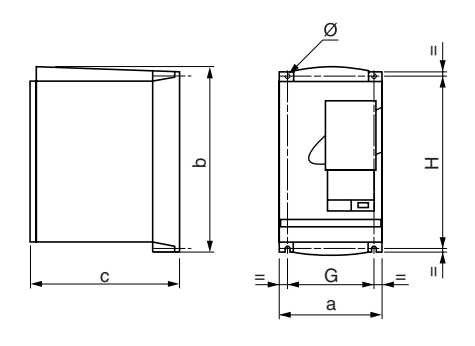

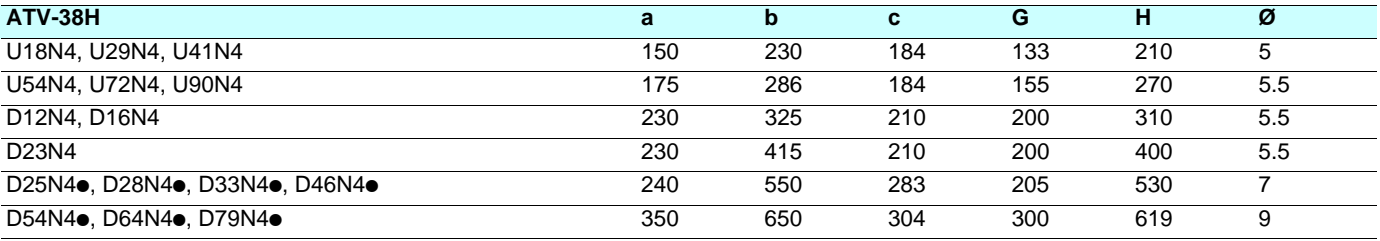

### ATV 61Hooo  $\leq 15$  kW without graphic display terminal, with and without option cards

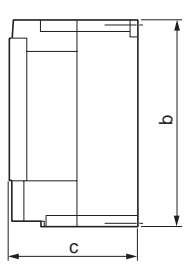

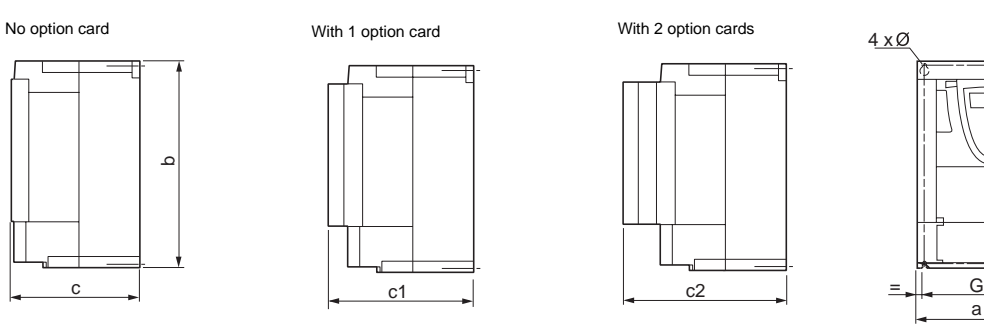

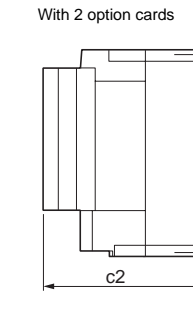

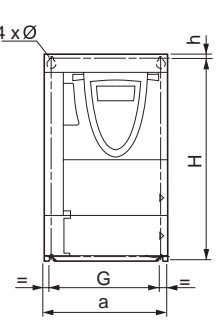

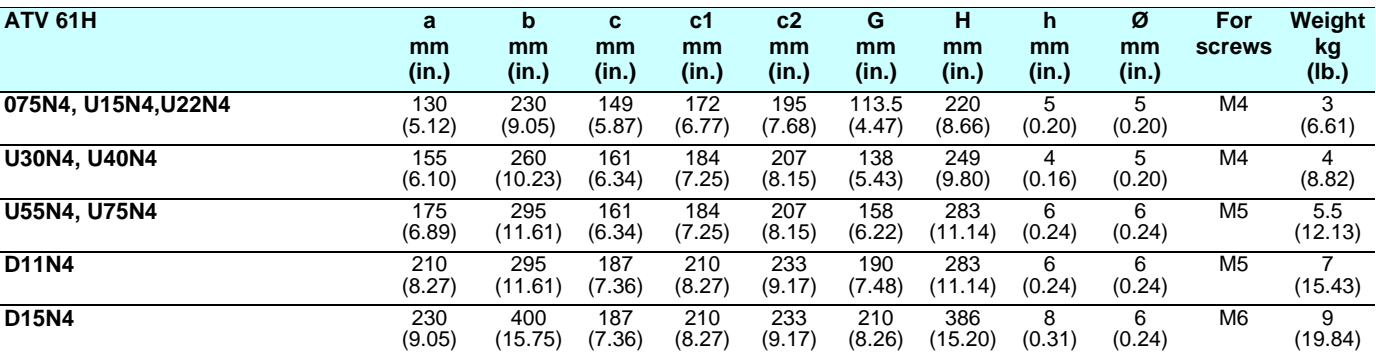

### ATV 61Hooo  $\leq 15$  kW with graphic display terminal, with and without option cards

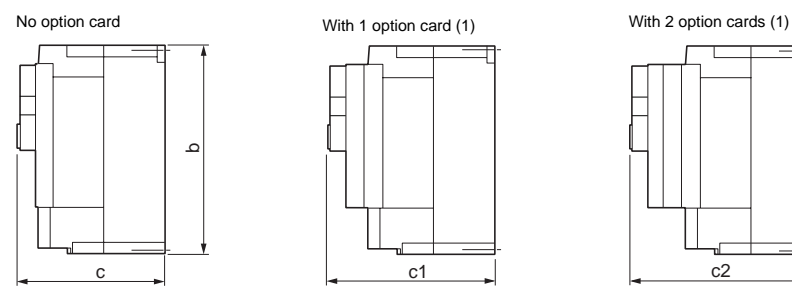

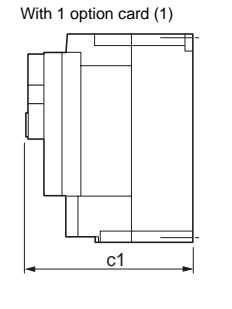

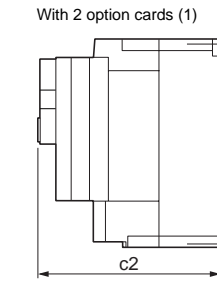

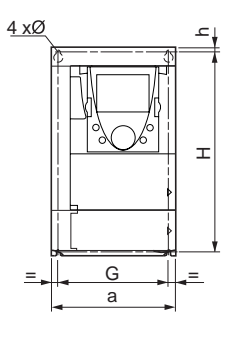

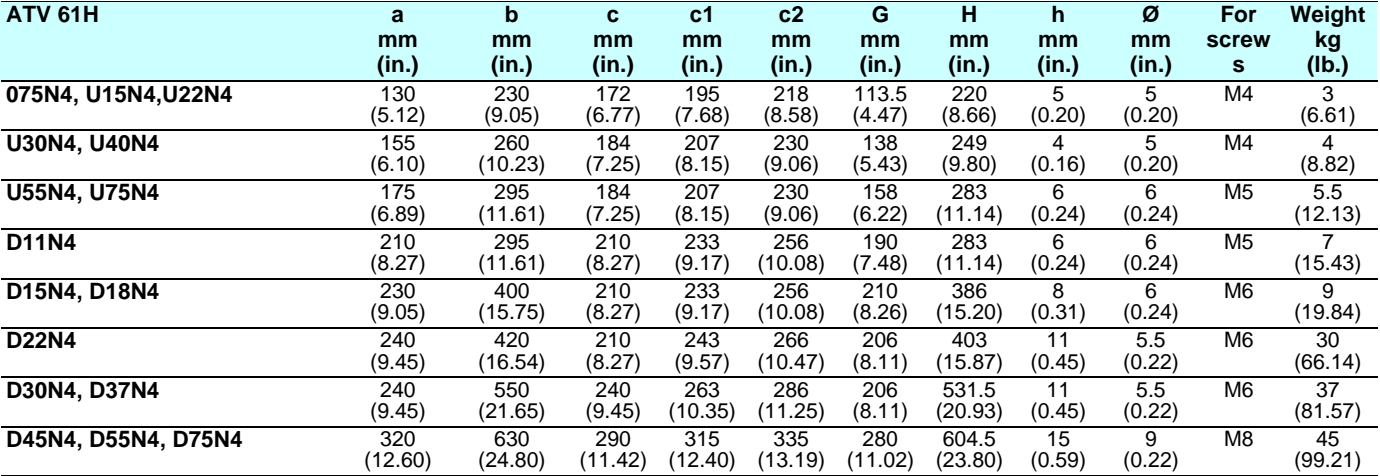

### ATV 61Hooo  $\leq 75$  kW with graphic display terminal, with and without option cards

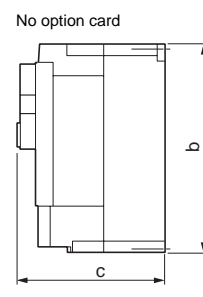

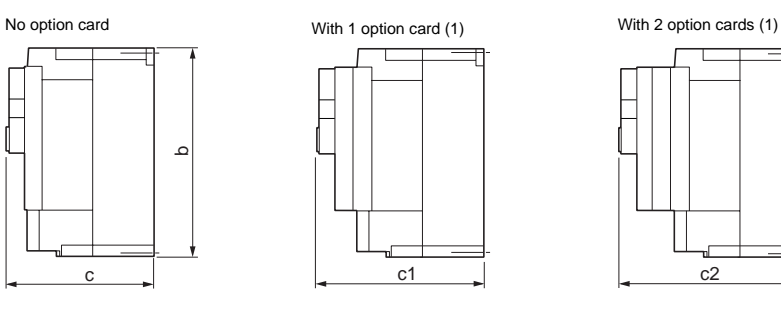

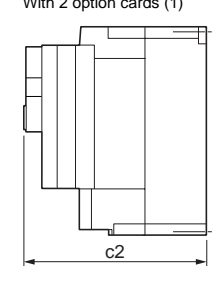

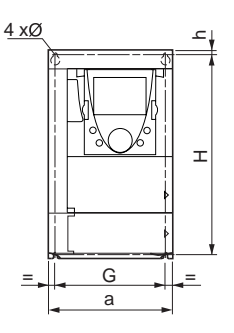

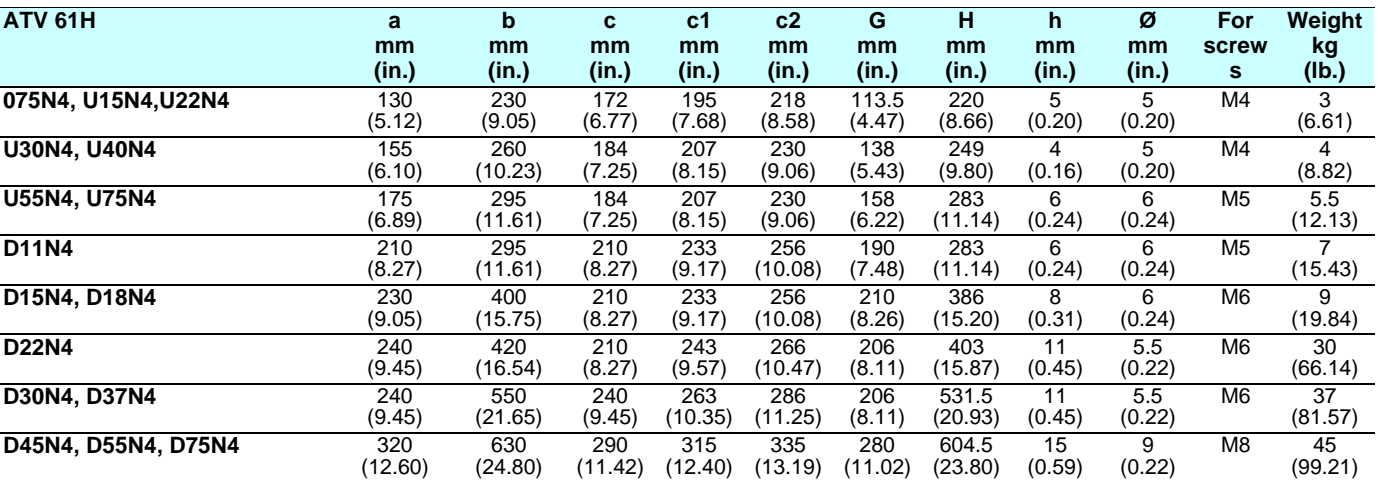

# **[2.](#page-13-0) Drive implementation**

### **ATV 38H**ppp **> 75 kW and** y **315 kW - Product on heatsink**

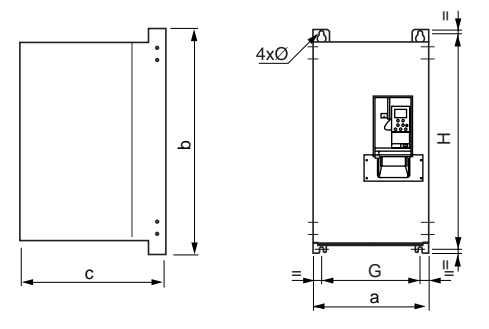

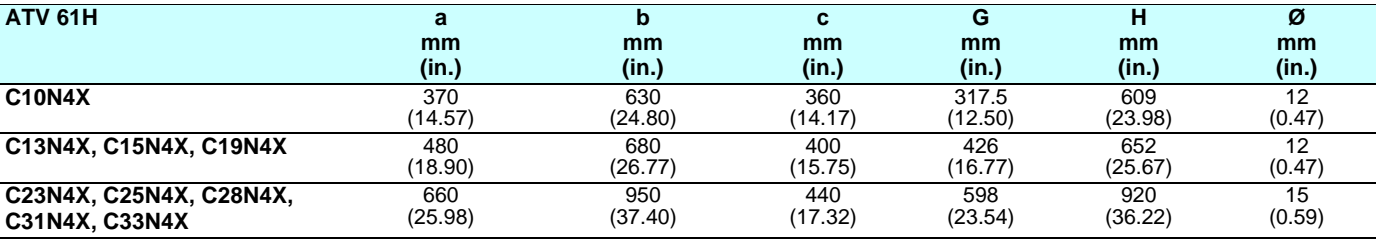

### ATV 61Hooo > 75 kW and ≤ 315 kW with graphic display terminal, with and without option cards

With 0 or 1 option card (1) With 2 option cards (1) ATV61H D55M3X to D90M3X ATV61H C25N4 to C31N4 with braking unit

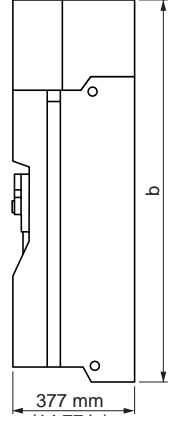

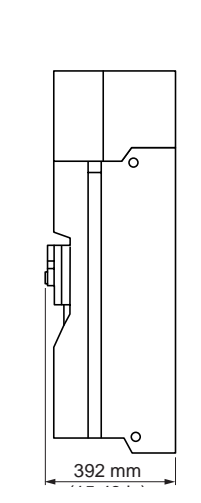

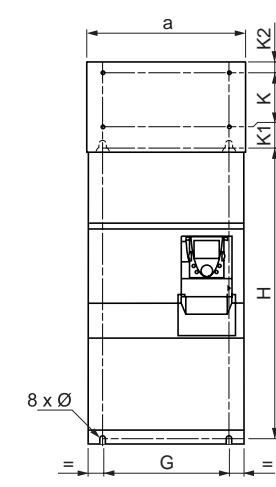

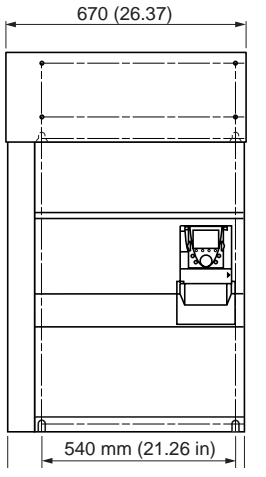

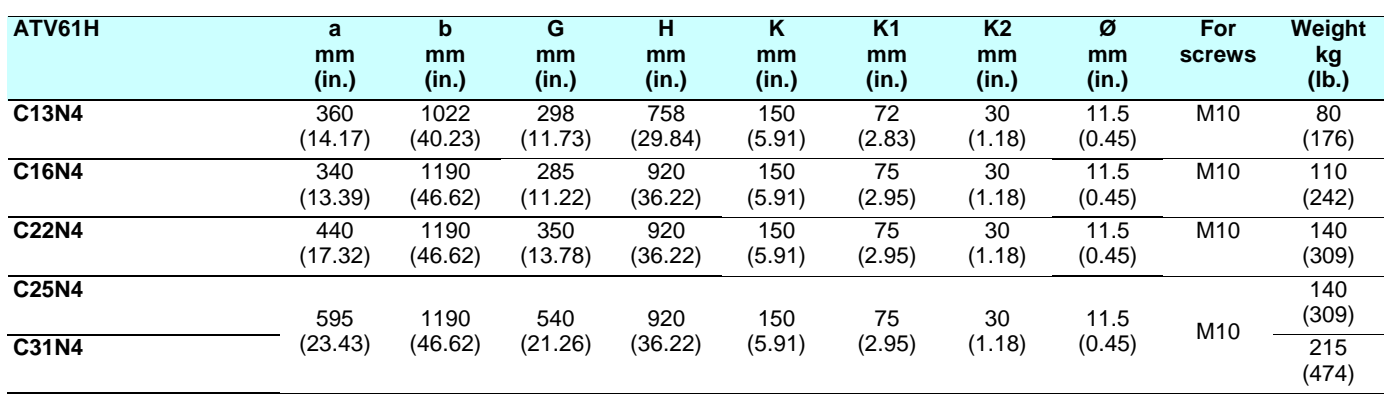

### <span id="page-19-0"></span>**2. 3. Mounting the RFI filter**

The dimensions given in the following sections can be used to compare the dimensions of the Altivar 38 RFI filters with those used on the Altivar 61.

These tables only include examples where the Altivar 61 filters take up more space than those fitted on the Altivar 38, as well as the proposed solutions.

It is important to remember that, without exception, it will be necessary to adapt the mounting as the mounting dimensions are not the same.

#### **2. 3. 0. 1. Three-phase supply 400 V for catalog numbers starting with ATV38H**

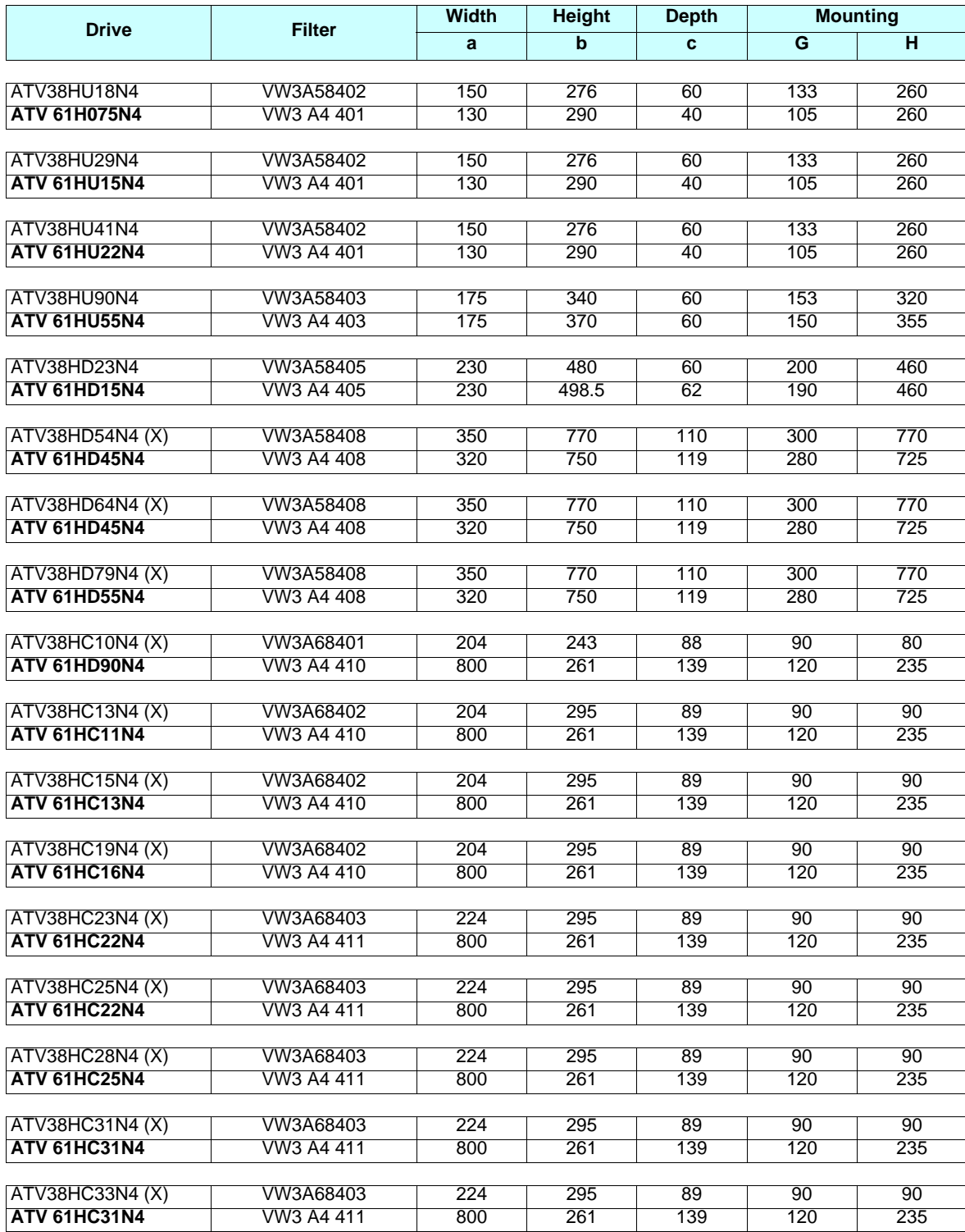

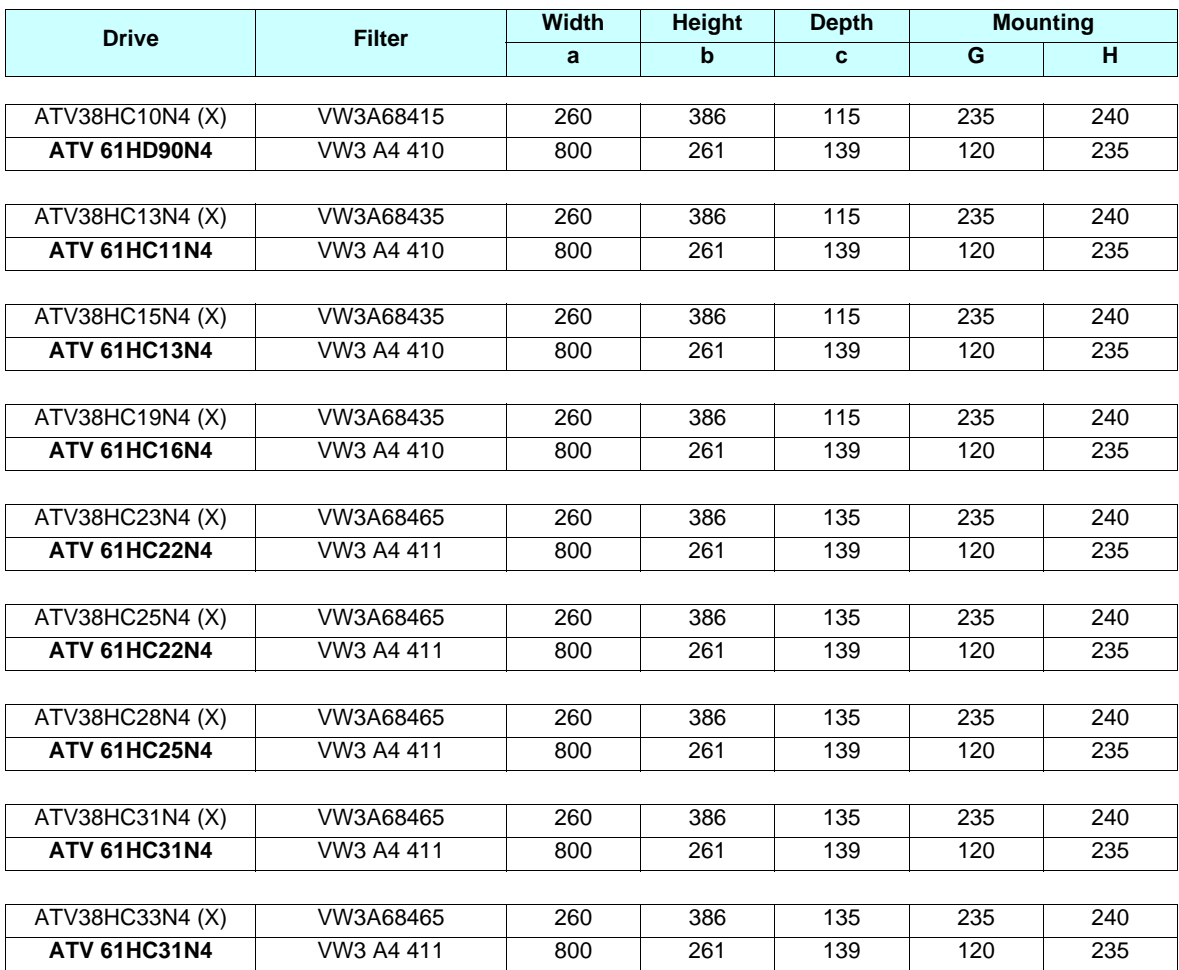

#### **2. 3. 0. 2. Three-phase supply 400…460 V for catalog numbers starting with ATV38H**

# **[2.](#page-13-0) Drive implementation**

### **2. 3. 1. Comparison of dimensions**

### **2. 3. 1. 1. RFI filters**

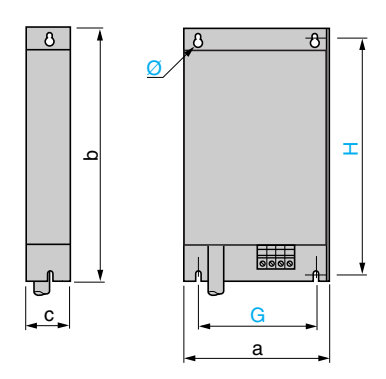

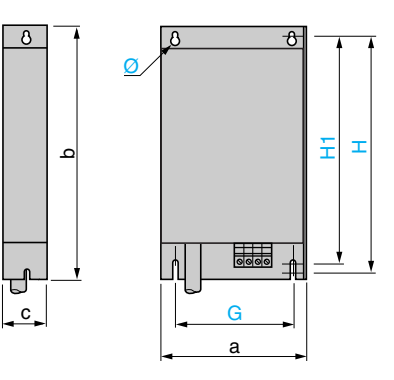

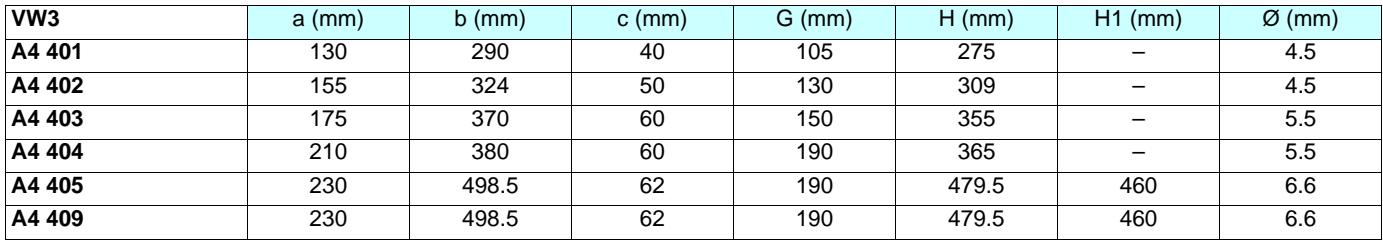

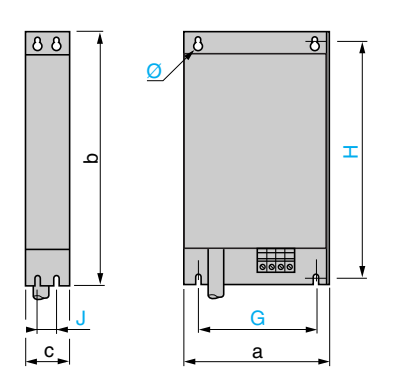

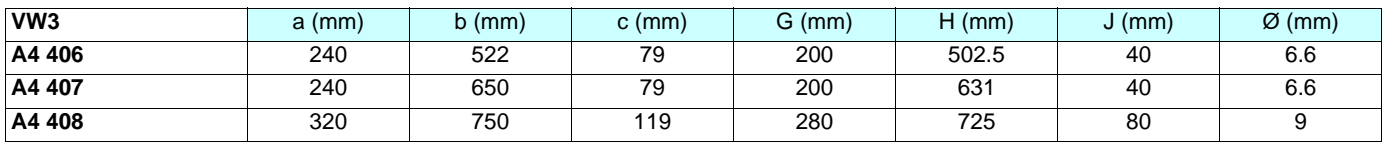

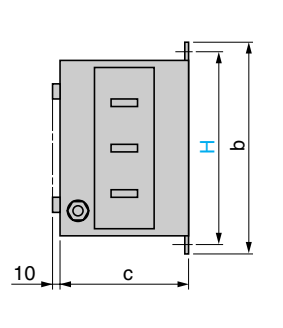

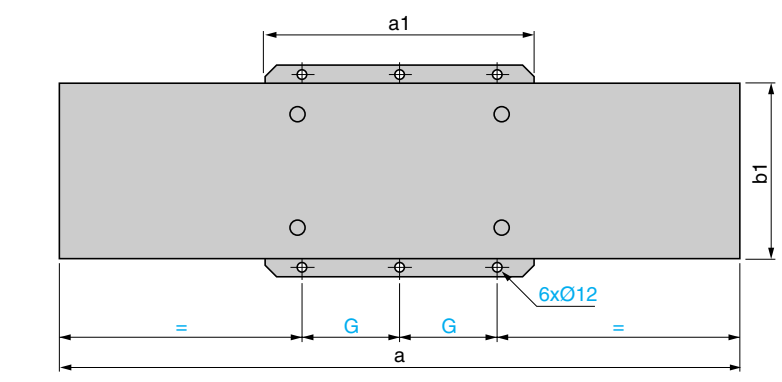

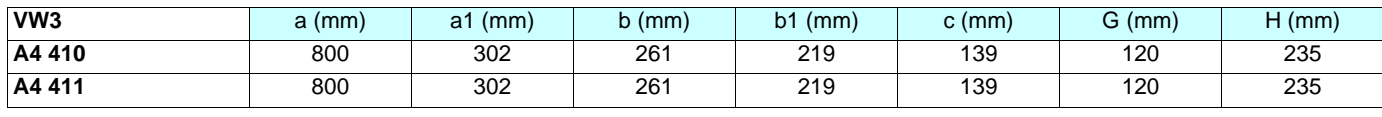

# **[2.](#page-13-0) Drive implementation**

### **Mounting under the drive**

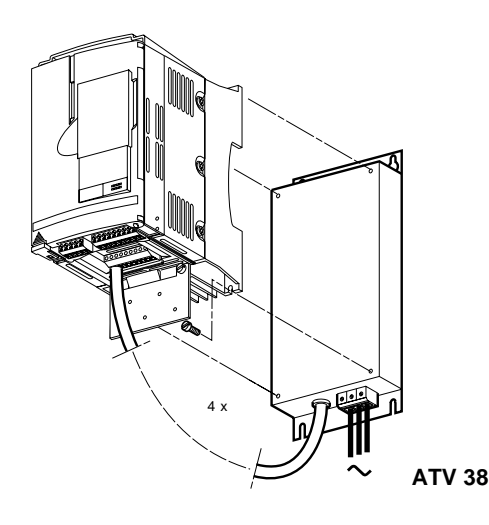

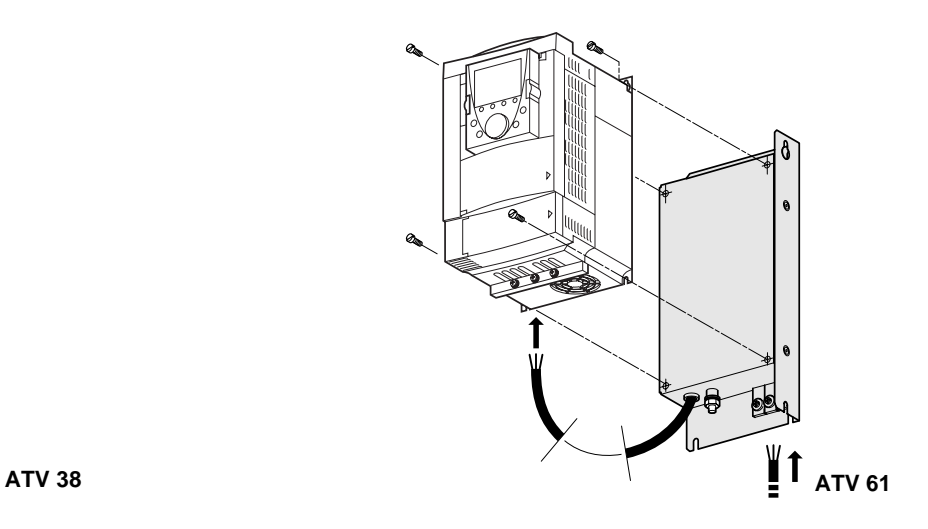

### **Side mounting against the ATV 61**

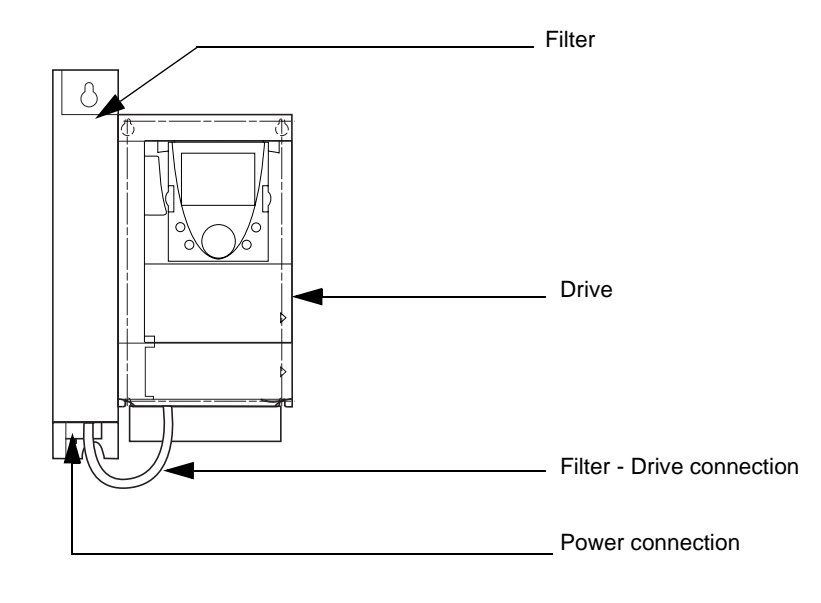

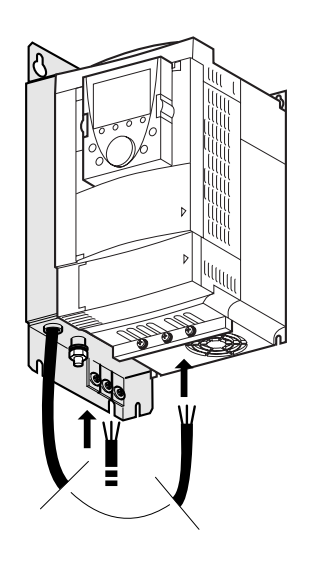

## <span id="page-23-0"></span>**2. 4. NEMA mounting kits**

Dimensions, in inches and (mm)

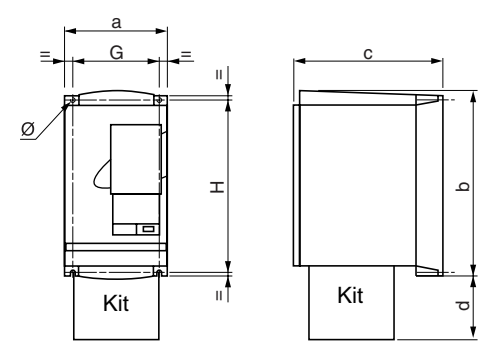

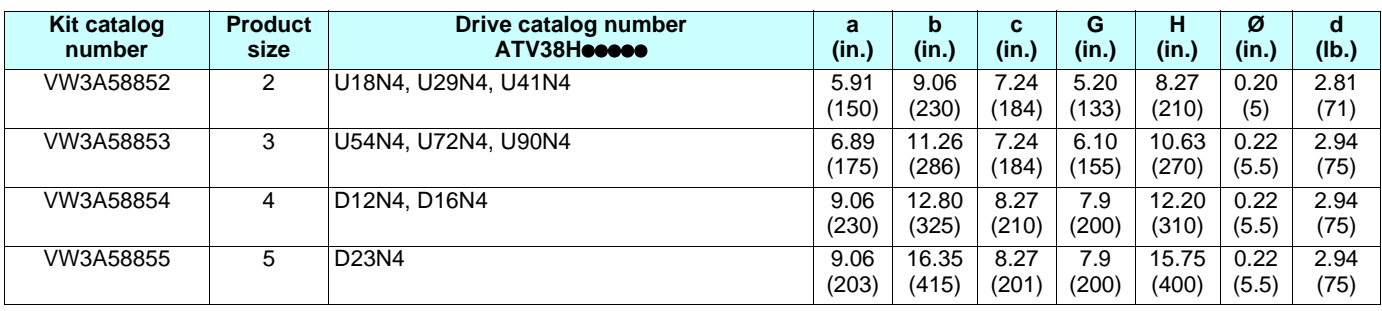

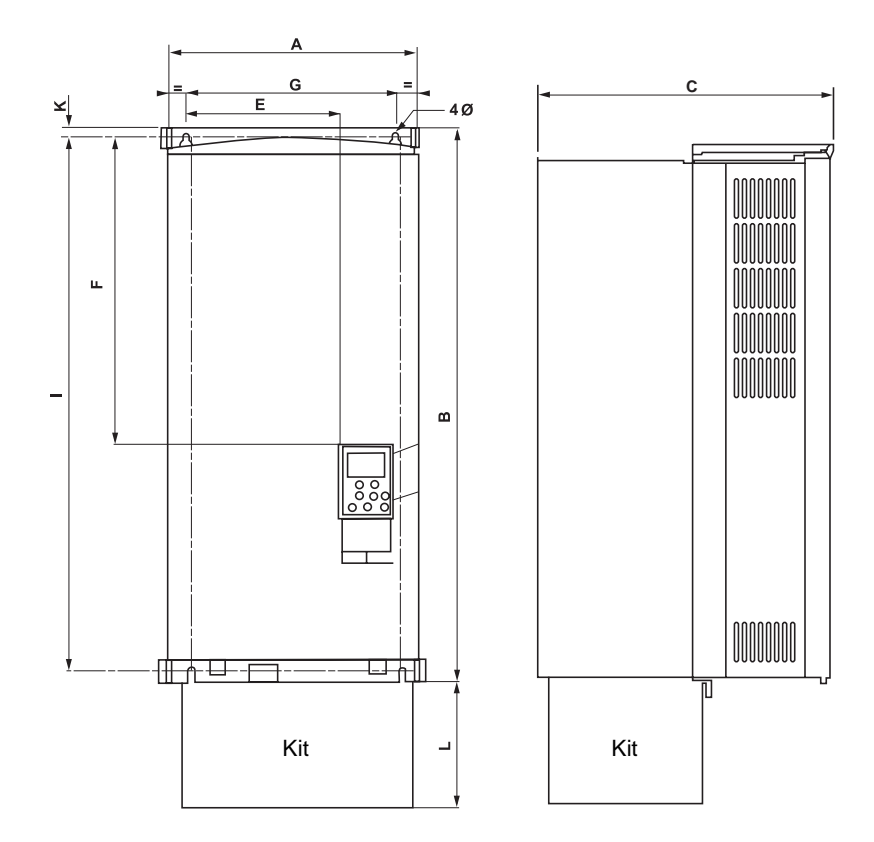

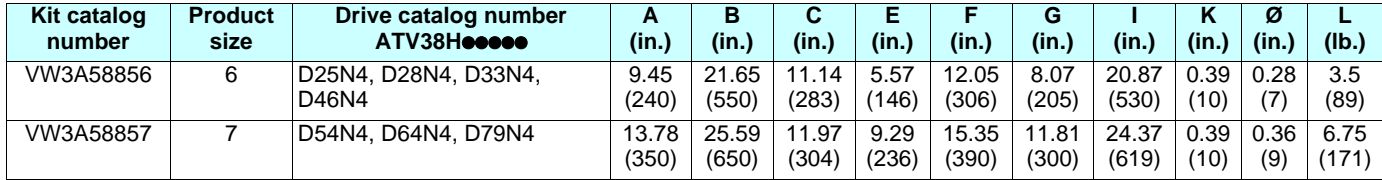

#### **Kit for UL NEMA Type 1 conformity or IP 21 protection VW3 A9 eee**

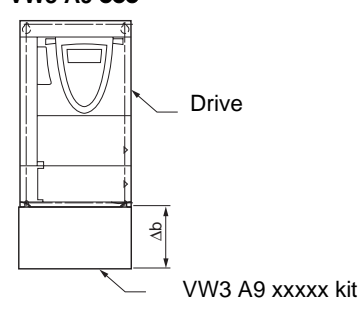

### VW3 A9 101…105, 201…205 VW3 A9 106…108, 206…208

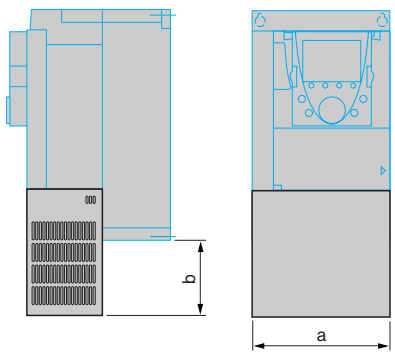

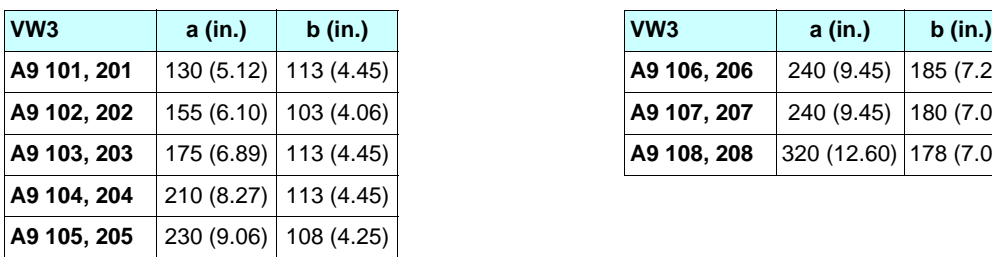

#### VW3 A9 109…116, VW3 A9 209

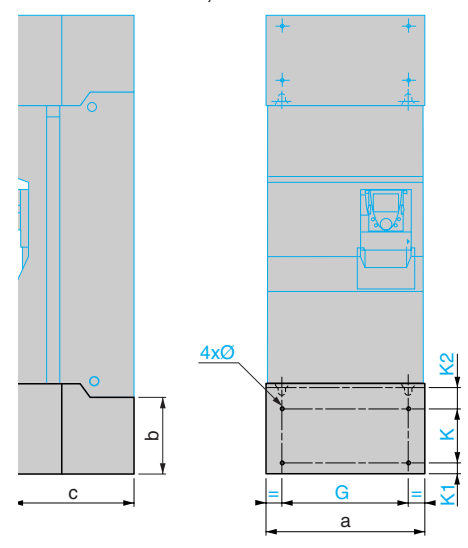

**VW3 a (in.) b (in.) c (in.) G (in.) K (in.) K1 (in.) K2 (in.) Ø (in.) A9 109, 209** 320 (12.60) 220 (8.66) 377 (14.84) 250 (9.84) 95 (3.74) 65 (2.56) 75 (2.95) 11.5 (0.45)

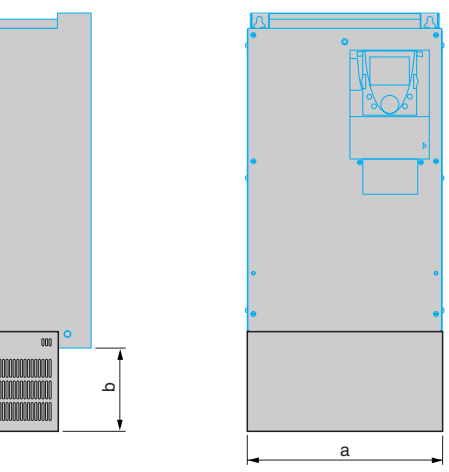

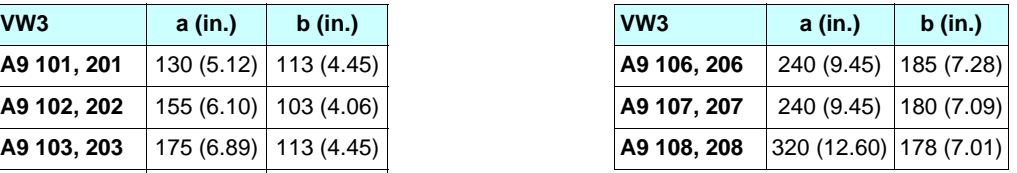

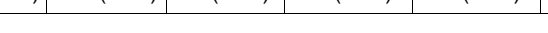

### <span id="page-25-0"></span>**2. 5. Separate control card power supply**

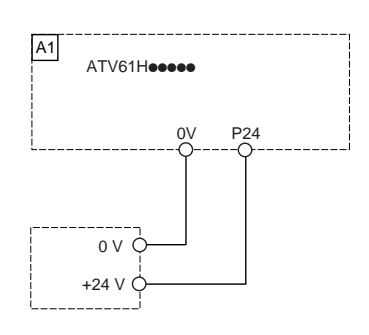

This type of wiring is essential when using a VW3 A3 304 Interbus-S communication option card.

## <span id="page-25-1"></span>**2. 6. Remote display terminal**

Used to connect the programming terminal remotely on the front of the enclosure.

Fixings:

As the dimensions are not the same, the fixing holes must be modified.

**ATV38 ATV 61**

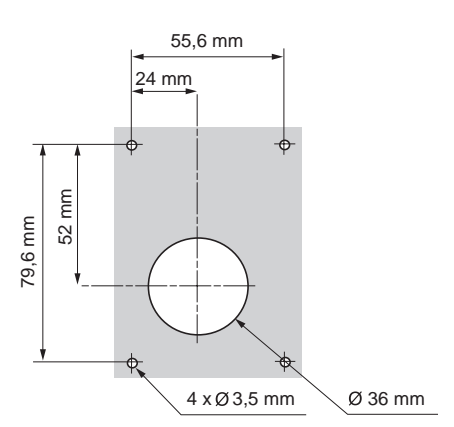

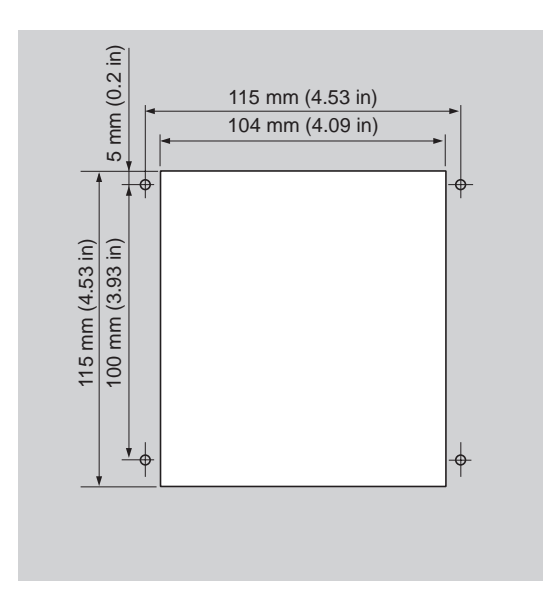

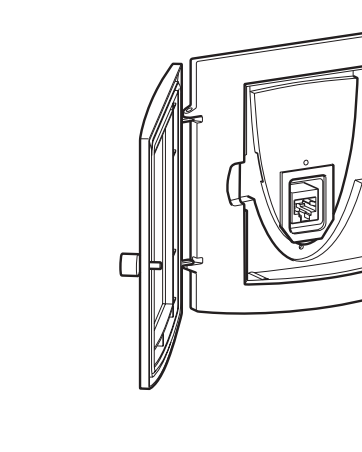

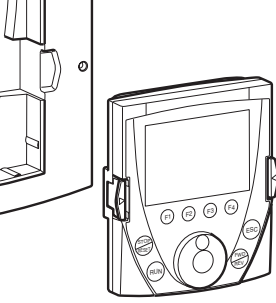

### <span id="page-26-0"></span>**2. 7. Power cables**

The layout and type of power terminals have changed:

Ring terminals must be used rather than ferrules for the ground terminals, although for the power terminals the ferrules used previously can be retained if they are in good condition (a flattened ferrule will not make a good connection).

Table of correspondence for power terminals

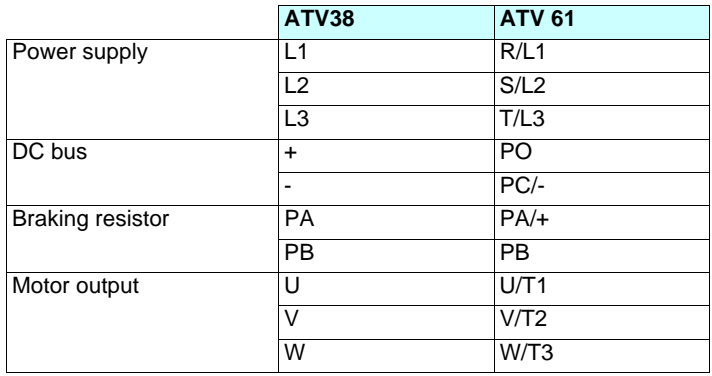

#### **Connecting to the Altivar 38 Connecting to the Altivar 61**

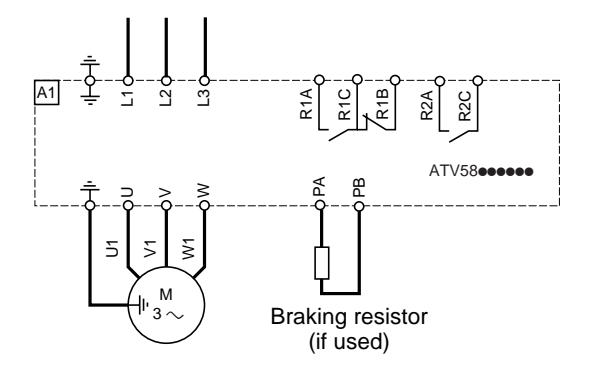

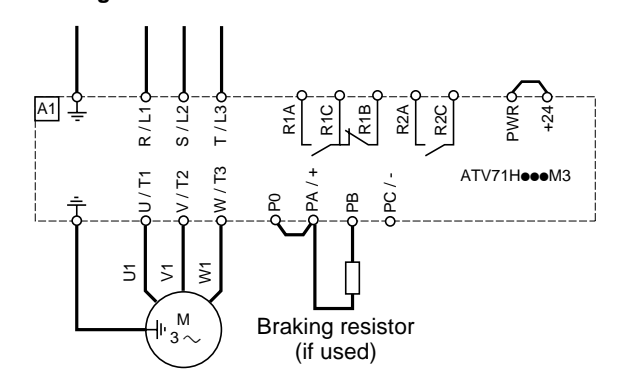

#### <span id="page-26-1"></span>**Disconnecting the RFI filter if using an IT system**

IT system: Isolated or impedance grounded neutral. Use a permanent insulation monitor compatible with non-linear loads, such as a Merlin Gerin type XM200 or equivalent.

Altivar 61 drives feature built-in RFI filters. These filters can be isolated from ground for operation on an IT system as follows: Remove the jumper located to the left of the power terminals

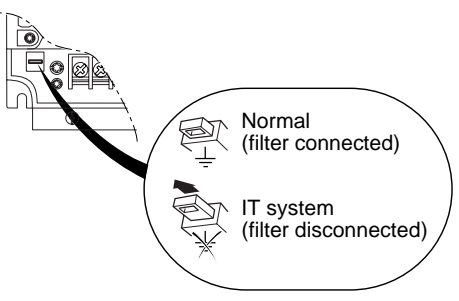

#### **Layout of the ATV38 power terminals**

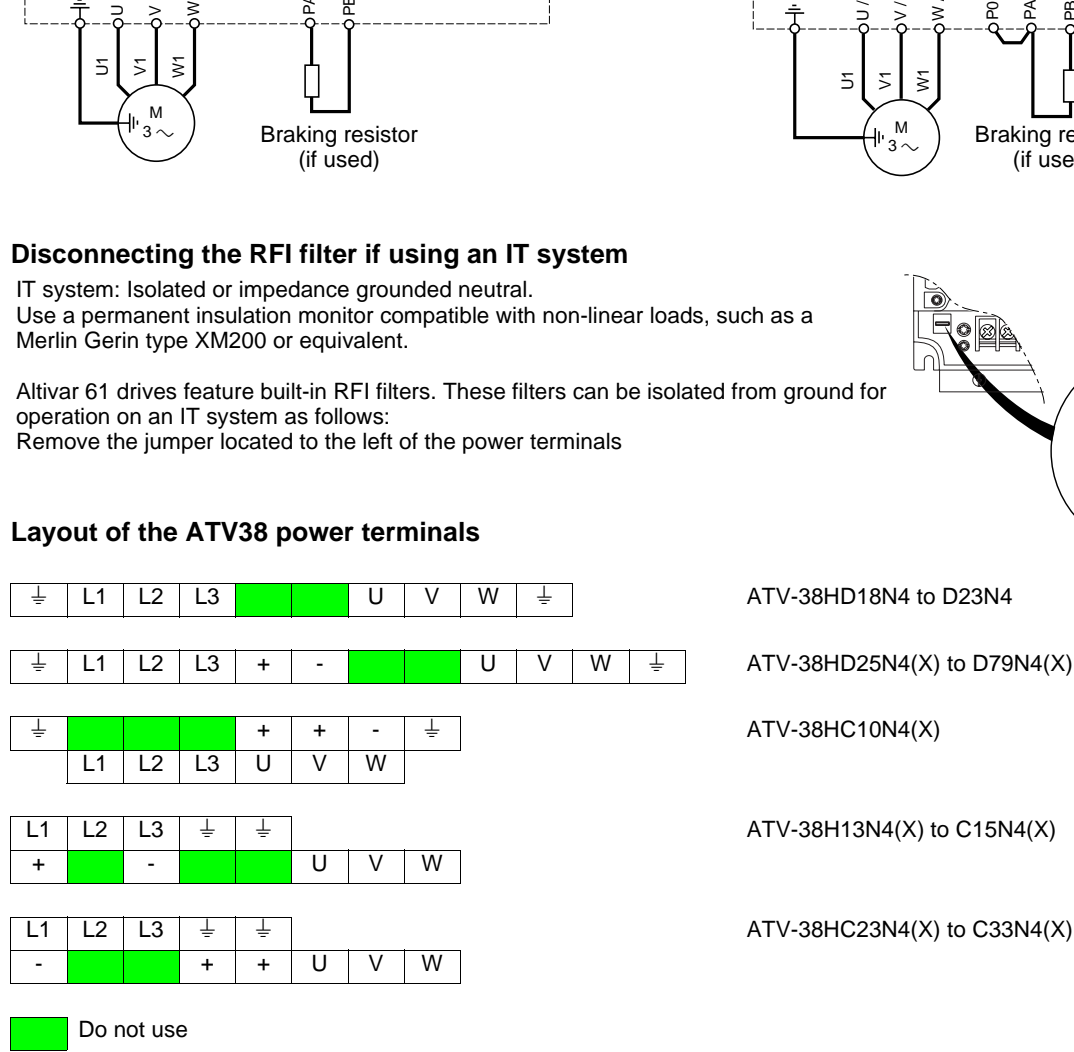

### **Characteristics of the ATV38 power terminals**

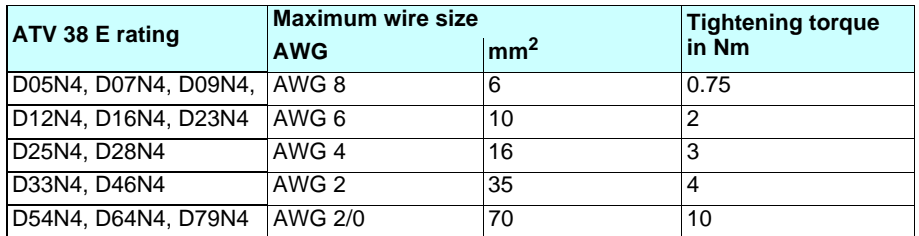

### **Layout of the ATV 61 power terminals and tightening torque**

For ATV 61**ecoooo** drives

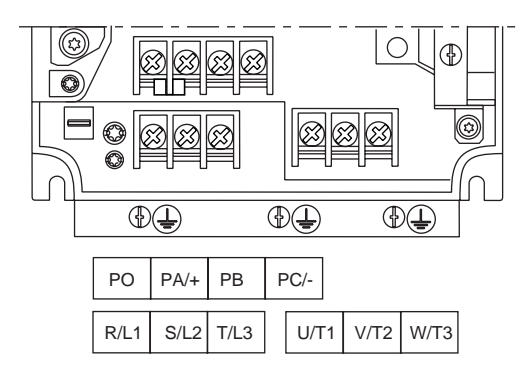

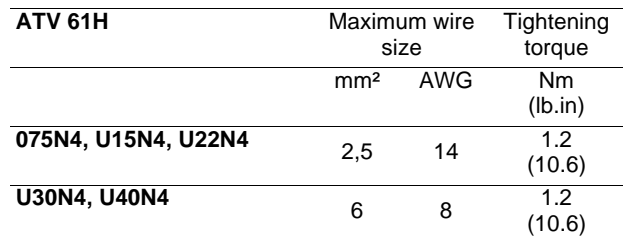

For ATV 61**ecocoo** drives

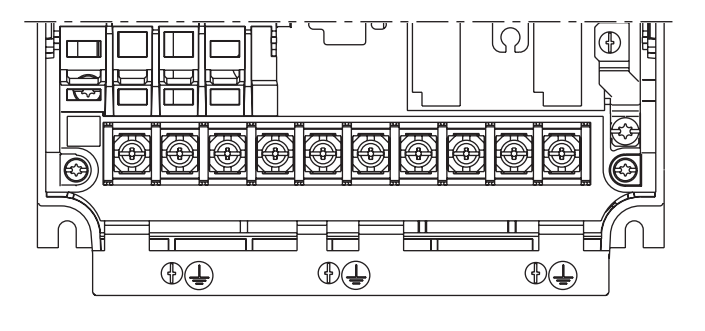

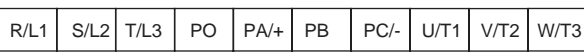

**ATV 61H** Maximum wire size Tightening torque mm² AWG Nm (lb.in) **U55N4, U75N4** 10 6 2 (17.7) **D11N4** 2,4<br>16 4 2,4 (21) **D15N4, D18N4** 35 1 2,4 (21)

For ATV 61cooooo drives

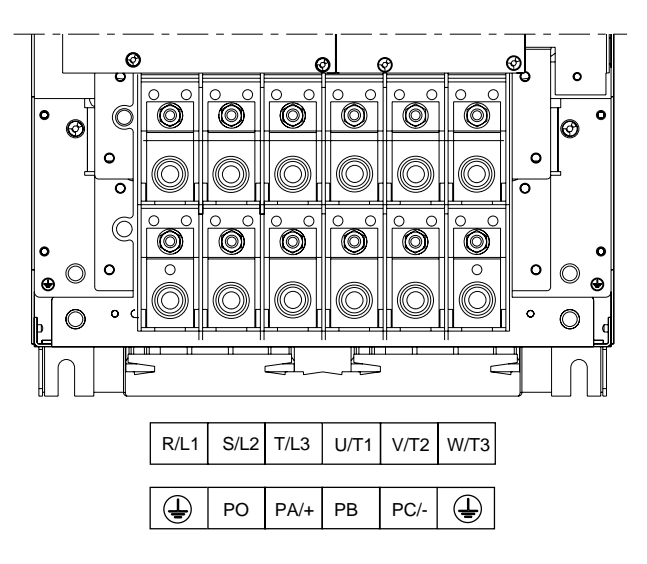

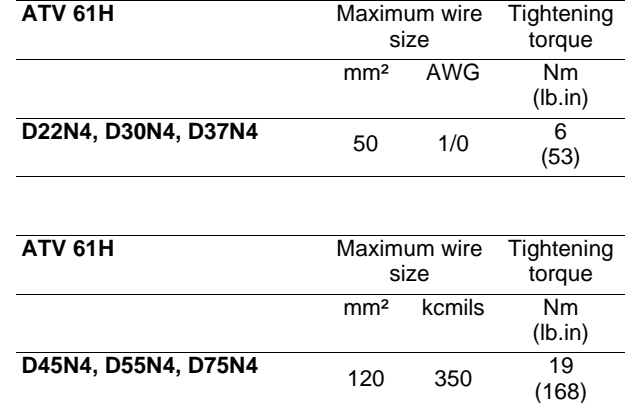

### **Layout of the ATV 61 power terminals and tightening torque**

### **ATV61H D55M3X, D75M3X, D90N4, C11N4**

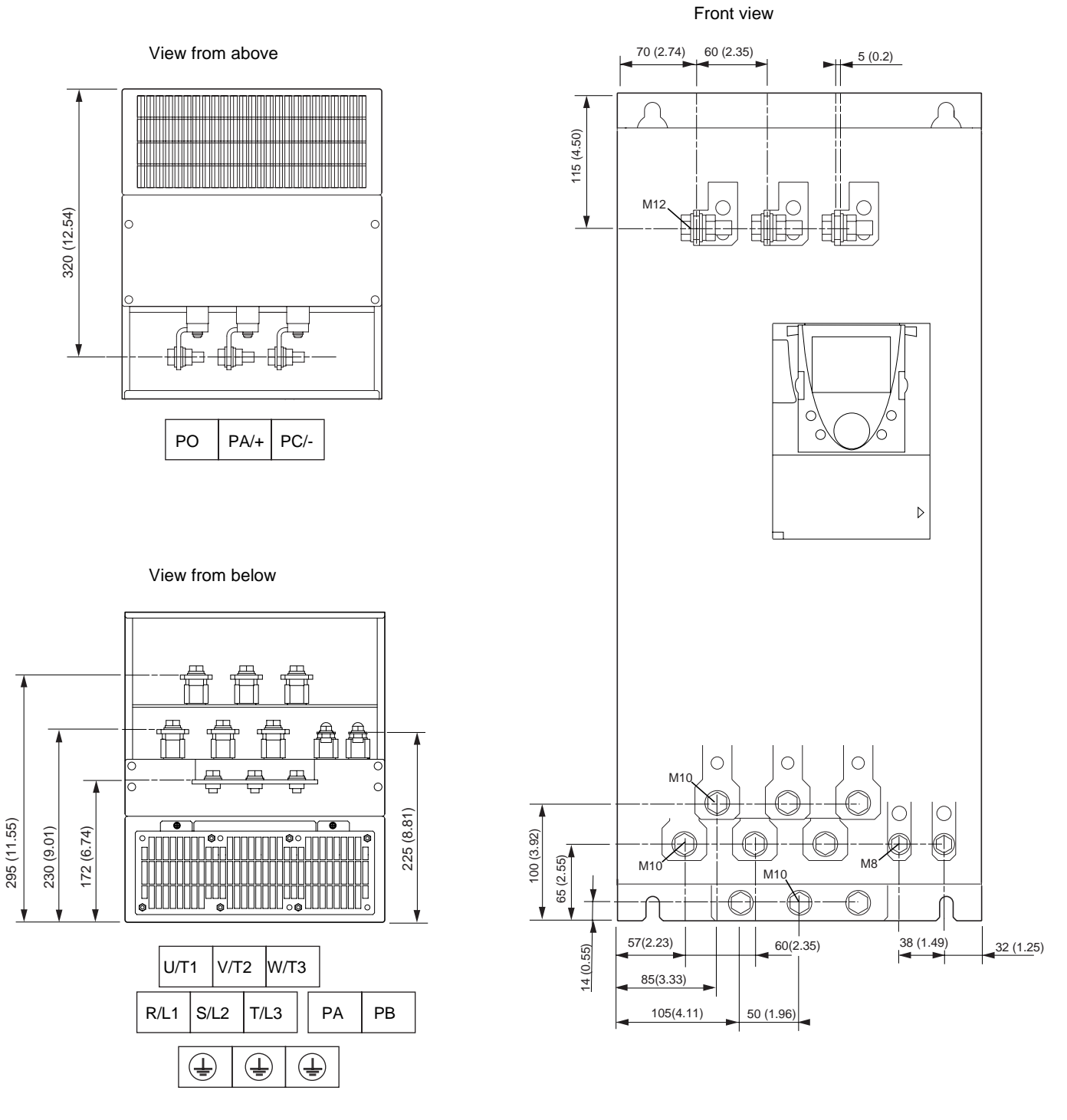

### **Maximum terminal wire size/tightening torque**

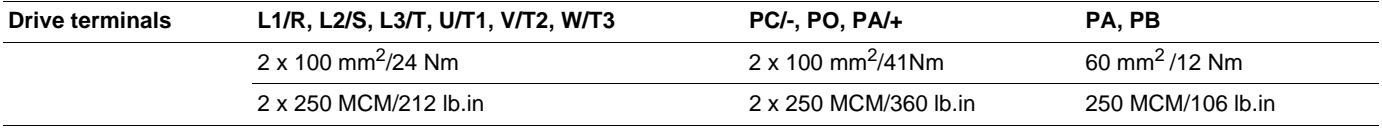

### **ATV61H D90M3X, C13N4**

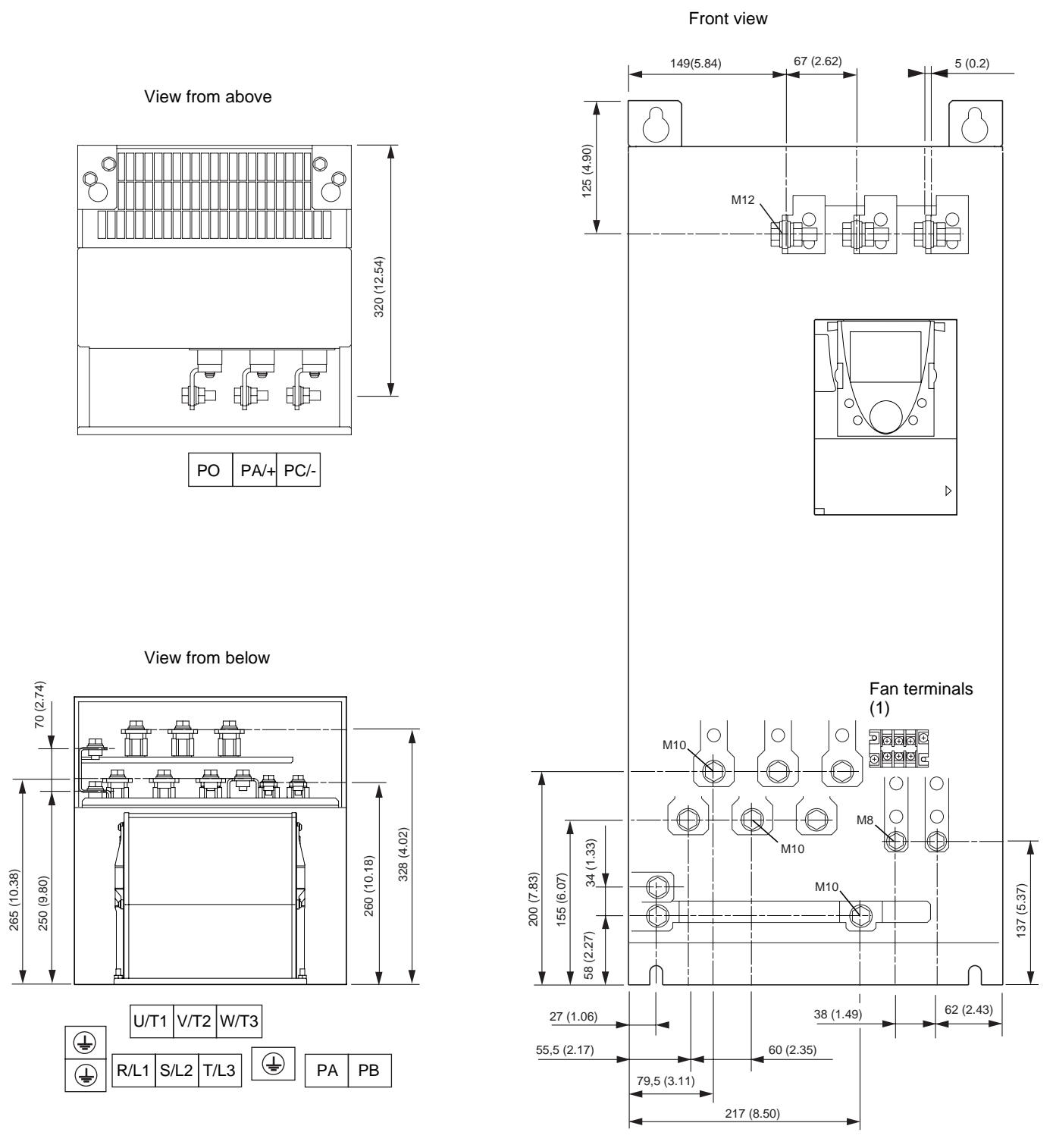

### **Maximum terminal wire size/tightening torque**

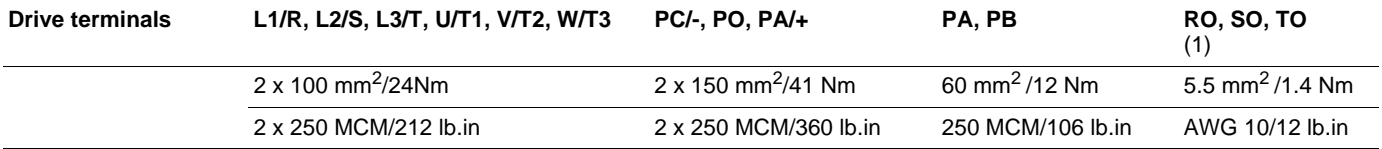

(1)Power supply for the fans, compulsory if the drive is only powered by the DC bus. Do not use if the drive is powered with a 3-phase supply by L1/R, L2/S, L3/T.

### **ATV61HC16N4**

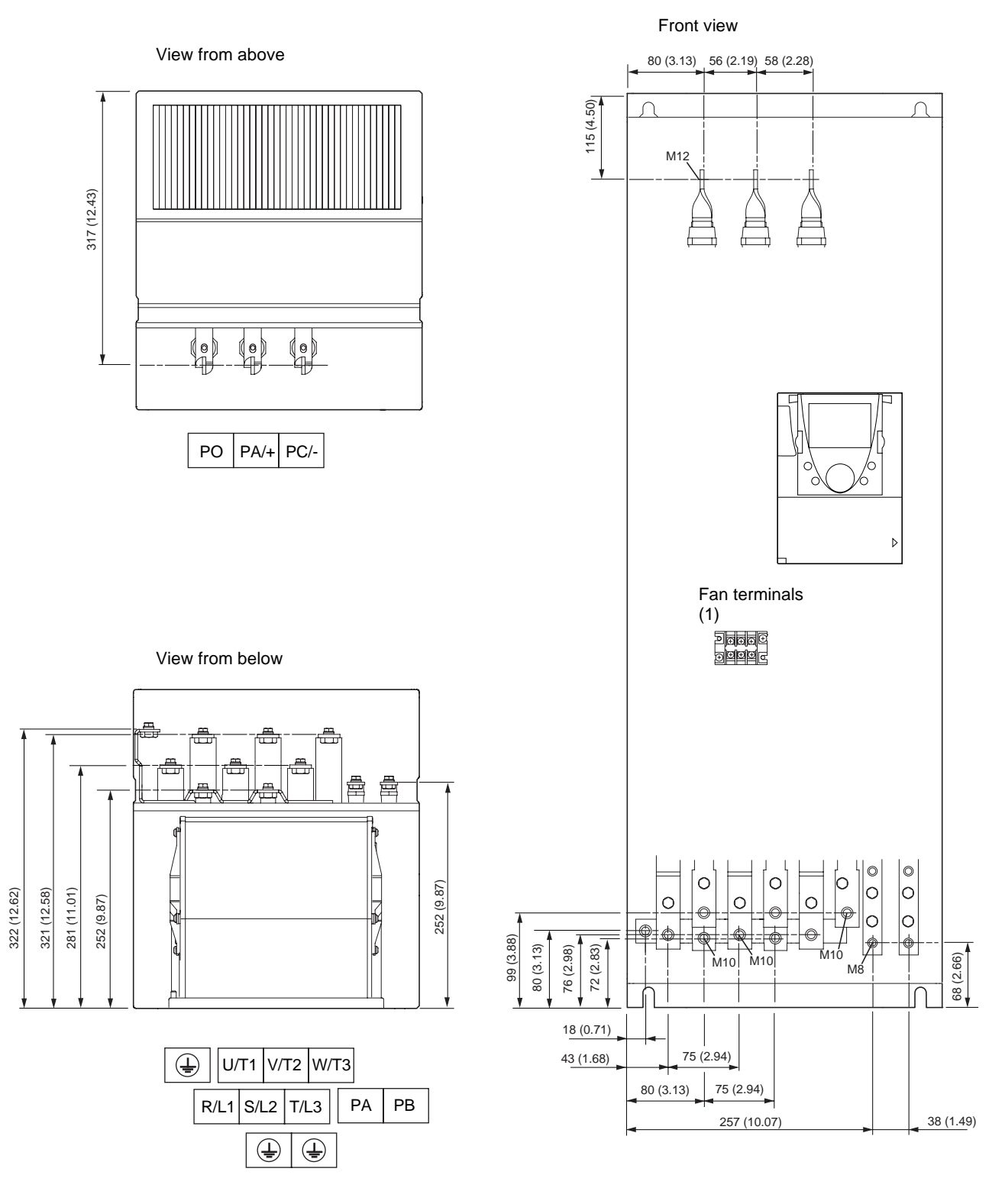

### **Maximum terminal wire size/tightening torque**

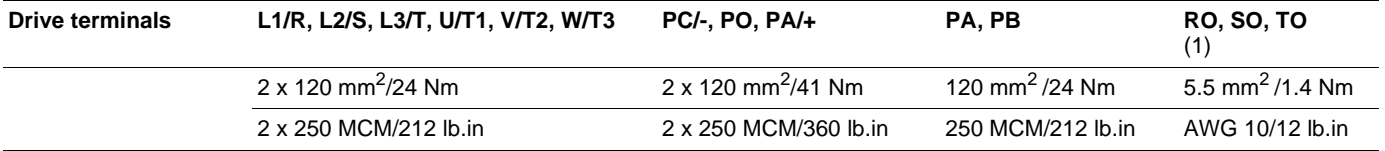

(1)Power supply for the fans, compulsory if the drive is only powered by the DC bus. Do not use if the drive is powered with a 3-phase supply by L1/R, L2/S, L3/T.

# **[2.](#page-13-0) Drive implementation**

#### **ATV61HC22N4**

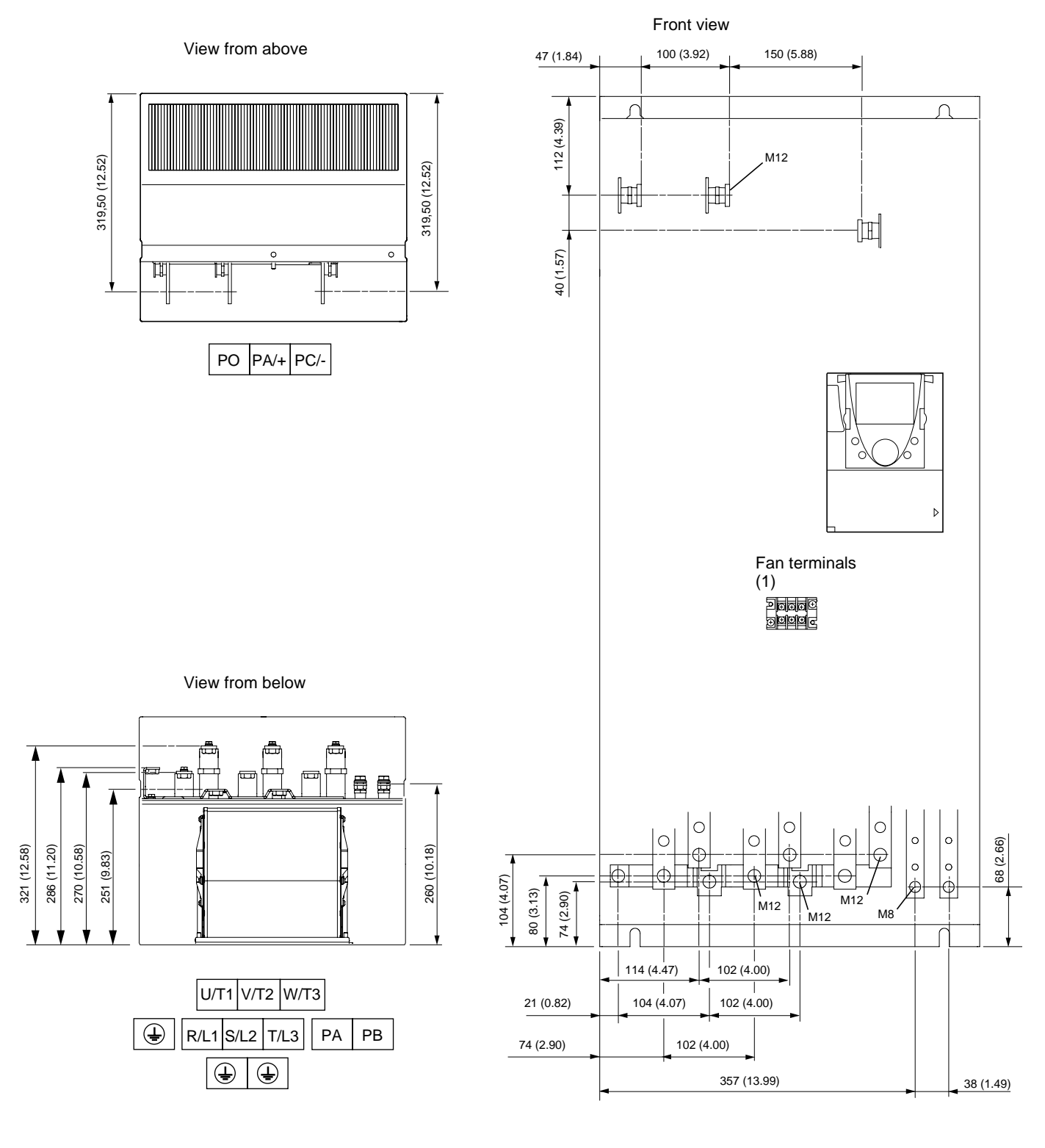

### **Maximum terminal wire size/tightening torque**

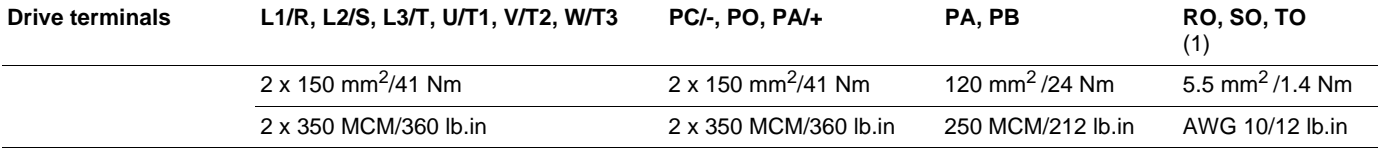

Power supply for the fans, compulsory if the drive is only powered by the DC bus. Do not use if the drive is powered with a 3-phase supply by L1/R, L2/S, L3/T.

### **ATV61H C25N4, C31N4**

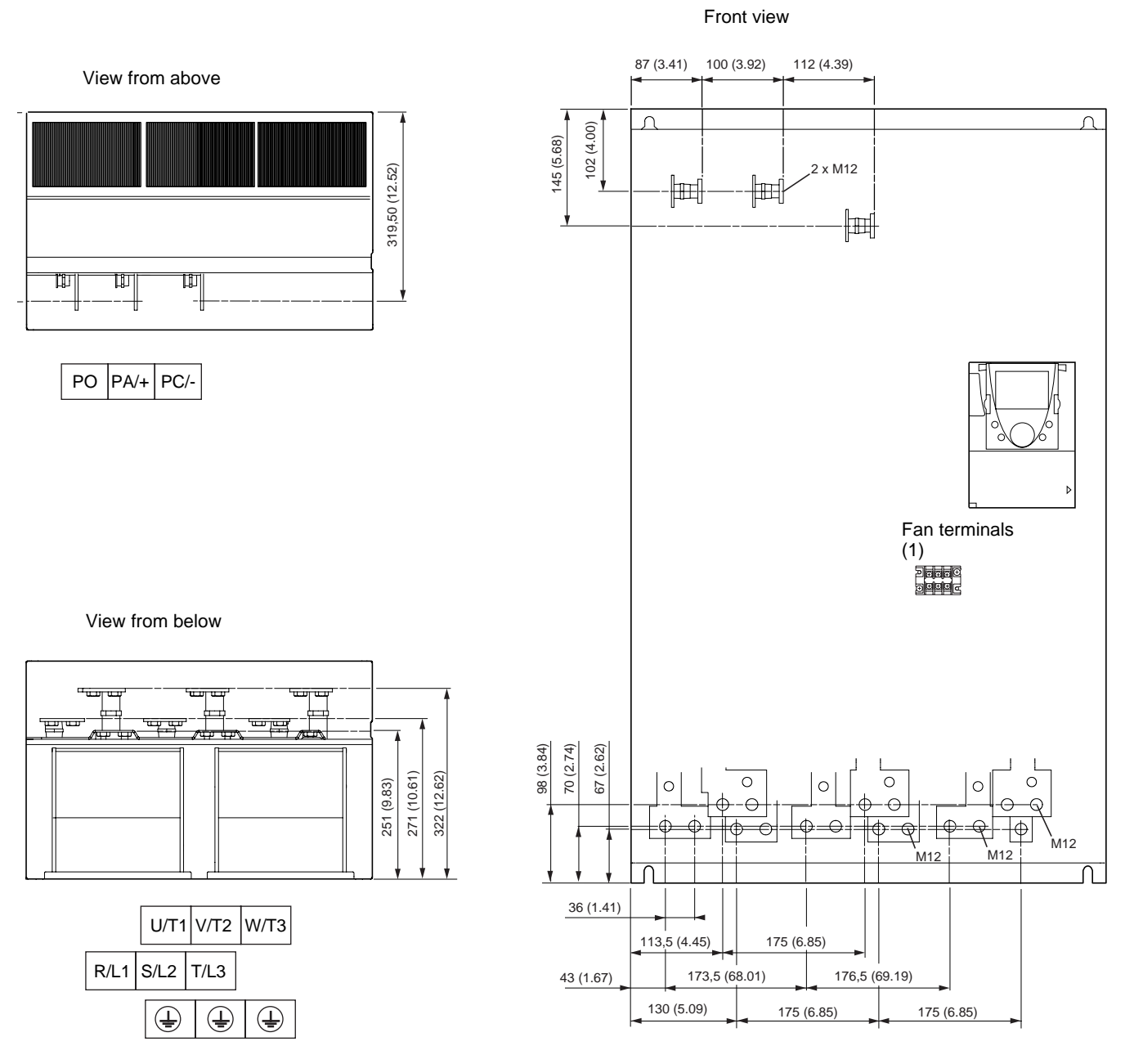

#### **Maximum terminal wire size/tightening torque**

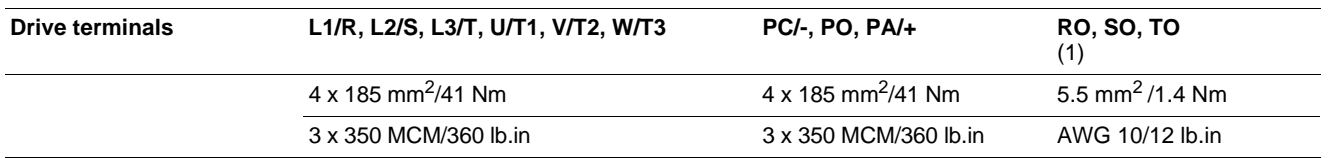

(1)Power supply for the fans, compulsory if the drive is only powered by the DC bus. Do not use if the drive is powered with a 3-phase supply by L1/R, L2/S, L3/T.

### **Control wiring and I/O characteristics**

(Warning: Check the I/O assignment made by PowerSuite)

In order to ensure that the Altivar 61 works correctly, the following rules must be adhered to:

• Check that the SW1 switch on the Altivar 61 and the SW3 and SW4 switches on the option cards are in "Source" position.

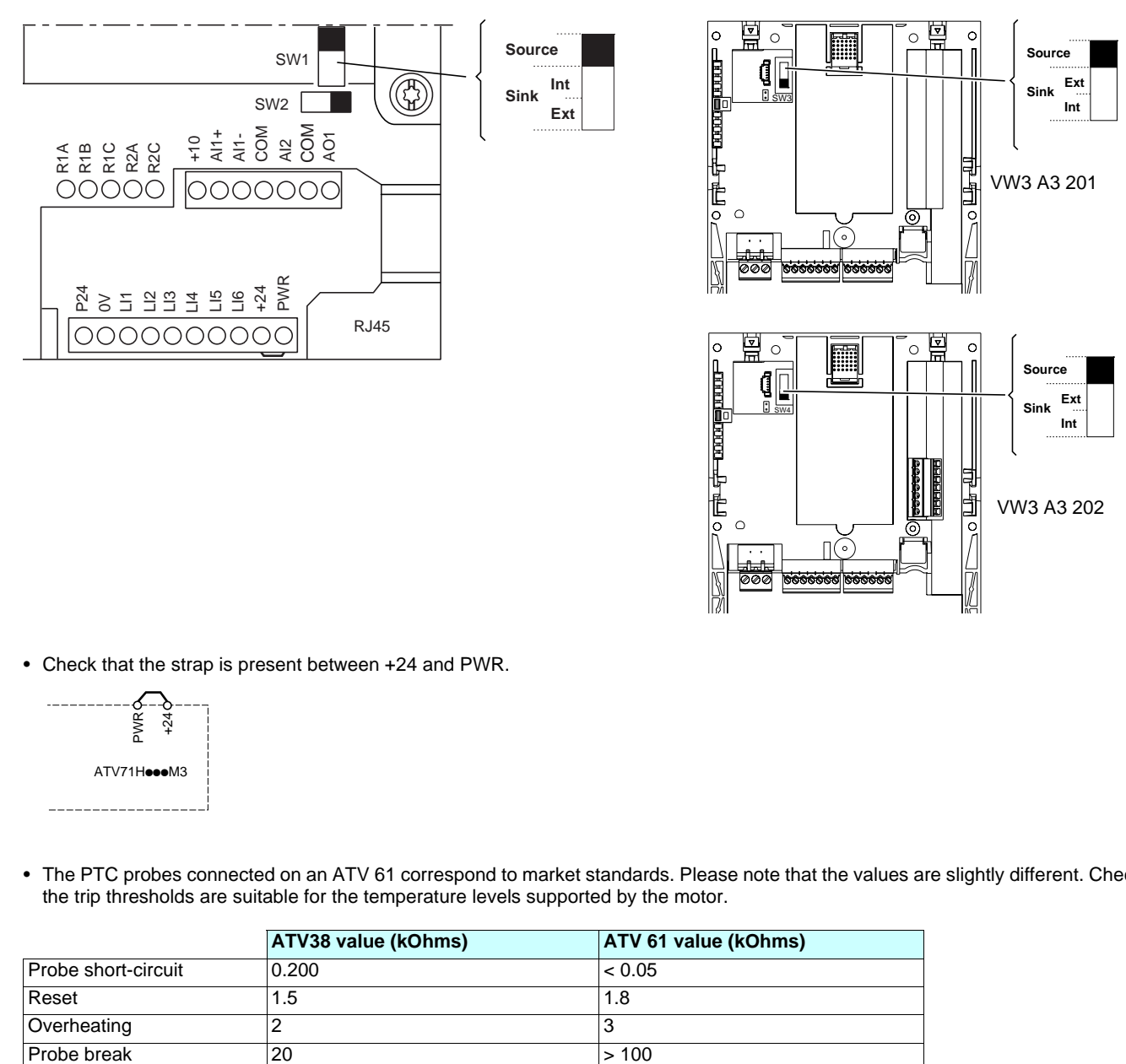

• Check that the strap is present between +24 and PWR.

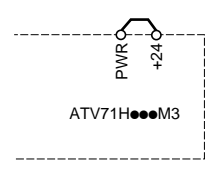

• The PTC probes connected on an ATV 61 correspond to market standards. Please note that the values are slightly different. Check that the trip thresholds are suitable for the temperature levels supported by the motor.

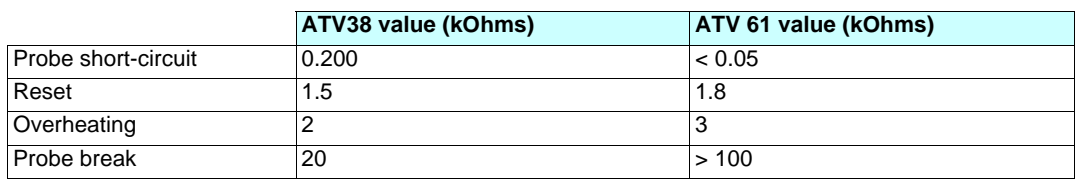

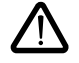

In PTC mode, Li6 is only taken into account after a Power on.

### **Control and option card logic input wiring**

Control card connection diagram

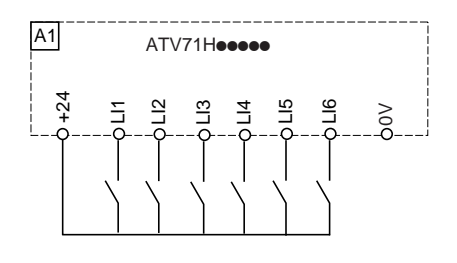

# **[2.](#page-13-0) Drive implementation**

VW3A3201  $\geq$  $\overline{P}$ LO1 LO2 CLO  $+1$  $E$ R3A R3C R3B A1 Motor

Connection diagram for logic I/O option card (VW3 A3 201)

Connection diagram for extended I/O option card (VW3 A3 202)

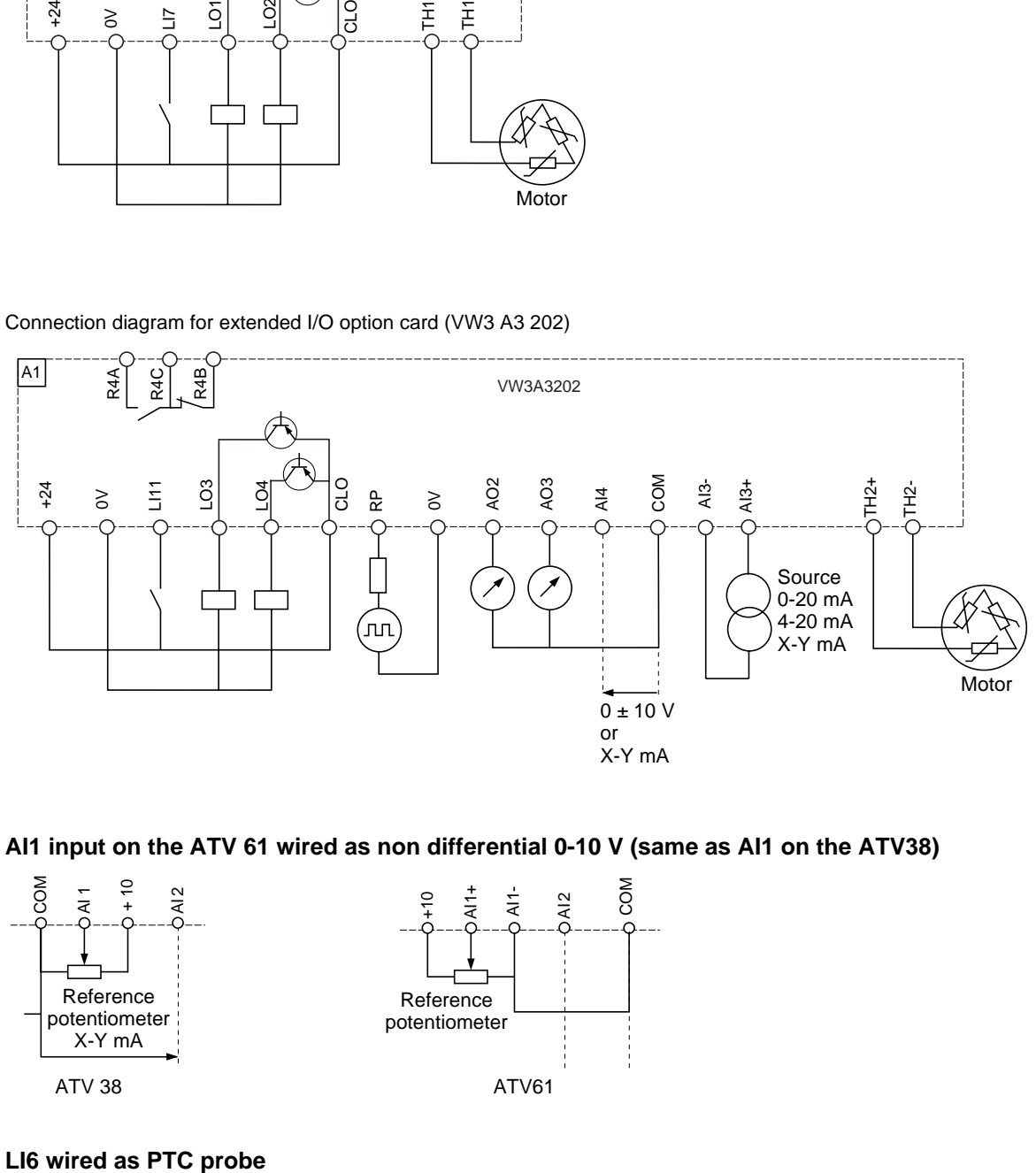

### **AI1 input on the ATV 61 wired as non differential 0-10 V (same as AI1 on the ATV38)**

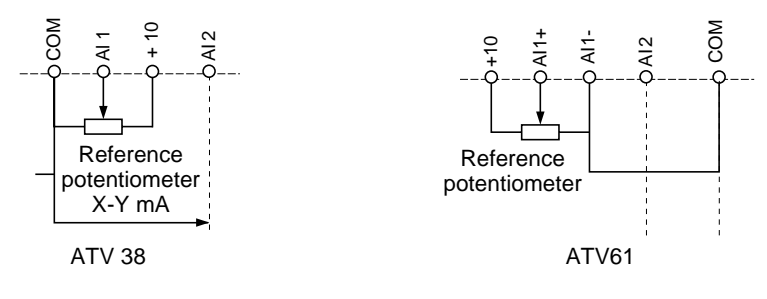

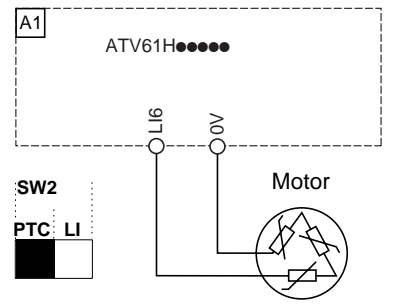

### **Wiring the VW3 A3 401 option card encoder input when replacing an ATV38**

On the Altivar 38, encoder signals A A- or B B- had to be reversed in order to avoid the motor rotating in the wrong direction. This anomaly has been corrected on the Altivar 61 and, therefore, the wiring conforms to the signal order A A- B B-.

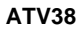

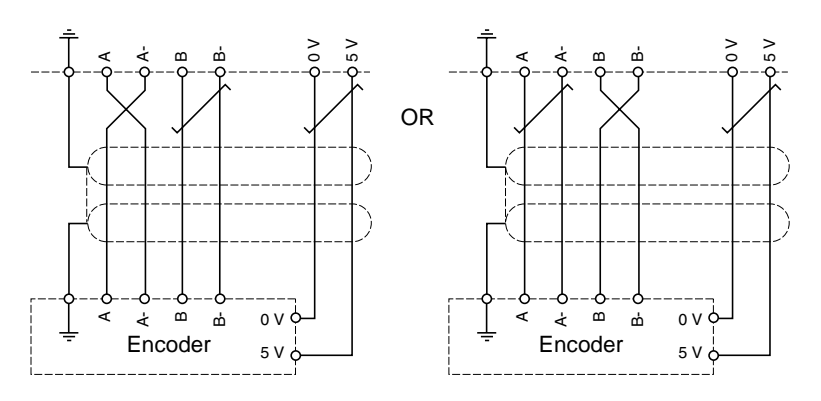

**ATV 61**

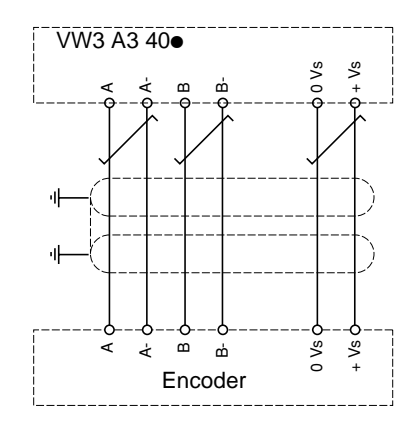

The encoder card's connector does not have a terminal for connecting the cable shielding.

This shielding must, therefore, be connected to the power terminals; use a tag connector or an accessory: D23 FA3.

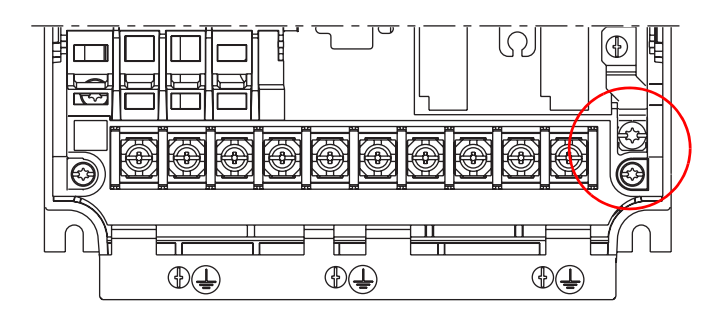

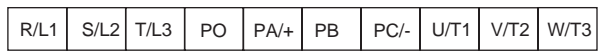
## <span id="page-36-0"></span>**3. 1. General**

### **Acceptance**

Check that the card catalog number marked on the label is the same as that on the delivery note corresponding to the purchase order. Remove the option card from its packaging and check that it has not been damaged in transit.

#### **Check that the drive is turned off.**

Check that there is no voltage on the DC bus: Red LED (POWER) off, wait for 3 minutes after turning off the drive.

#### **ATV 61 075N4 to D18N4 ATV 61H D22N4 to C31N4**

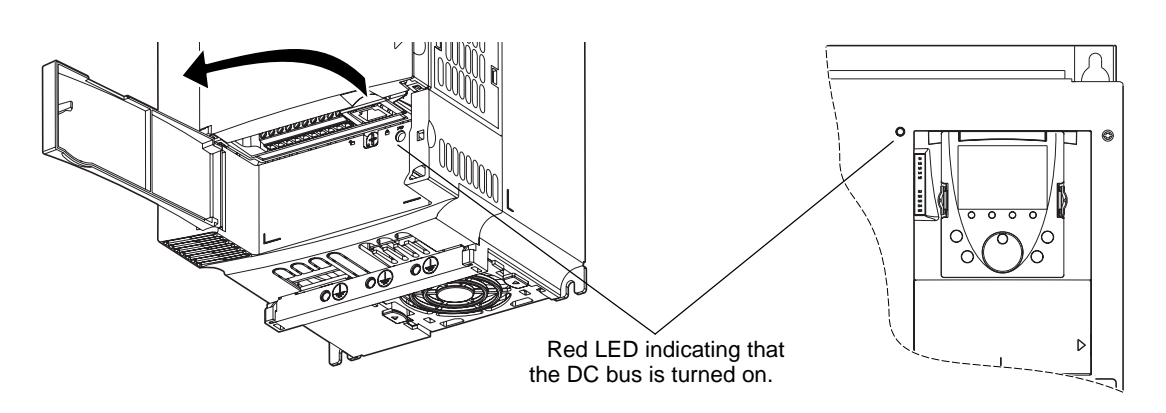

### <span id="page-36-1"></span>**Installing the communication option card**

See Installation Manual pages 16 and 17.

When migrating an Altivar 38 installation to Altivar 61, the PowerSuite v2.40 program must be used to configure the ATV61 in 8 serie mode in order to ensure absolute consistency of the communication, drive and adjustment parameters between the two drive ranges. However, for some communications options, one or more of the microswitches on the card have to be toggled manually.

The connector for connecting the option card to the communication bus is not the same on the Altivar 61. This is now on the top right-hand side of the drive.

You should, therefore, make sure that the cable(s) is(are) long enough to make this connection.

If necessary, you should do one of the following:

- Reconnect the wiring up and/or downstream of the drive
- Adjust the drive position
- Use an extension cable

## **Option card fault**

The **[internal com. link]** (ILF-) fault appears when the following serious problems occur:

- Hardware fault on the option card
- Dialog fault between the option card and the drive

The **[Internal link fault 1]** (ILFI) diagnostic parameter can be used to obtain more detailed information about the origin of the last **[internal com. link]** (  $ILF$ ) fault:

This parameter can be accessed on the graphic display terminal only, in the **[1.10 DIAGNOSTICS]** (D G E -) menu, **[MORE FAULT**  $INFOJ(HF I-)$ .

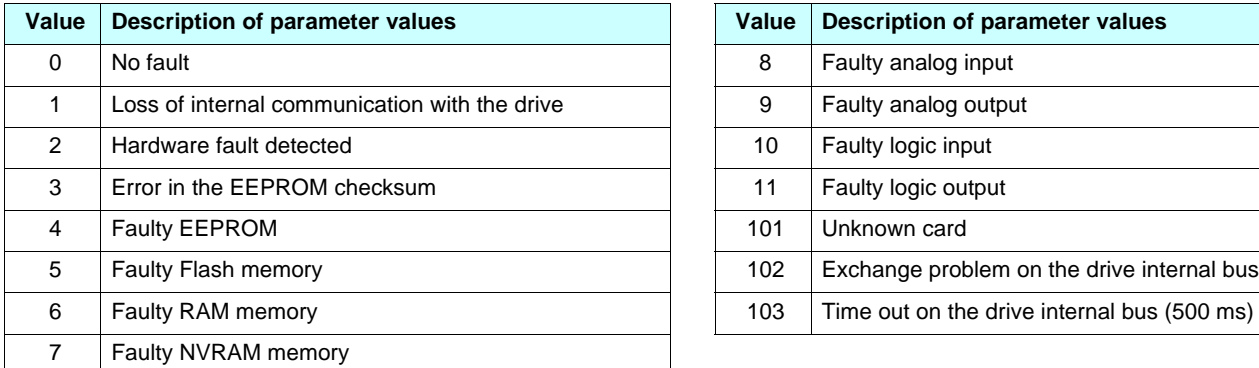

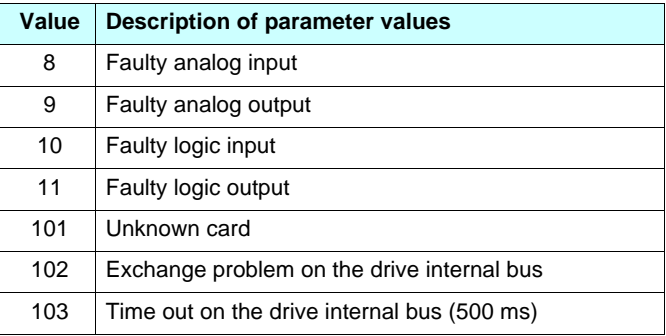

- When the External Fault function is used via a communication card, the Altivar 38 would display EPF, but the Altivar 61 now displays EPF2.
- When the Fast Stop function is used via a communication card, the Altivar 38 would display RDY, but the Altivar 61 now displays FST.
- It is essential to follow the Altivar 38 internal variables manual when the Altivar 61 is being used in 8 serie mode. If not, migration may not proceed smoothly.

## **3. 2. Communication via Modbus network**

## **3. 2. 1. Calculating the polarization resistors**

### **Mixed schematic**

Slaves with 4.7 kΩ polarization can be integrated into a standard schematic. Suitable polarization resistance (Rp) must be calculated.

#### **Schematic diagram**

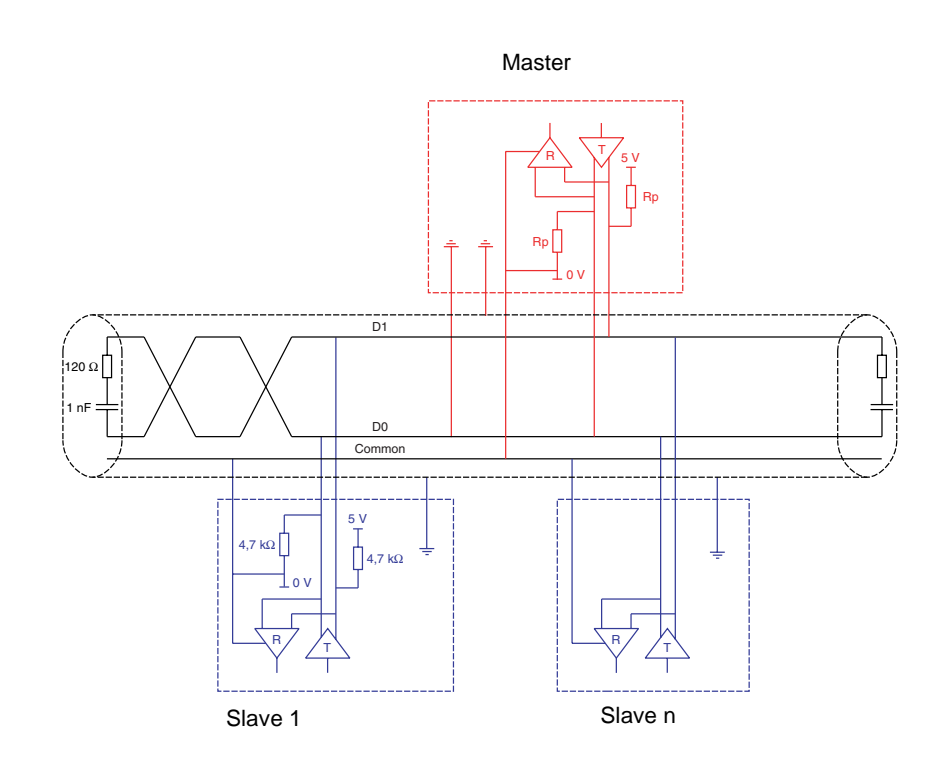

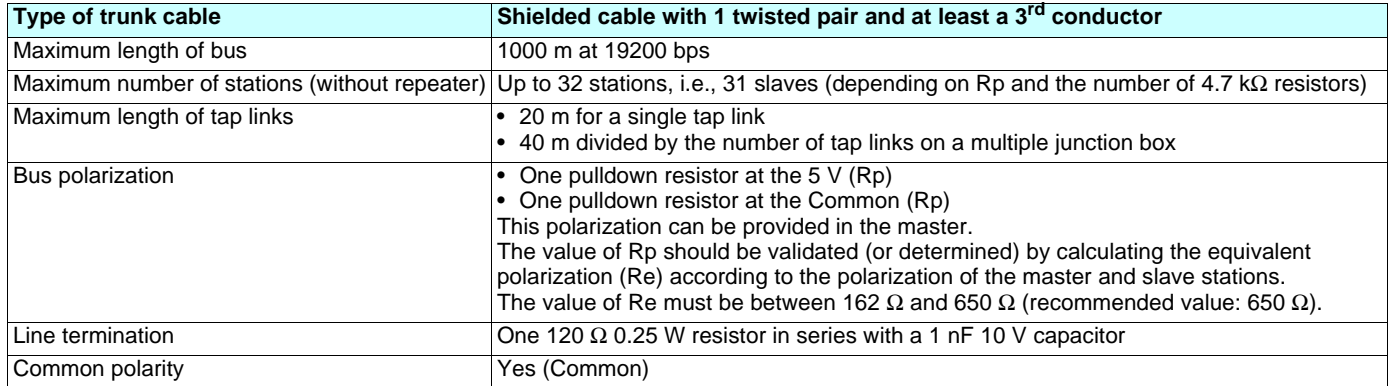

• To calculate the polarization resistance (Rp), all station polarizations must be deemed to be connected in parallel.

#### **Example**

If the bus Rp polarization is 470 Ω (installed in the master) and 2 slaves have 4700 Ω polarization, the equivalent polarization is:  $1/Re = 1/470 + 1/4700 + 1/4700$ , i.e.,  $Re = 1/(1/470 + 1/4700 + 1/4700)$ and, therefore, Re = 390  $\Omega$ 390  $\Omega$  is greater than 162  $\Omega$ , and the schematic is correct.

For an ideal equivalent polarization (650  $\Omega$ ), Rp bus polarization can be installed so that:  $1/650 = 1/Rp + 1/4700 + 1/4700$ , i.e.,  $Rp = 1/(1/650 - 1/4700 - 1/4700)$ and, therefore,  $Rp = 587 \Omega$ .

• If the master has 470  $\Omega$  polarization, up to 18 slaves with 4.7 k $\Omega$  polarization can be connected.

## **3. 2. 2. Reminder of the various connection methods:**

ATV 61 RJ45 connector on TSXSCA50 or other screw terminals: Use cable VW3 A8 306 D30 (RJ45 to stripped end, 3 meters)

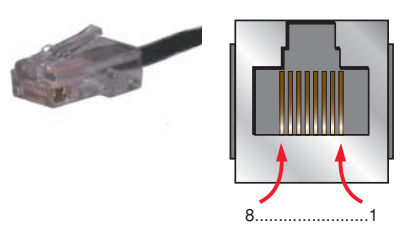

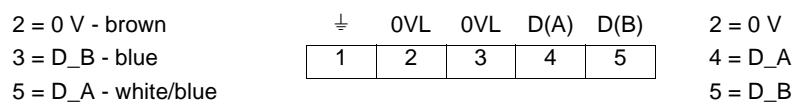

ATV 61 RJ45 connector on TSXSCA62: Use cable VW3 A8 306 (RJ45 to 15-way Sub-D)

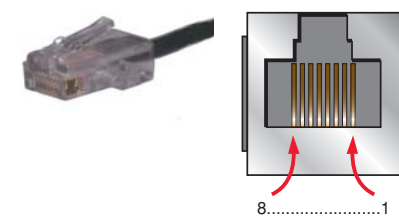

 $2 = 0$  V - brown  $3 = D$  B - blue  $5 = D_A -$  white/blue

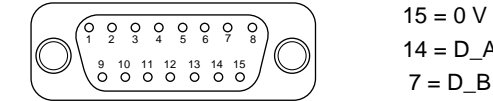

## **3. 2. 2. 1. Configuring the drive**

There are two possible scenarios.

## **Scenario 1 Using the built-in port when replacing the VW3A58303 Modbus/Unitelway option card**

As the PowerSuite software workshop is not able to anticipate this scenario, the communication, address and protocol-format parameters must be entered manually:

## **Configuring the address**

Transfer the Altivar 38 parameters to the Altivar 61 using the integrated display terminal, the graphic display terminal or the PowerSuite software workshop:

The configuration of the Modbus network parameters can be accessed via the **[MODBUS NETWORK]** ( $\pi d - 1 -$ ) submenu in the **[1.9 - COMMUNICATION]** (CDN-) menu.

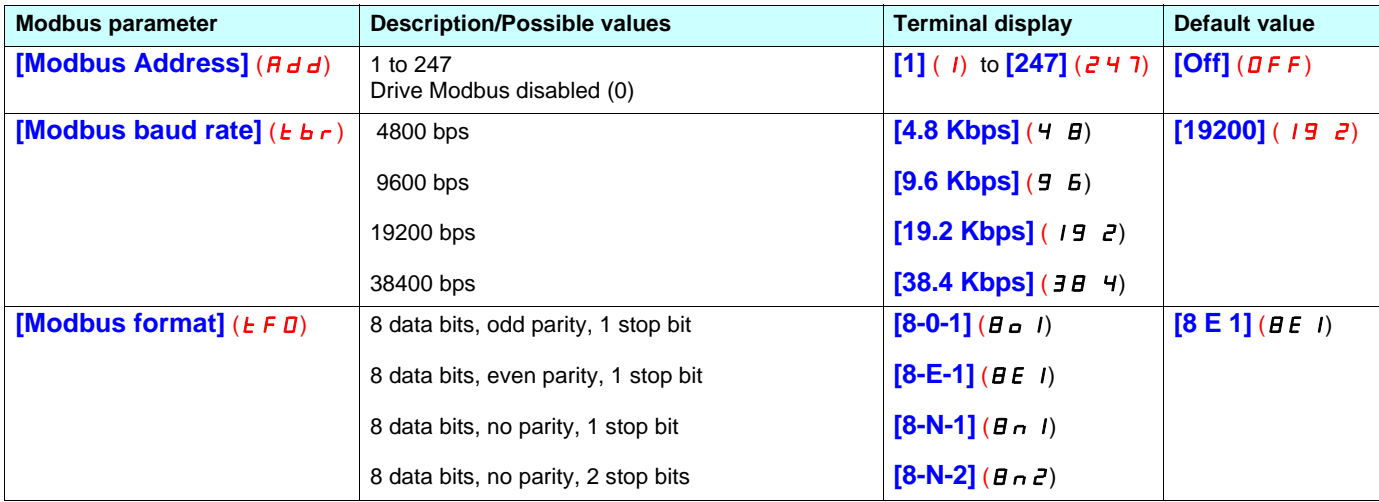

### **Configuring the drive control mode**

Check and configure the control mode applied to the drive in the  $[1.6 - \text{COMMAND}]$  ( $\text{CL}$ ,  $\text{L}$ ) menu on the graphic display terminal, the integrated display terminal or the PowerSuite software workshop.

## **[Profile]** ( $L H L F$ ) = **[8 serie]** ( $5E B$ )

### **Configuring communication monitoring**

Since the Altivar 38's communication monitoring time out is the same as the default value of the Altivar 61's **[Modbus time out]** (*L* **L D**) field (10 s), there is no point in modifying the value of this field.

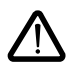

Modification of these parameters will only take effect on the next power-up.

After transfer of the drive configuration by the PowerSuite software workshop, the **[Channel switching]** (CHCF) parameter is automatically assigned to **[8 serie]** (**S E B**), thus providing access to memory mapping for the Altivar 38 compatible with the Altivar 61.

## **PLC configuration and application**

The fact of opening the Altivar 61's "ATV38 compatibility" memory zone (SE8 mode) means that no changes need to be made in the PLC application.

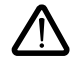

However, in response to a function 43 identification request (16#2B) the drive will identify itself as an Altivar 61, not an Altivar 38.

### **Scenario 2 Using the built-in port when replacing the ATV38 terminal port**

### **Configuring the drive**

This example is implemented in the PowerSuite software workshop and consequently all the settings linked to the configuration parameters (address, baud rate, parity) will be assigned automatically, identical to the Altivar 38.

### **Configuring communication monitoring**

Since the Altivar 38's communication monitoring time out is the same as the default value of the Altivar 61's **[Modbus time out]** (*L* **L D**) field (10 s), there is no point in modifying the value of this field.

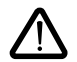

Modification of these parameters will only take effect on the next power-up.

### **PLC configuration and application**

The fact of opening the Altivar 61's "ATV38 compatibility" memory zone (SE8 mode) means that no changes need to be made in the PLC application.

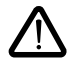

However, in response to a function 43 identification request (16#2B) the drive will identify itself as an Altivar 61, not an Altivar 38.

## **3. 3. Communication via Unitelway/Modbus network and VW3 A3 303 option card**

## **3. 3. 1. Reminder of possible connection methods**

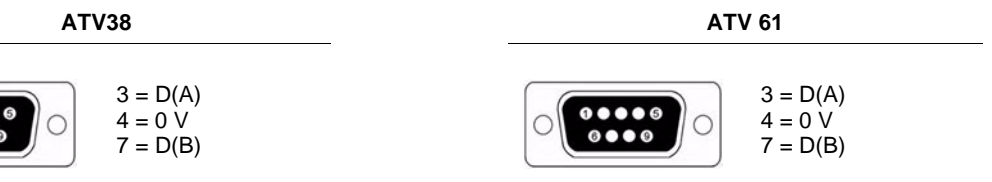

If the chosen communication interface is the **VW3 A3 303** option card (Modbus RTU/Jbus/Ascii, Unitelway) both the address and the protocol format must be configured manually.

## **3. 3. 2. Configuring the drive address on the Modbus/Unitelway network**

Transfer the Altivar 38 address to the Altivar 61: An Altivar 38 was identified on the bus by its address, coded between 0 and 31.

The address corresponds to the number represented by the binary value 1 or 0 of the 8 card switches (in fact only micro-switches 3 to 7 are used).

The least significant bits are on the right.

Transfer the Altivar 38 address to the Altivar 61 using the 8 switches on the right of the card; the value 0 being the OFF position, the value 1 the ON position.

The least significant bits are on the right.

On the Altivar 38, the binary value 1 of a switch is in the up position, on the Altivar 61 this position is reversed, and the value 1 is effective in the down position.

#### **Example**

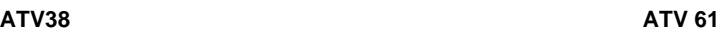

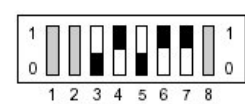

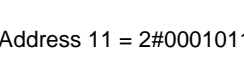

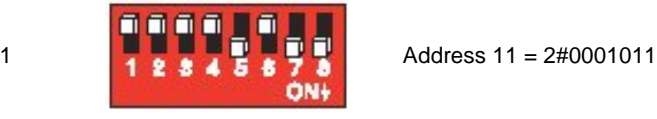

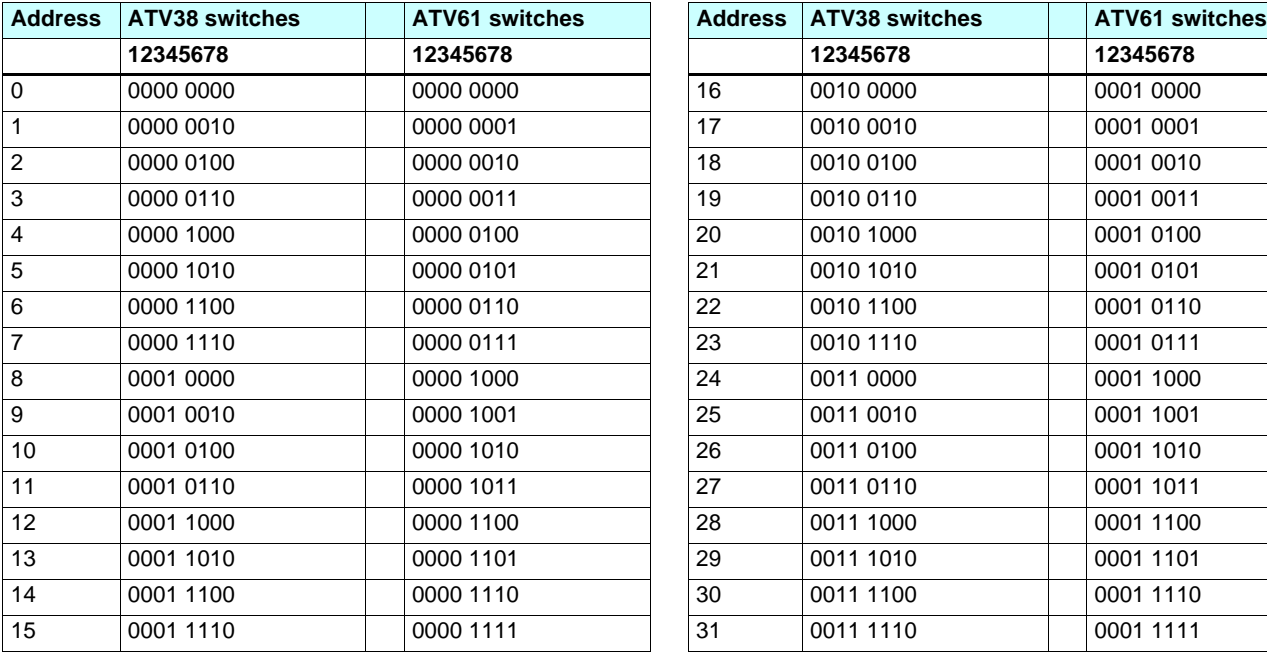

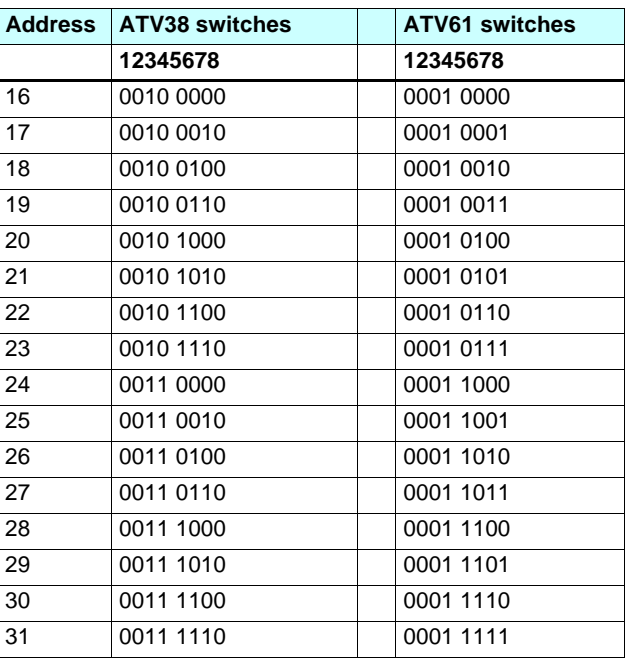

Use of address 0 is not recommended on a Modbus/Unitelway network as this address has the effect of deactivating the option card.

## **3. 3. 3. Configuring polarity on the drive RS 485 bus**

The card is equipped with 2 line polarity configuration switches but the orientation is not the same for the Altivar 38 and the Altivar 61. Configure the polarity according to the following method.

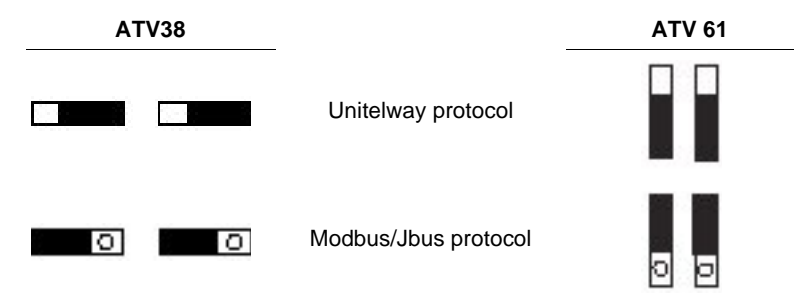

## **Configuring the drive control mode**

Check and configure as necessary the control mode applied to the drive in the  $[1.6$  - **COMMAND**] ( $\textit{L}$   $\textit{L}$  -) menu on the graphic display terminal, the integrated display terminal or the PowerSuite software workshop. **[Profile]**  $(L H L F) = [8 \text{ series}] (5 E B)$ 

## **3. 3. 4. PLC configuration and application**

The fact of opening the Altivar 61's "ATV38 compatibility" memory zone (SE8 mode) performed by the PowerSuite software workshop means that no changes need to be made in the PLC application.

## However, in response to a function 43 identification request (16#2B) the drive will identify itself as an Altivar 61, not an Altivar 38.

## **3. 4. Communication via CANopen network**

## **3. 4. 1. Reminder of possible connection methods**

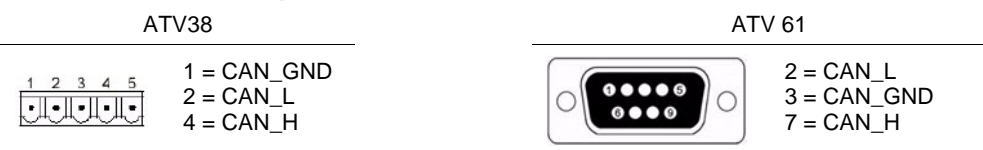

The ATV61 CANopen adapter must be used when connecting the Altivar 61 to a CANopen network.

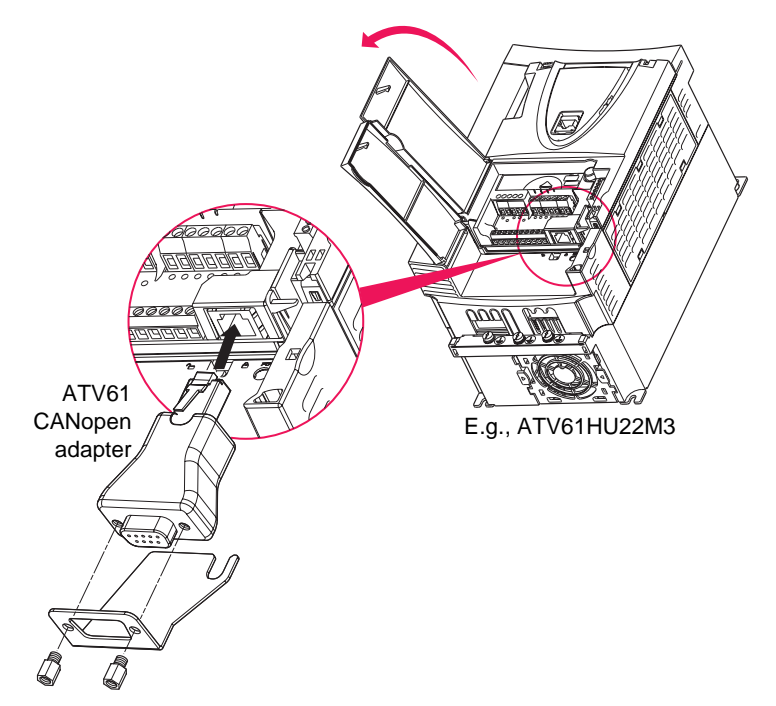

## **3. 4. 2. Matching the line termination resistor**

The **VW3 CAN KCDF 180T** connector for connecting to the CANopen bus incorporates a line termination resistor. You should ensure this has been activated when the drive is at the end of the trunk cable.

## **3. 4. 3. Configuring the drive**

On the Altivar 38's CANopen communication option card, both addresses and the bus speed could be set via switches.

The PowerSuite software workshop is not capable of configuring the Altivar 61 automatically since these parameters were not stored in the Altivar 38 but in the option card.

The Altivar 61 parameters should, therefore, be set via the programming terminal, and where the product is being migrated, the PowerSuite software workshop is responsible for configuring the drive so that it is identical to the configuration that existed on the Altivar 38.

## **3. 4. 4. Address and Baud rate**

**Configuration of the Altivar 61's CANopen communication functions is accessed via the <b>[CANopen]** (C<sub>n</sub>D-) submenu in the [1.9 -**COMMUNICATION]** (C D  $n -$ ) menu on the graphic display terminal, integrated display terminal or the PowerSuite software workshop.

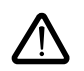

The configuration can only be modified when the motor is stopped and the drive locked (no run command present). In order for modifications to take effect, the drive must be shut down then restarted.

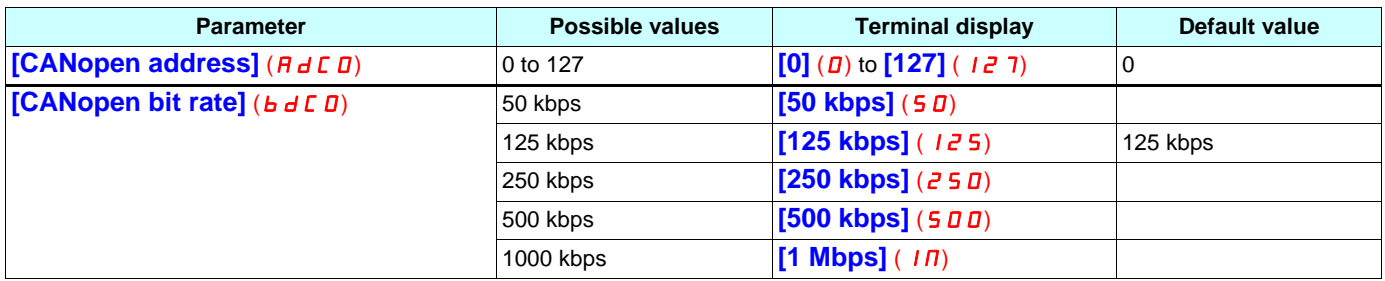

## **3. 4. 5. PLC configuration and application**

The fact of opening the Altivar 61's "ATV38 compatibility" memory zone (SE8 mode) performed by the PowerSuite software workshop means that no changes need to be made in the PLC application.

In fact, the PDO used by default in the Altivar 61 in 8 serie mode is PDO1 type and is, therefore, compatible with that in the Altivar 38.

### **Configuring the drive control mode**

Check and configure the control mode applied to the drive in the <sup>[1.6</sup> - COMMAND] (*E* E L -) menu on the graphic display terminal, the integrated display terminal or the PowerSuite software workshop.

### **[Profile]**  $(L H L F) = [8 \text{ series}] (5 E B)$

## **3. 5. Communication via Profibus DP network**

## **3. 5. 1. Reminder of the possible connection methods: Same as existing**

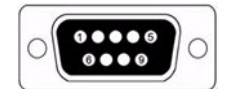

 $3 = Rx/Tx$  $5 = GND$  $6 = VP$  $8 = Rx/Tx+$ 

## **3. 5. 2. Configuring the drive address on the Profibus DP network**

With the Altivar 38's VW3-A58307 Profibus DP option card, the drive address was coded via the programming terminal. You need, therefore, to use this terminal to find this address before turning off the drive and replacing it.

Transfer the Altivar 38 address to the Altivar 61 using the 7 switches on the right of the card; the value 0 being the OFF position, the value 1 the ON position.

**Example**

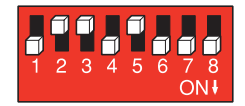

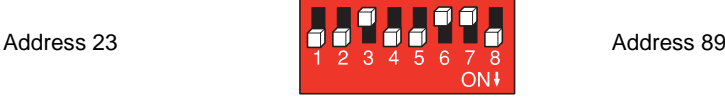

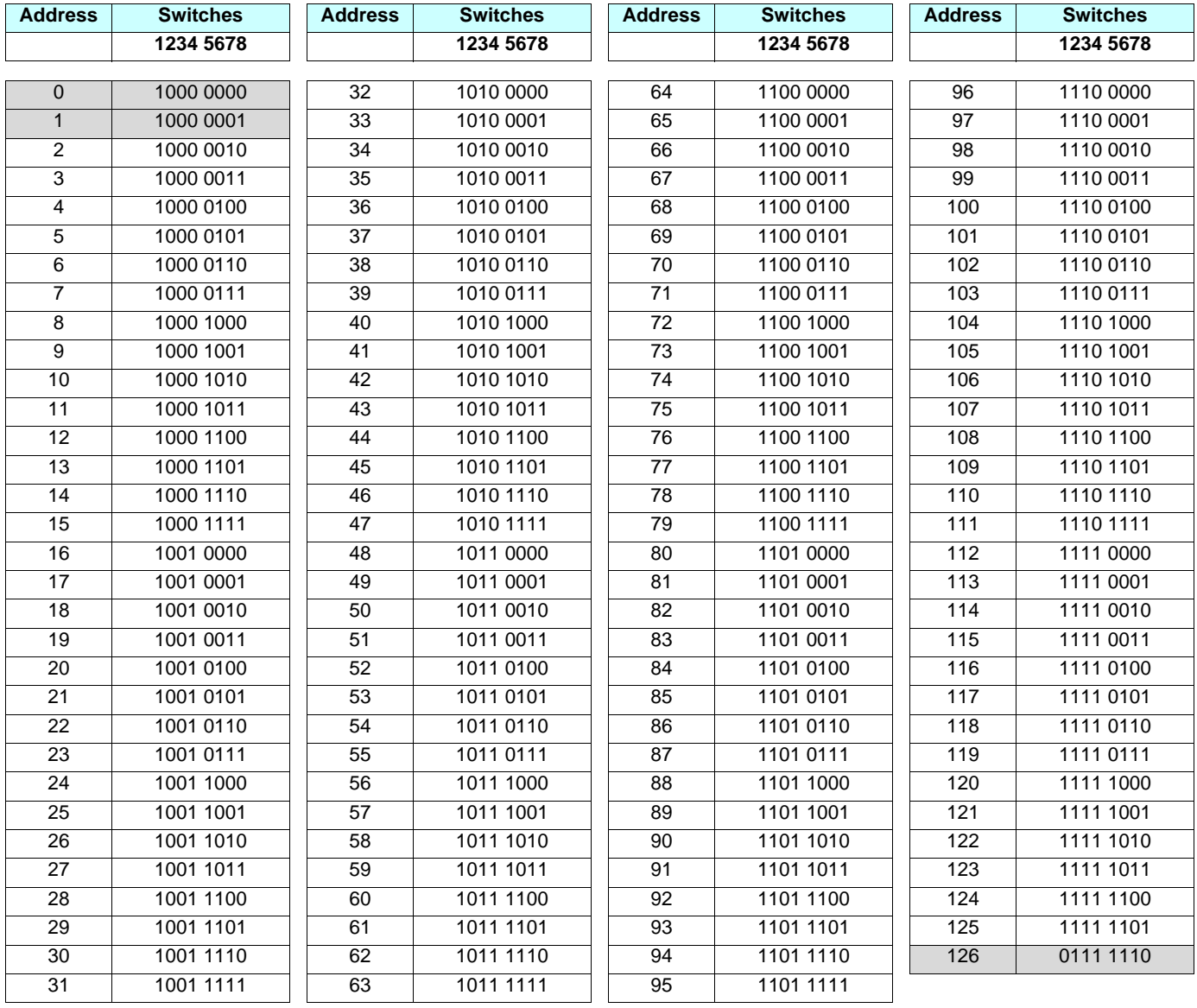

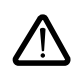

If the PLC module was configured using the **Sycon** < v2.8 configuration tool, it was possible to use address 126 for a subscriber (Altivar or other).

This address is reserved and, therefore, its use is prohibited from version v2.8 onwards in accordance with the recommendations of the **Profibus** consortium.

## **3. 5. 3. Configuring the drive in "ATV38 Interchangeability" mode**

The Profibus protocol operates according to the principle of exchanging periodic data.

In order to use the output data and input data from Altivar 38 cyclic exchanges, rather than those from Altivar 61, you need to set switch 1 to the ON position and restart the drive. This also enables the card to identify itself as an Altivar 38 (Ident\_Number= 0x00B9) when the bus module is turned on.

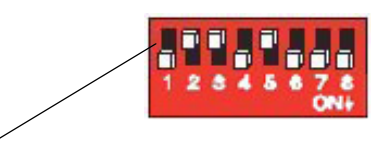

• Switch 0 (OFF) : Altivar 61 mode

• Switch 1 (ON) : Altivar 38 Interchangeability mode

## **Configuring the drive control mode**

Check and configure the control mode applied to the drive in the  $[1.6 - \text{COMMAND}]$  ( $\text{CEL}$ -) menu on the graphic display terminal, the integrated display terminal or the PowerSuite software workshop.

## **[Profile]** ( $CHCF$ ) = **[8 serie]** ( $5EB$ )

## **3. 5. 4. PLC configuration and application**

In "ATV38 Interchangeability" mode, the Altivar 61's PKE, R/W and R/W/N parameters are adapted in order to make the PKW service compatible with the Altivar 38's parameters. There is, therefore, no need to change the application GSD file.

## **3. 5. 5. Communication fault**

Profibus communication faults are indicated by the red RD LED on the card.

Parameter **[Network fault]** ( $\vec{r}$   $\vec{r}$  -) can be used to obtain more detailed information about the origin of the fault. It can only be accessed on the graphic display terminal, in the  $[1.10$  DIAGNOSTICS] ( $dE -$ ) menu,  $[MORE$  FAULT INFO] ( $AF +$ ).

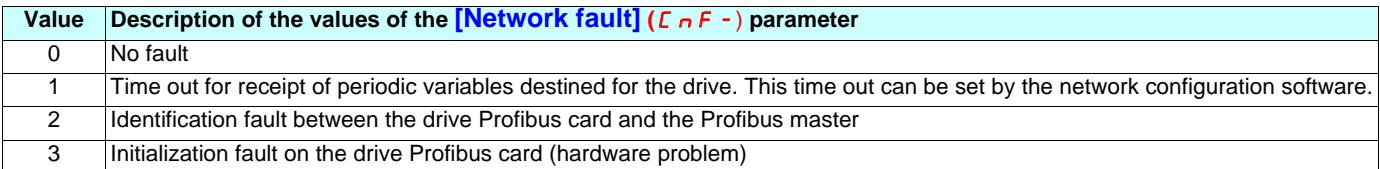

## **3. 6. Communication via Fipio network - VW3 A3 311 option card**

## **3. 6. 1. Reminder of the possible connection methods: Same as existing**

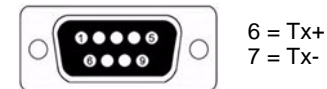

## **3. 6. 2. Presentation**

The VW3 A3 311 Fipio communication card can be used to connect an Altivar 61 drive to a Fipio network as a replacement for an Altivar 38. Its functions have been designed specifically for both periodic- and aperiodic-data transfer by means of a messaging service.

**It is designed to replace an Altivar 38 equipped with a VW3-A58311 Fipio card.**

## **3. 6. 3. Connecting to the Fipio bus**

If the tap junction connector used with the Altivar 38 is a TSX FP ACC12 connector, no restrictions are imposed when replacing an Altivar 38 with an Altivar 61.

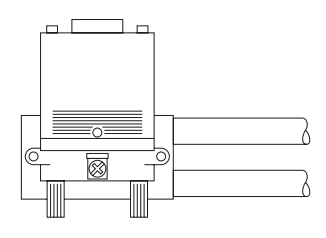

 TSX FP ACC2 connector with wiring on the right.

If this tap junction connector is a TSX FP ACC2, the Fipio cables and/or the TSX FP ACC7 line terminator must be located on this tap junction connector on the side indicated opposite.

This involves modifying the internal connections to the tap junction connector, and it is possible that this may pose new problems concerning cable length(s), see General, page [37.](#page-36-1)

## **3. 6. 4. Configuring the drive address on the Fipio network**

## **Examples**

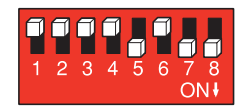

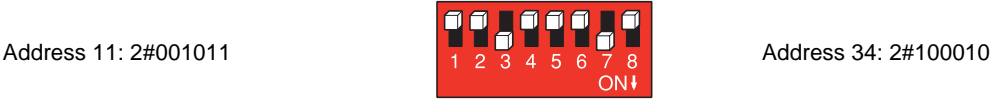

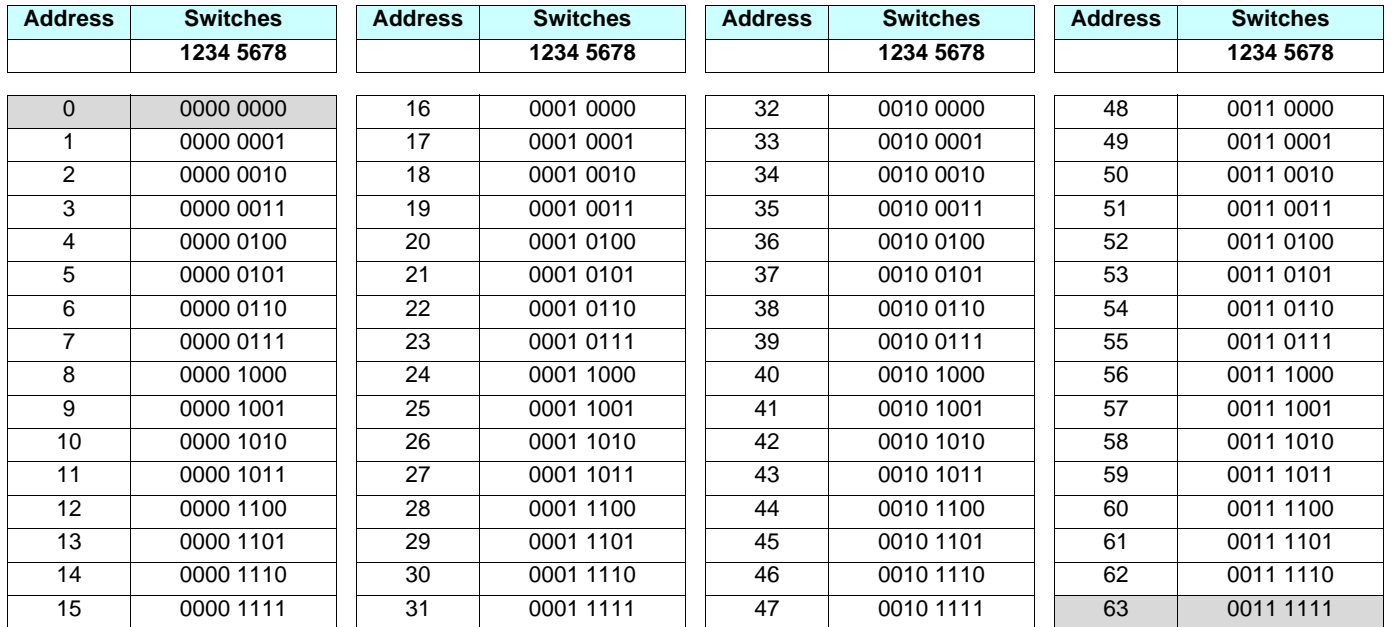

**Note:** Addresses 0 and 63 must not be used on an Altivar 38 or an Altivar 61.

## **3. 6. 5. Configuring the drive in "ATV38 Interchangeability" mode**

In order to use the Altivar 38's periodic input/output variables rather than those of the Altivar 61, you need to set switch 1 to the ON position and restart the drive.

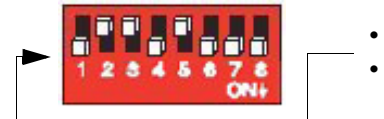

• Switch 0 (OFF) : Altivar 61 mode

• Switch 1 (ON) : 8 serie mode

The PowerSuite software workshop will activate 8 serie mode once the configuration has been transferred.

## **Configuring the drive control mode**

Check and configure as necessary the control mode applied to the drive in the  $[1.6$  - COMMAND] ( $C \in L$ -) menu on the graphic display terminal, the integrated display terminal or the PowerSuite software workshop.

• **[Profile]**  $(L H L F) = [8 \text{ series}] (5 E B)$ 

## **3. 6. 6. PLC configuration and application**

In the TSX Premium master's Fipio configurator, only the base module described in the table below is compatible with an Altivar 61 used in 8 serie mode.

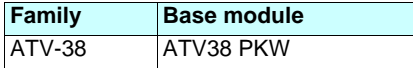

## **3. 6. 7. Altivar 38 PKW indexed periodic variables**

In "ATV38 Interchangeability" mode, we do not recommend using the PKW service for the Altivar 61 indexed periodic variables, as this service is only designed for accessing the Altivar 61 parameters.

You should, therefore, use the PKW service for the Altivar 38 indexed periodic variables, as described in the User's Manual for the Altivar 38 VW3-A58311 Fipio card. This service can be used to access only the Altivar 38 parameters.

## **3. 6. 8. Managing loss of Fipio communication**

In order to imitate the Altivar 38's behavior on disconnection of the bus ("stop on ramp" imposed by the drive), you should configure it using the integrated display terminal or the graphic display terminal.

In the **[COMMUNICATION FAULTS]** (C DF-) submenu in the **[1.8 - FAULT MANAGEMENT]** (F L E-) menu, assign the value **[ramp]** ( $\tau$  *n P*) to the **[Com Bus Fit Mgt]** (*CLL*) parameter, which is used to imitate the Altivar 38's behavior on disconnection of the Fipio bus.

Hence, when the drive is disconnected from the Fipio bus, the CNF fault will be activated and the value of parameter CLL will cause the motor to stop on a ramp.

## **3. 6. 9. Communication fault**

Fipio communication faults are indicated by the red RD LED on the card.

Parameter **[Network fault]** ( $\Gamma$   $\Gamma$   $\Gamma$  ) can be used to obtain more detailed information about the origin of the fault. It can only be accessed on the graphic display terminal, in the  $[1.10$  DIAGNOSTICS] ( $dE_f$ -) menu, **[MORE FAULT INFO]** ( $AF_f$ -).

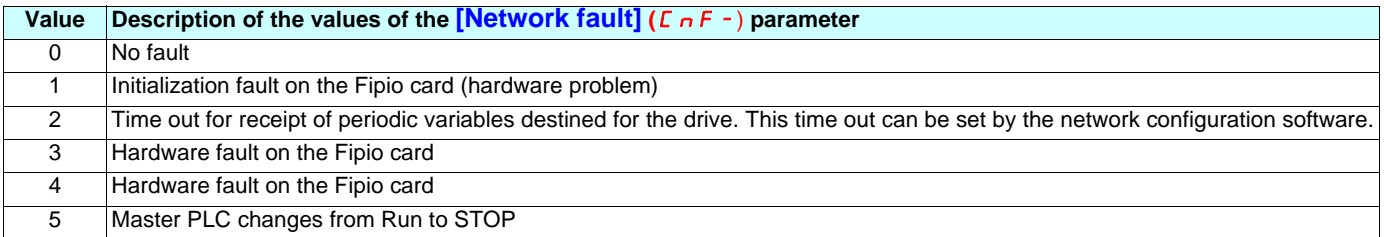

## **3. 7. Communication via Interbus network**

## **3. 7. 1. Reminder of the possible connection methods: Same as existing**

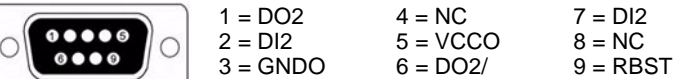

The profile used by the Altivar 61 in the CMD Tool bus configurator is compatible with that of the Altivar 38, i.e., DRIVECOM Type Profile 21 (RB) and, therefore, there is no difference in the process data.

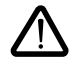

Use the Altivar 61 control card's external power supply function, as in the event of a break in the drive power supply all communication on the Interbus-S bus will cease.

## **3. 7. 2. Configuring the communication parameters**

The drive is configured by default to communicate on the bus with limited services. The data exchanged on the bus is not transmitted to the drive.

On the display terminal, in the **[1.9 COMMUNICATION]** (C D  $\pi$ -) menu, **[COMMUNICATION CARD]** (C B D -) submenu, the value of the  $\left[\text{Address}\right]$  ( $H d \cdot L$ ) parameter is 0.

To operate in normal mode, in which the data exchanged on the bus is transmitted to the drive by the INTERBUS card, the value of this **[Address]** ( $A \cdot C$ ) parameter must be changed to 1.

### **Configuring the drive control mode**

Check and configure the control mode applied to the drive in the  $[1.6 - \text{COMMAND}]$  ( $\text{CEL}$ -) menu on the graphic display terminal, the integrated display terminal or the PowerSuite software workshop.

## **[Profile]** ( $CHCF$ ) = **[8 serie]** ( $5EB$ )

### **3. 7. 3. PLC configuration and application**

The fact of opening the Altivar 61's "ATV38 compatibility" memory zone (SE8 mode) performed by the PowerSuite software workshop means that no changes need to be made in the PLC application.

However, in response to an "Identify" service request the drive will identify itself as an Altivar 61, not an Altivar 38.

## **3. 8. Communication via Modbus Plus network**

## **3. 8. 1. Reminder of the possible connection methods: Same as existing**

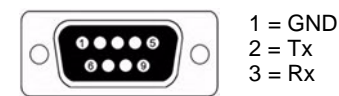

## **3. 8. 2. Configuring the drive address on the Modbus Plus network**

On the Altivar 38's Modbus Plus option card, the drive address is coded using switches 1 to 6 (LSB to MSB).

Therefore, simply transfer the switch configuration of a Modbus Plus option card for Altivar 38 to the switches of a Modbus Plus option card for Altivar 61.

The address corresponds to the binary number given by position 0 or 1 of the 6 switches increased by 1.

**E.g.,** address  $6 = 5 (+1)$ 

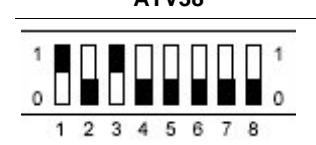

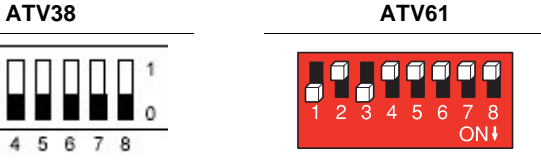

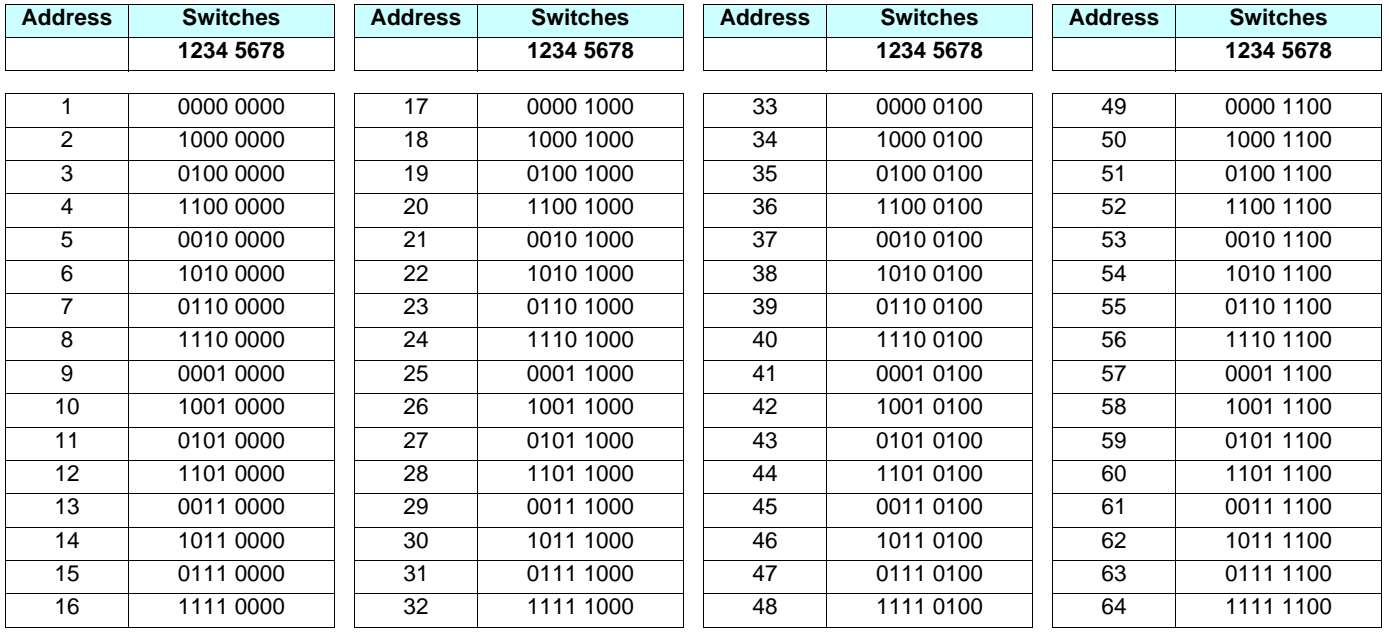

## **3. 8. 3. Configuring the drive in "ATV38 Interchangeability" mode**

In order to use the Altivar 38 Peer Cop and Global Data variables rather than those of the Altivar 61, you need to set the right-hand switch to the ON position and restart the drive.

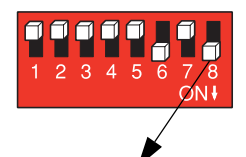

• Switch 0 (OFF): Altivar 61 mode

• Switch 1 (ON): 8 serie mode

## **3. 8. 4. Configuring the drive in "ATV38 Interchangeability" mode**

The following bus management parameters:

Time out, Peer Cop node, Control station, Number of registers are transferred by the PowerSuite software workshop with the same values as they had in the Altivar 38.

### **Configuring the drive control mode**

Check and configure the control mode applied to the drive in the <sup>[1.6 -</sup> COMMAND] (*E E L*-) menu on the graphic display terminal, the integrated display terminal or the PowerSuite software workshop.

**[Profile]**  $(L H L F) = [8 \text{ series}] (5 E B)$ 

## **3. 8. 5. PLC configuration and application**

The fact of opening the Altivar 61's "ATV38 compatibility" memory zone (SE8 mode) performed by the PowerSuite software workshop means that no changes need to be made in the PLC application.

## **3. 8. 6. Communication fault**

Modbus Plus communication faults are indicated by the red RD LED on the card.

Parameter **[Network fault]** ( $\Gamma$  n F -) can be used to obtain more detailed information about the origin of the fault. It can only be accessed on the graphic display terminal, in the  $[1.10$  DIAGNOSTICS] ( $dE -$ ) menu, **[MORE FAULT INFO]** ( $AF +$ ).

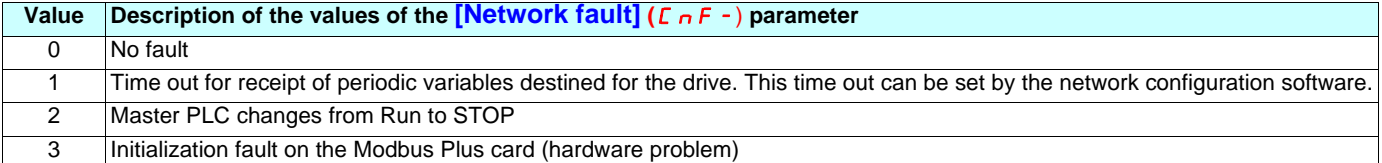

## **3. 9. Communication via DeviceNet network**

## **3. 9. 1. Reminder of the possible connection methods: Same as existing**

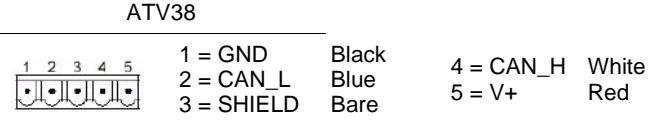

## **3. 9. 2. Configuring the drive on the network**

**Configuring the switches**

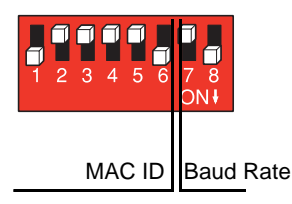

When switches 7 and 8 are in position 1 (ON), the baud rate value as well as the drive MAC ID address correspond to the attributes ID 1 (MAC ID) and ID 2 (Baud rate) of the DEVICENET Class ID 03hex object.

All devices connected on a DEVICENET network must have an identical baud rate: 125, 250, or 500 kbps. In accordance with the table below:

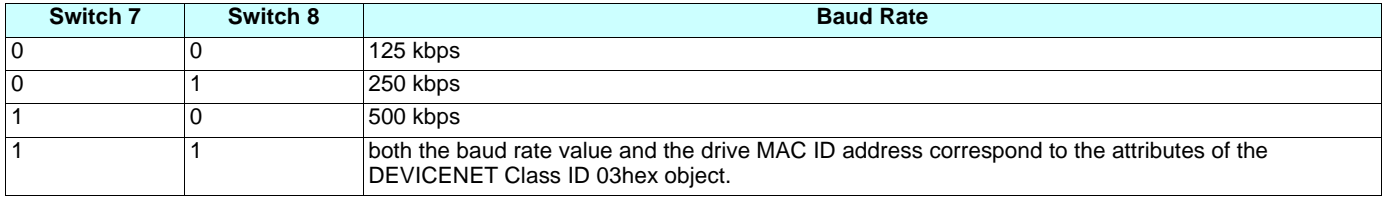

## **3. 9. 3. Configuring the drive address on the DeviceNet network**

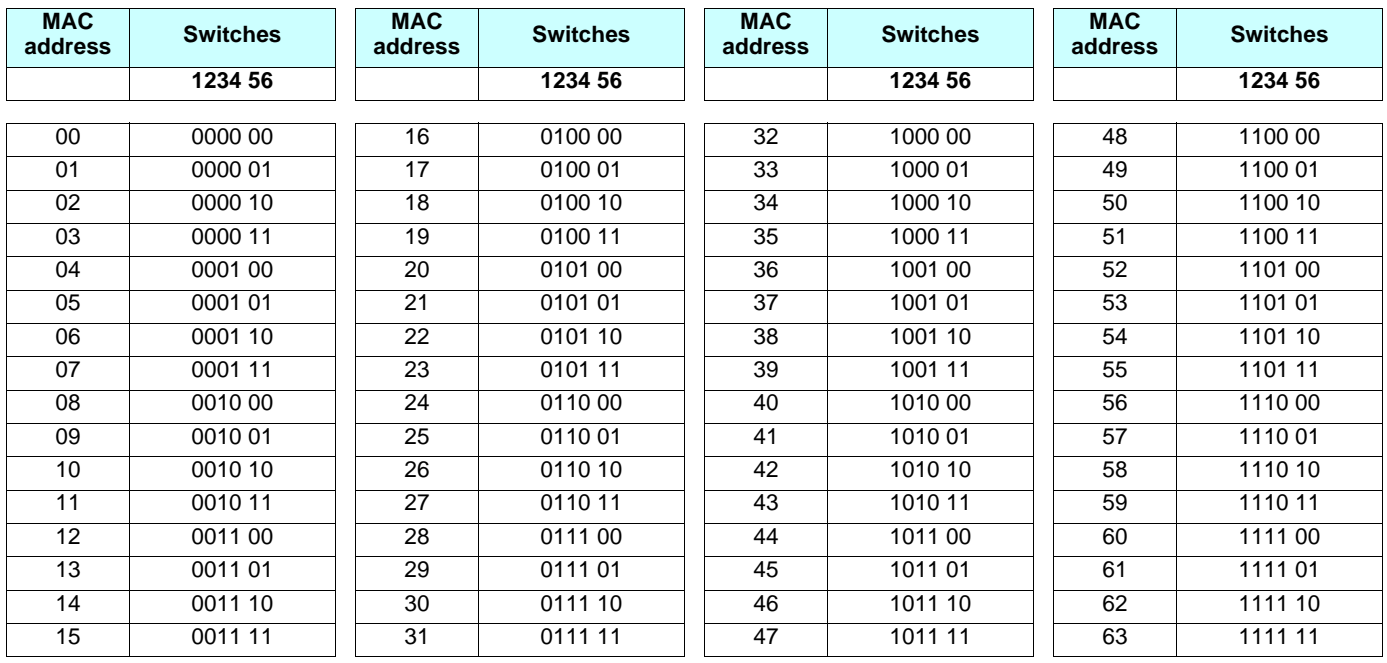

## **Configuring the drive control mode**

Check and configure the control mode applied to the drive in the  $[1.6 - \text{COMMAND}]$  ( $\text{CEL}$ -) menu on the graphic display terminal, the integrated display terminal or the PowerSuite software workshop **[Profile]**  $(L H L F) = [8 \text{ series}] (5 E B)$ 

## **PLC configuration and application**

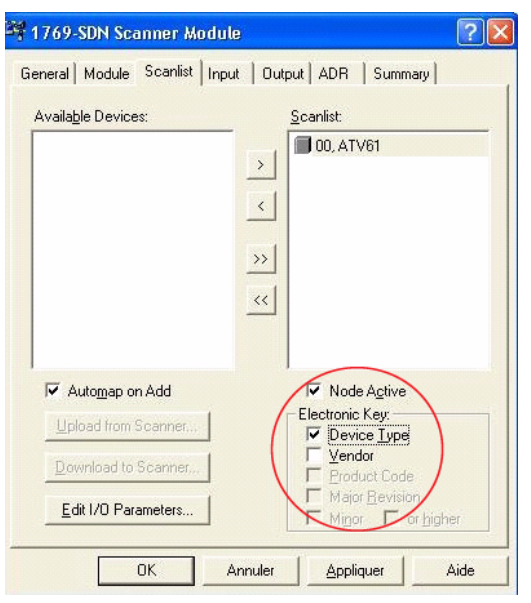

Only activate the Device Type option in the "Electronic Key" zone, so that there is no control over the node type when the bus starts.

The fact of opening the Altivar 61's "ATV38 compatibility" memory zone (SE8 mode) performed by the PowerSuite software workshop means that no changes need to be made in the PLC application.

## **3. 9. 4. Drive implementation on the DeviceNet network**

Before attempting to replace an Altivar 38 with an Altivar 61, its configuration must be backed up using the RSNetWorx software workshop.

**1** Launch the RSNetWorx application then "browse" the network by clicking on this icon.

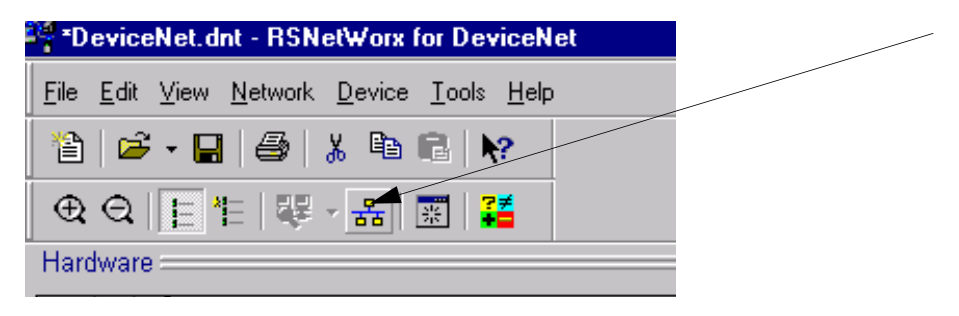

**2** The scanner identifies the various nodes present on the network.

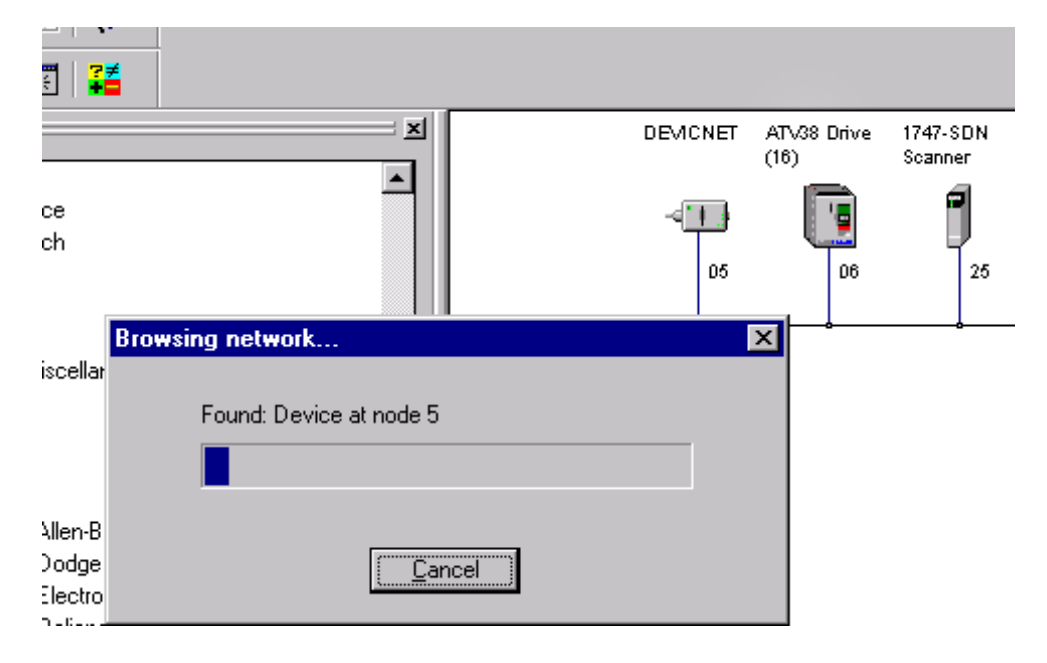

#### **3** "Upload" the Altivar 38 configuration:

Once the network has been identified correctly, the whole configuration can be retrieved from a slave.

Double-click with the left mouse button on the relevant Altivar 38. The following window appears:

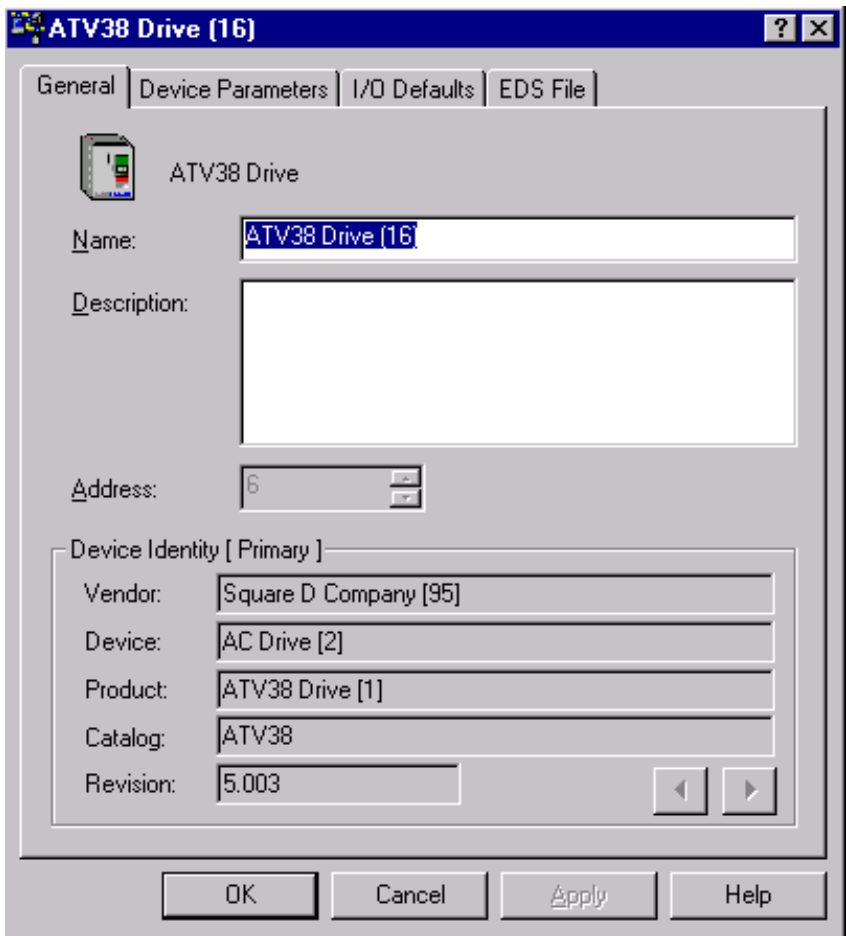

**4** Click on the "Device Parameter" tab; a window appears asking whether you want to "Upload" or "Download".

Choose Upload in order to retrieve the Altivar 38 configuration.

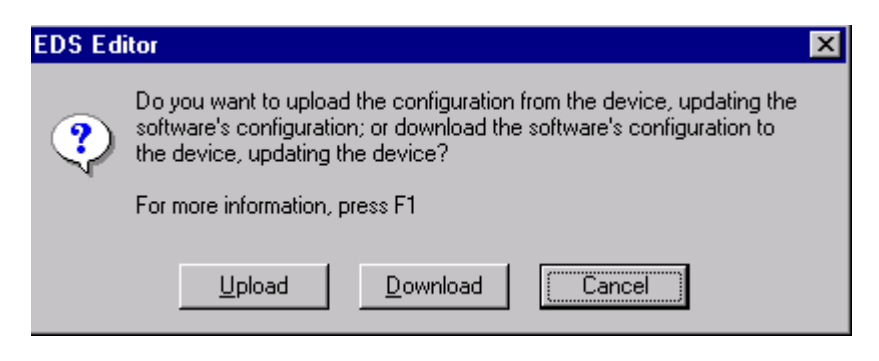

Uploading in progress:

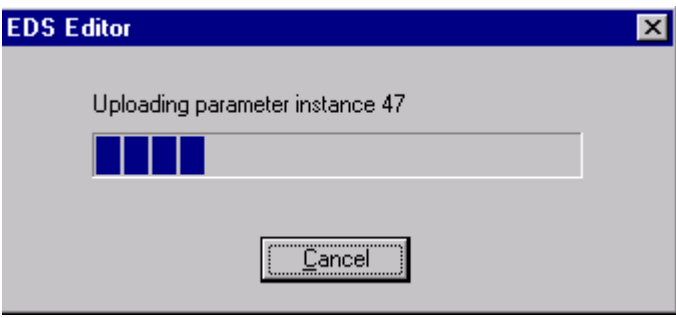

**5** Once uploading is complete, a window appears; click on the "Device Parameters" tab to display all the Altivar 38 parameters.

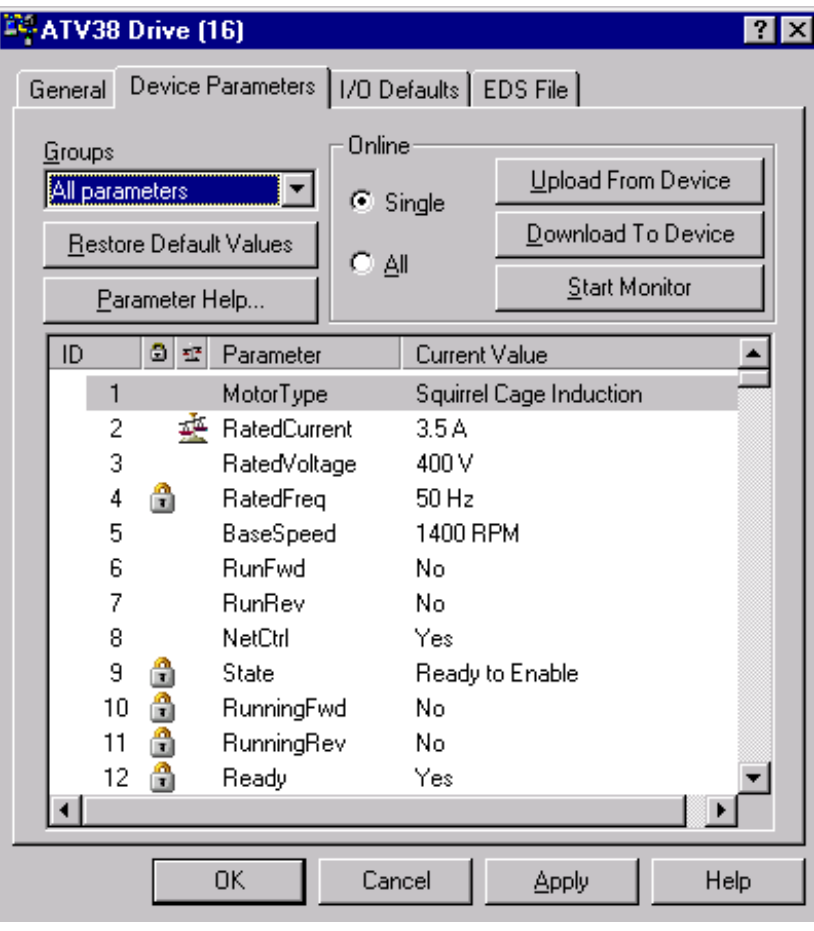

The whole Altivar 38 configuration has now been retrieved. Click "OK" to exit this window and retain a trace of the original configuration.

Backing up the configuration before transfer to the Altivar 61 in 8 serie mode:

Select "Save As…" in the File menu to retain this configuration:

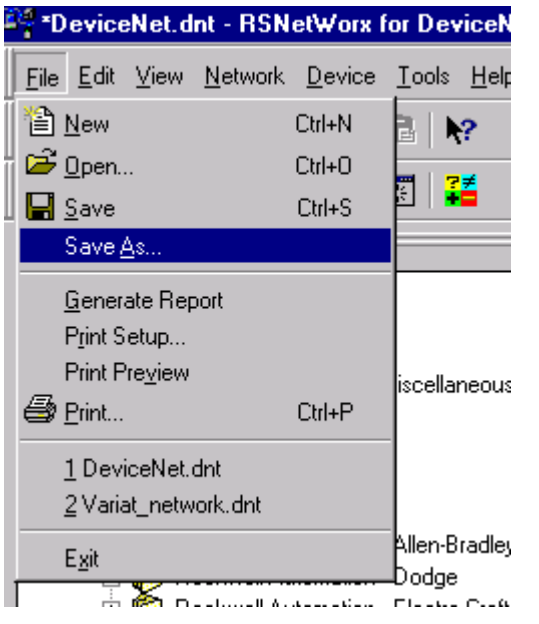

Give your configuration a name:

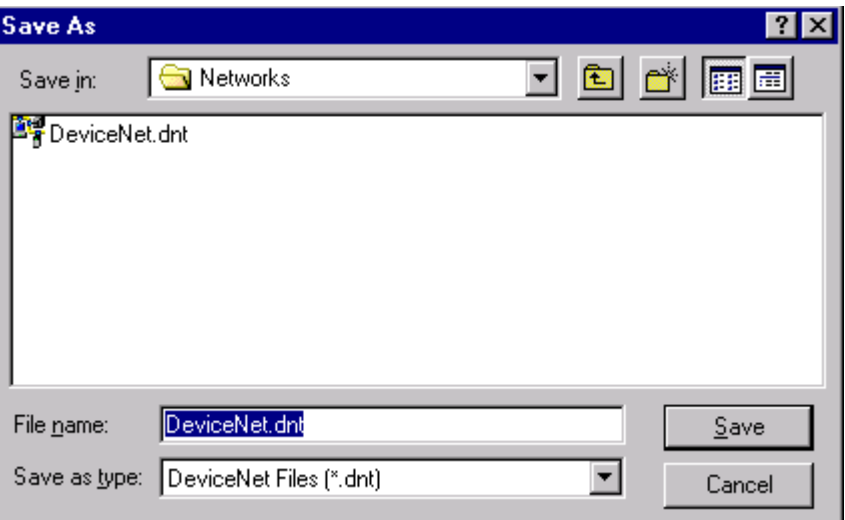

Then back up the file:

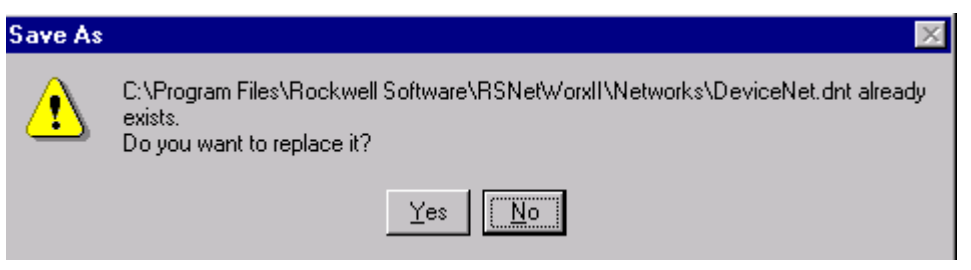

#### **6** Preparation of the Altivar 61:

It is vital to perform a special setting on the Altivar 61 so that it can accept the old Altivar 38 configuration, which will be transmitted by the DeviceNet network.

This operation consists of declaring in the Altivar 61 the version of the Altivar 38 it is to replace.

Identify and note down the Altivar 38 software version; this information can be found on the drive above the connector for connecting the programming terminal, and in our example it is version 5.3 ie12; only the first two numbers are required (in our example: 5.3).

Enter the following parameters in the  $[1.9 - \text{COMMUNICATION}]$  ( $\text{C}$   $\text{D}$   $\text{n}$  -) menu on the graphic display terminal or integrated display terminal, **[DeviceNet]** ( $d \nvert F$  E E) submenu:

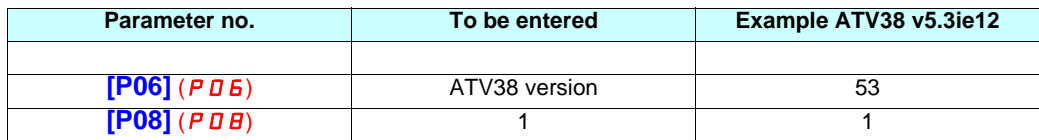

Parameter P08 can be used to save the data entered in parameters P06; its value returns to 0 after it has been taken into account and saved in the Altivar 61's EEPROM.

Install the Altivar 61 in place of the Altivar 38 (this operation must be performed with the power off). Then turn the Altivar 61 back on.

Right-click to load the Altivar 38 configuration that you have already saved and select "Download to Device".

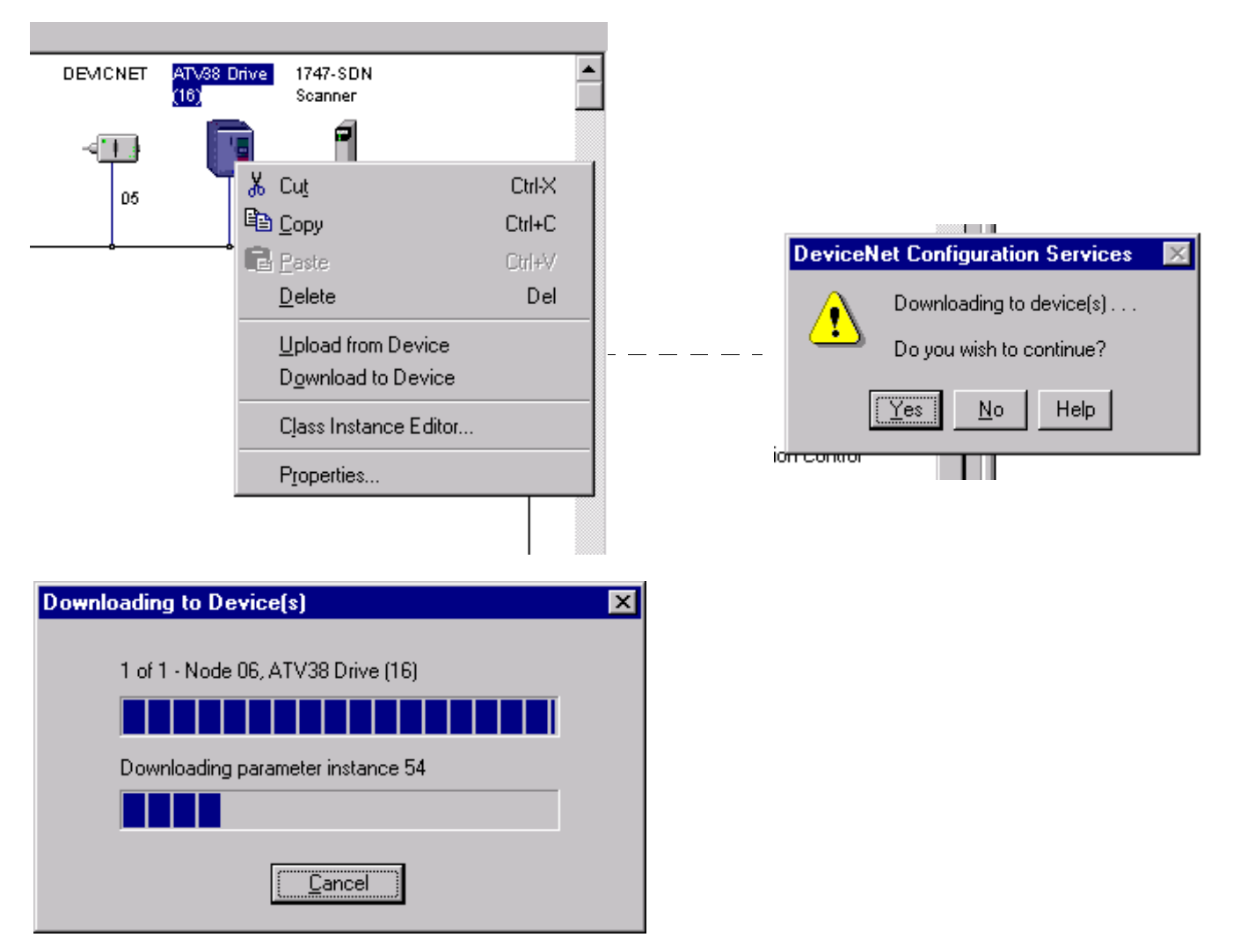

Once downloading is complete, the Altivar 61 has retrieved the whole Altivar 38 configuration.

Turn the drive off and then back on again. This operation is essential so that the Assembly devices are taken into account by the drive.

## **3. 9. 5. Communication fault**

DeviceNet communication faults are indicated by the red RD LED on the card.

Parameter **[Network fault]** (C<sub>n</sub>F-) can be used to obtain more detailed information about the origin of the fault. It can only be accessed on the graphic display terminal, in the **[1.10 DIAGNOSTICS]** (dGt-) menu, **[MORE FAULT INFO]** (AF I-).

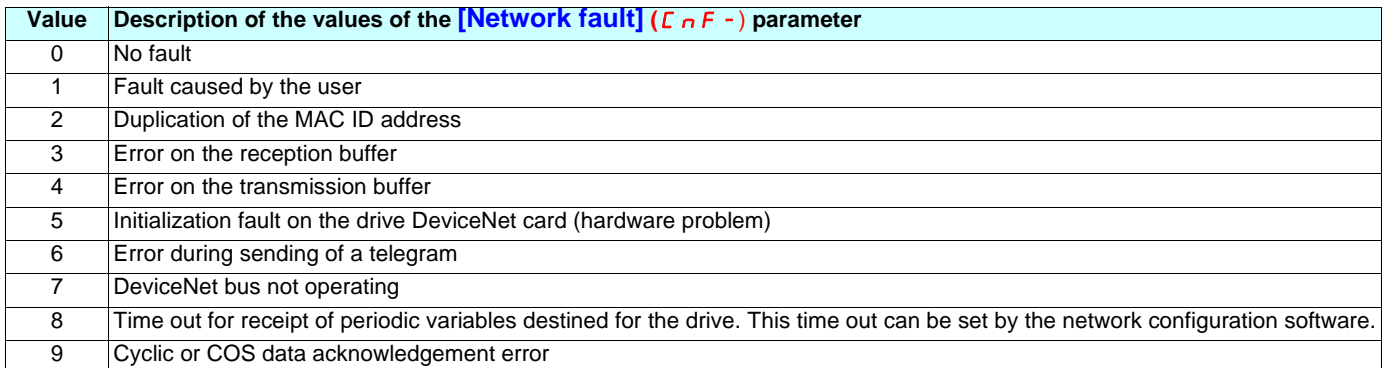

## **3. 10. Communication via Ethernet network**

## **3. 10. 1. Reminder of the possible connection methods: Same as existing**

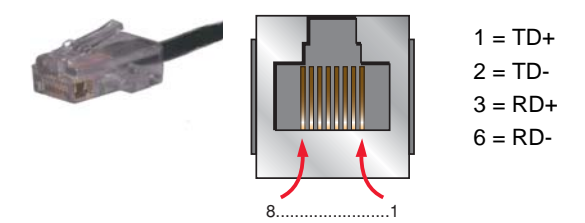

## **Warning**

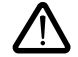

Because of certain minor incompatibilities, described below, the replacement of an Altivar 38 by an Altivar 61 on an Ethernet bus is supposed to be definitive.

The reason is that modifications, which can be made when migrating from Altivar 38 to Altivar 61, only work in the context of upward compatibility (ATV38 to ATV61).

## **3. 10. 2. Transmission speed**

The VW3 A3 310 Ethernet card supports speeds of 10 Mbps and 100 Mbps, as well as half-duplex and full-duplex modes for both these transmission speeds, and is fully compatible with the VW3 A58310 Ethernet card.

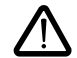

In order to configure the Ethernet card parameters, the Altivar 61 must be configured in Expert mode; moreover, use of the graphic display terminal is essential for assignment of the DeviceName if DHCP-FDR protocol is used.

## **3. 10. 3. Drive configuration in Expert mode**

The Altivar 61 must be in Expert mode in order to configure the VW3 A3 310 Ethernet card functions; from the main screen, open the **[2.0 - ACCESS LEVEL]** menu and select **Expert** mode.

## **3. 10. 4. Assigning a dynamic IP address to the drive**

### **Using the BOOTP protocol**

In the BOOTP address server configuration, the Altivar 38 Ethernet card's MAC address must be replaced with the Altivar 61 Ethernet card's MAC address, since this type of address is unique and linked to the hardware.

Location of the MAC address:

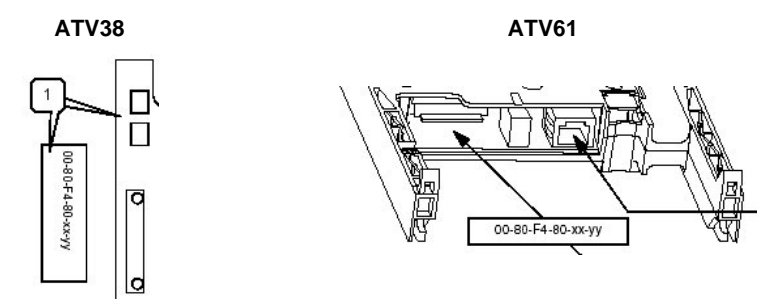

This only applies if the drive IP address is supplied by a BOOTP server, i.e., if the drive IP address is 0.0.0.0 and the FDR function has not been enabled (parameter in the **[ETHERNET]** (E E H -) submenu in the **[1.9 - COMMUNICATION]** (C D N -) menu, **[FDR validation]** ( $F d \rightharpoondown U$ ) set to  $[\text{No}] (\rightharpoondown U)$ .

## **3. 10. 5. Using the DHCP-FDR protocol**

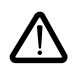

The DHCP-FDR protocol is only supported by version 2.1 of the VW3 A58310 Ethernet option card. This section, therefore, only applies to replacement of an Altivar 38 equipped with this type of card.

This only applies if the drive IP address is supplied by a DHCP server, i.e., if the drive IP address is set to 0.0.0.0 and the FDR function has been enabled (**[FDR validation]** ( $F d - U$ ) parameter set to  $Yes$ ] ( $YES$ )).

The DHCP-FDR address server configuration remains the same when the Altivar 38 drive is replaced by an Altivar 61.

**Important:** It is essential to transfer the name of the Altivar 38 to the Altivar 61:

Before turning off the Altivar 38 to be replaced, check its DHCP name (its "DeviceName") from the "8-Communication" (SL) menu via the programming terminal or the PowerSuite software workshop.

#### **Procedure on the Altivar 38:**

- **1** Select "Parameter 05" (-P05 or -O05) and press ENT.
- **2** Use the arrow keys to enter the value "4" and press ENT; this value is reset shortly afterwards by the drive.
- **3** Select "Parameter 01" (-P01 or -O01) and press ENT.

**4** Note down the value which then appears: "**xxxx**" (between "**0**" and "**9999**").

The drive DHCP name is based on this value and becomes: "**ATV\_xxxx**". E.g., "**ATV\_0004**" instead of "**4**".

You should then transfer this DHCP name to the Altivar 61 using the graphic display terminal or the PowerSuite software tool.

From the main screen, open the **[7.0 - DISPLAY CONFIG.]** menu then **[7.1 - USER PARAMETERS]** and **[DEVICE NAME]**; use the navigation button as well as function keys F1, F2, F3, F4 to enter the text "**ATV\_xxxx**", in our example **ATV\_0004**.

## **3. 10. 6. Faulty Device Replacement (FDR)**

#### **Activating the service**

The FDR service is only supported by version 2.1 of the VW3 A58310 Ethernet option card. This section, therefore, only applies to replacement of an Altivar 38 equipped with this type of card.

If the Altivar 38 to be replaced was using the FDR service (IP address set to 0.0.0.0 and FDR service activated/enabled), the Altivar 38 configuration should be transferred to the Altivar 61 following the procedure described below:

- **1** With the Altivar 38 supplied with power, retrieve the drive configuration using the PowerSuite v2.40 software workshop; save this configuration in order to create an original ATV38 configuration file.
- **2** Turn off the Altivar 38.
- **3** Now implement the hardware (Altivar 61 and VW3 A3 310 Ethernet card).
- **4** In the PowerSuite software workshop, transfer the configuration retrieved from the Altivar 38 to the drive; this has been processed by the PowerSuite software workshop to make it compatible with the Altivar 61.
- **5** Modify the **[Ethernet local conf]** (*L E F G*) = **[Yes]** (YE 5) parameter and also the DeviceName (ATV\_xxxx).
- **6** Start up the DHCP-FDR server (e.g., TSX Premium PLC) and check that the drive itself receives an IP address (green **IP** LED lit).
- **7** The drive configuration is automatically saved in the server.
- **8** Once it has been saved at least once, modify parameter **[Ethernet local conf]**  $(L \cap F G) = [N \circ R \circ R \circ R]$
- **9** Use a Web browser to connect to the Ethernet card HTTP server, then access the "FDR Agent" page located in the "Setup" menu, and press the "**Save**" button.

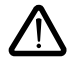

#### **Incompatible FDR files**

VW3 A58310 Ethernet card FDR files are incompatible with those on VW3 A3 310 Ethernet cards.

The procedure for replacing an Altivar 38 with an Altivar 61 on an Ethernet network, described above, causes the FDR file for Altivar 38 present on the FDR server to be lost.

However, the drive configuration can be retrieved in the PowerSuite software workshop if it has been saved to a file, and the Altivar 38 that has been replaced still has its configuration. It is, therefore, possible (if necessary) to rebuild the original FDR file on the FDR server. The procedure for doing this is similar to the procedure described above.

## **3. 10. 7. Programming the Altivar 38 Ethernet parameters**

Apart from the drive DHCP name ("DeviceName" parameter), all the parameters that can be accessed using the Altivar 38's programming terminal are present on an Altivar 61 equipped with a VW3 A3 310 Ethernet card.

They can be accessed from the **[ETHERNET]** ( $E H -$ ) submenu in the **[1.9 - COMMUNICATION]** ( $E H -$ ) menu. The correspondence of these parameters between the two types of drive is described in the following table:

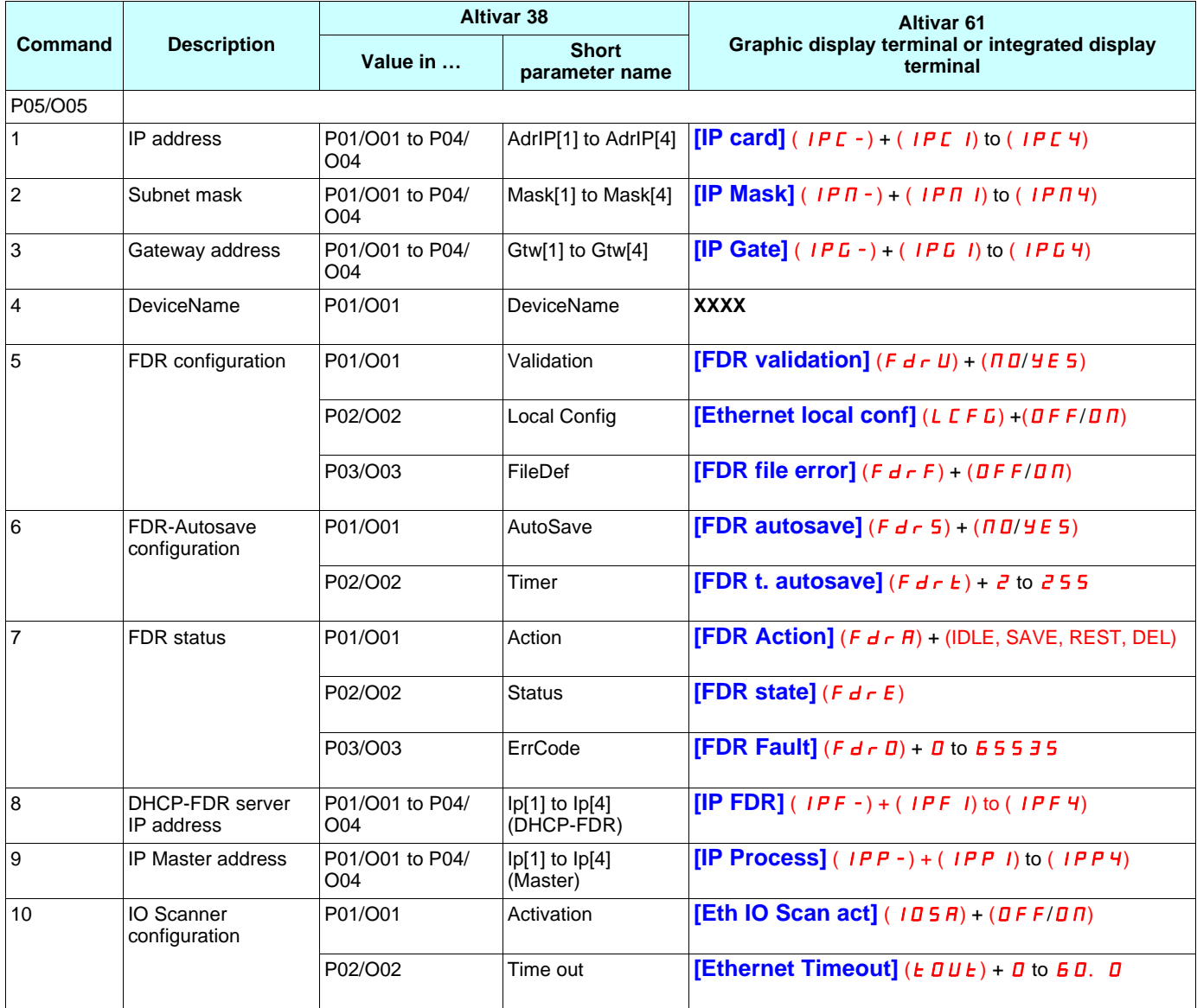

## **3. 10. 8. Modbus service**

## **Available address fields**

In "ATV38 Interchangeability" mode (SE8 mode), addresses W1 to W615, described in the Altivar 38 "Internal communication variables" User's Manual, can now be accessed in order to insure that an Altivar 38 can be replaced by an Altivar 61.

In order to access these variables by means of TCP/Modbus messaging, a **UNIT\_ID** of **0** must be used, in the same way as before on the Altivar 38.

### **Ethernet card access to the Modbus server**

With the VW3 A3 310 Ethernet card, access to address fields W40 **eee** (values transmitted by the IO Scanner), W50 **eee**"" (addresses assigned to the IO Scanner) and W60  $\bullet\bullet''$  (Ethernet parameters) is only possible by using a (UNIT\_ID) address of 251 in your TCP/ Modbus requests.

**E.g.,**

#### (\* Writing one of the ATV61 Ethernet card parameters \*)

IF (NOT %MW810 :X0 AND %M65) THEN %MW811 :3 := 0: WRITE\_VAR(ADR# {1.101} 6.0.251,'%MW', %MD2400, %MW2, %MW3000 :6,%MW810 :4); RESET %M65; END\_IF;

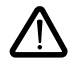

In "ATV38 Interchangeability" mode (SE8 mode), it is still essential to use this new address in order to obtain access to these fields, which had been available via address 0 with the VW3 A58310 Ethernet card. This address is no longer used for this purpose on the Altivar 61's VW3 A3 310 card.

### **Modbus functions available**

The "Drive Identification" function on the VW3 A3 310 Ethernet card is incompatible with that on the VW3 A58310 Ethernet card.

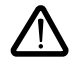

#### **Modification to be made in the context of upward compatibility**

Function 65 (16#41) in the VW3 A58310 Ethernet card must be replaced by function 43 (16#2B), described in the "Drive Identification" Request section, pages 32 and 36 in the VW3 A3 310 card Programming Manual.

This new function conforms to the Modbus protocol identification function and is used by the new products marketed by **Schneider Electric**.

## **3. 10. 9. IO Scanning service**

#### **IO Scanning control**

In order to imitate the Altivar 38's behavior when a CNF fault is triggered by IO Scanning control ("freewheel stop" imposed by the drive), you should configure it using the integrated display terminal, graphic display terminal or the PowerSuite software workshop.

In the  $[1.8 - FAULT MANAGEMENT]$  ( $FLE-$ ) menu, assign the value **[Freewheel]** ( $n5E$ ) to the **[Network fault mgt]** parameter in the **[Com. Fault Mgt]** ( $CLL$ ) submenu.

In this way, when a CNF fault is triggered by IO Scanning control, the value of the CLL parameter will cause a freewheel stop.

**Note**: The CMD command word cannot be removed from the Altivar 38's IO Scanner, and the check on writing of the CMD command word by TCP/Modbus messaging does not apply to an Altivar 61 when it is used in "ATV38 Interchangeability" mode (SE8 mode).

#### **Configuring the periodic parameter assignment table**

If the Altivar 38's VW3 A58310 Ethernet card uses periodic parameters configured by default (factory settings), it is still necessary to configure the periodic parameter assignment table in the Altivar 61's VW3 A3 310 Ethernet card since, by default, only the first two input periodic parameters (CMD and LFRD) and the first two output periodic parameters (ETA and RFRD) are the same as those on the Altivar 38's VW3 A58310 Ethernet card.

Configuration is performed either by TCP/Modbus messaging, or from the "IO Scanner" page of the standard HTTP server (see below), or using PowerSuite.

## **3. 10. 10. Communication fault**

Ethernet communication faults are indicated by the red FLT LED on the card.

Parameter **[Network fault]** (C<sub>n</sub>F-) can be used to obtain more detailed information about the origin of the fault. It can only be accessed on the graphic display terminal, in the  $[1.10$  DIAGNOSTICS] ( $dE -$ ) menu, **[MORE FAULT INFO]** ( $AF$   $I -$ ).

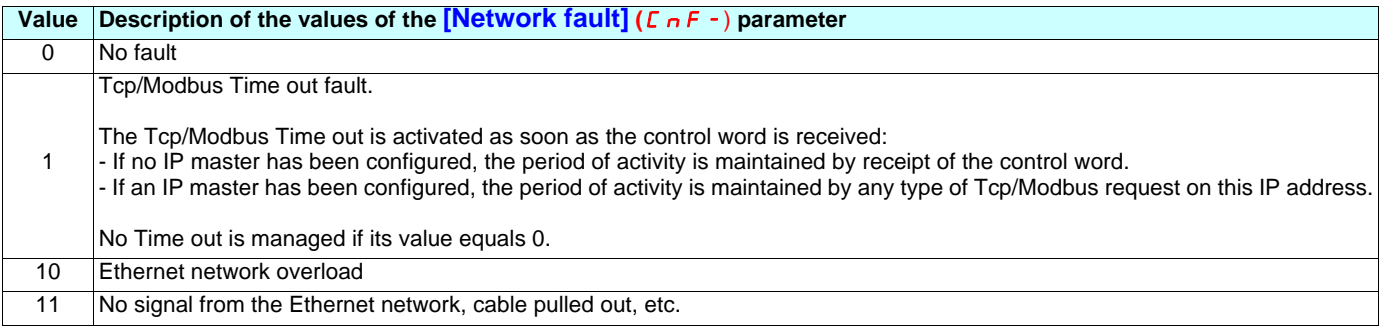

## **3. 10. 11. FDR service fault (EPF2)**

The EPF2 communication fault is indicated by the red RD LED on the card.

This fault appears when a problem arises during the FDR status diagram sequence on the drive, provided that the FDR service is being used and that FDR errors are permitted on the drive (**[FDR Error Mgt.**] (F  $d \cdot 5$ ) = **[Yes]** (YE 5) or FDR file error (address 60 060) =  $[Yes]$  ( $YE5$ )). This fault is resettable.

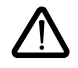

The EPF2 fault is also triggered if the drive IP address is already being used by another device. In this case, the EPF2 fault is not resettable. You should then modify the drive IP address, or that of the device using this IP address, then restart the drive.

It is possible to obtain more detailed information about the origin of the fault. It can only be accessed on the graphic display terminal, in the **[1.9 COMMUNICATION]** ( $E$  D  $n$  -) menu, **[Ethernet]** ( $E$   $E$   $H$  -), **[FDR fault]** ( $F$   $d$   $r$   $d$ ).

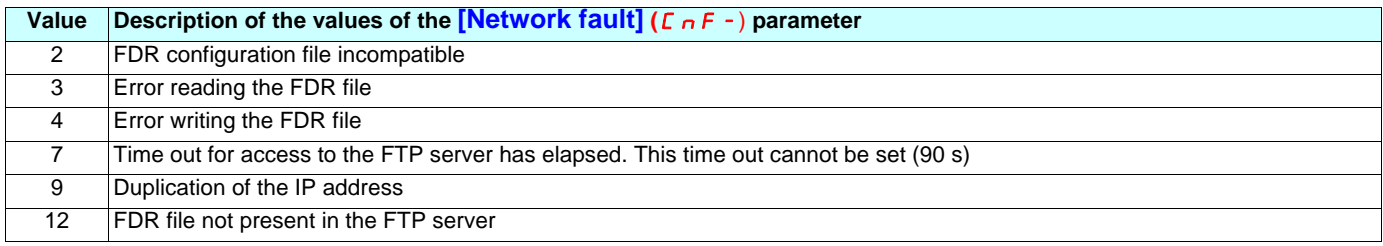

## **Configuring the "IO Scanner" page from the HTTP server**

Click the "**Setup**" button.

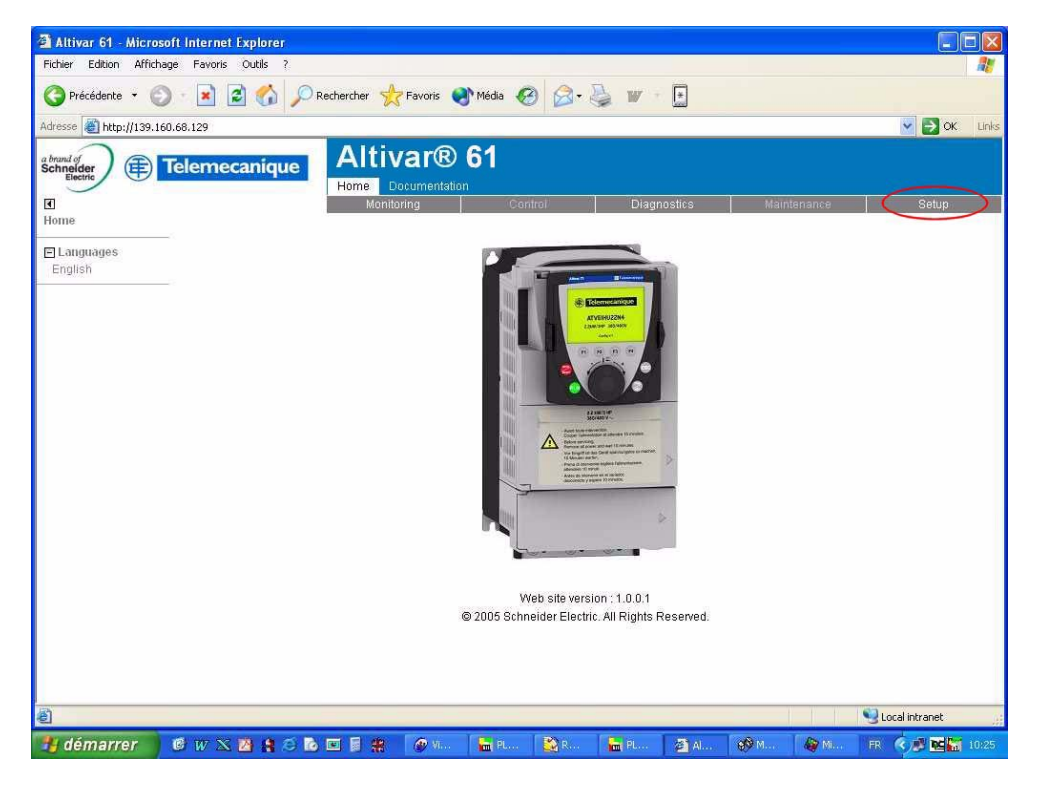

#### Click the "**IO Scanner**" button.

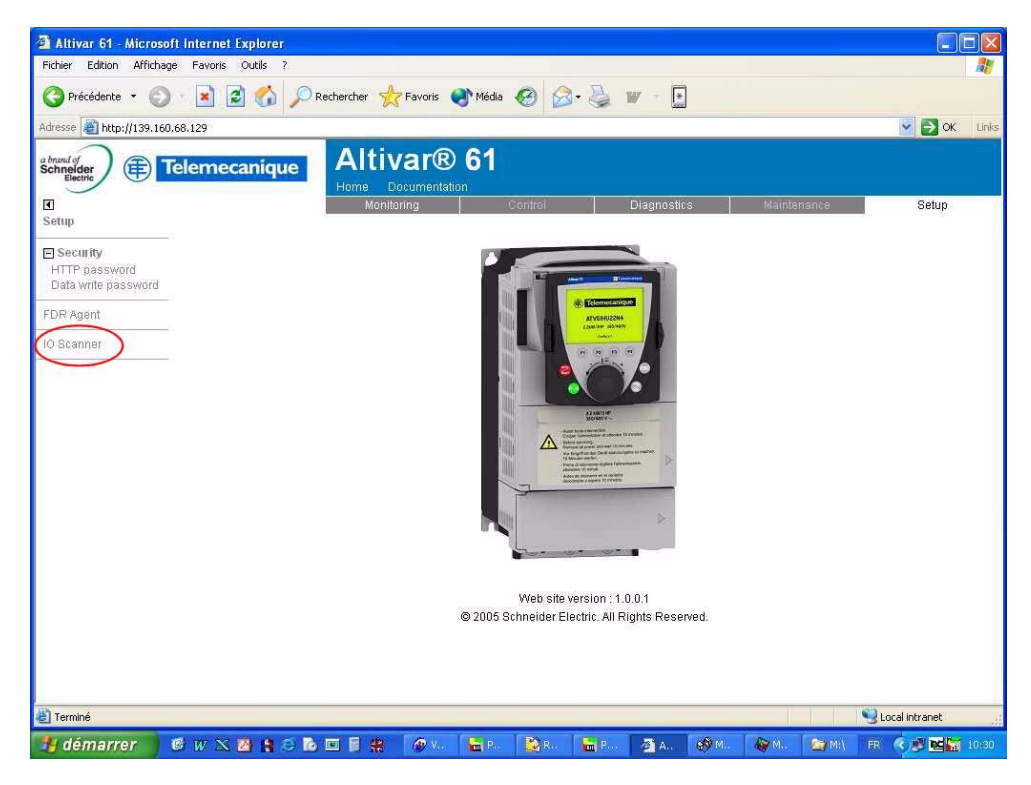

Click the "**PassWord**" button, enter USER in the Password field; press the Enter key on your keyboard, then Deactivate the IO scanner by setting IoScanner to **No.**

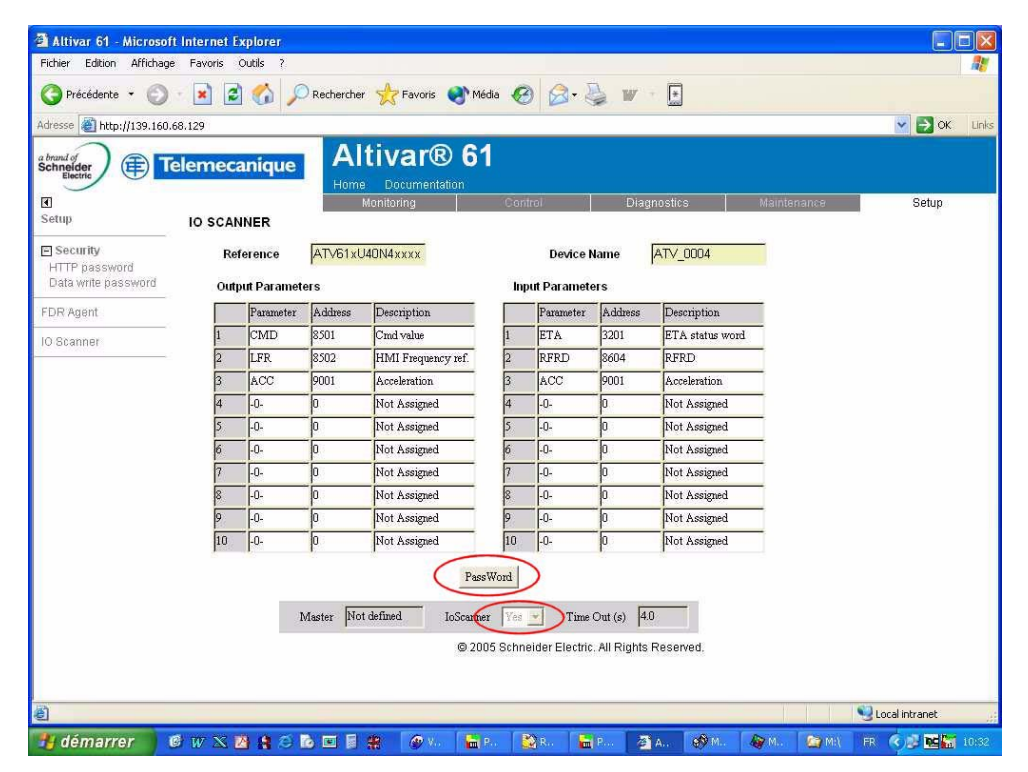

Complete the "**IO Scanning**" table, save the table and reactivate the IO Scanner by setting IoScanner to Yes.

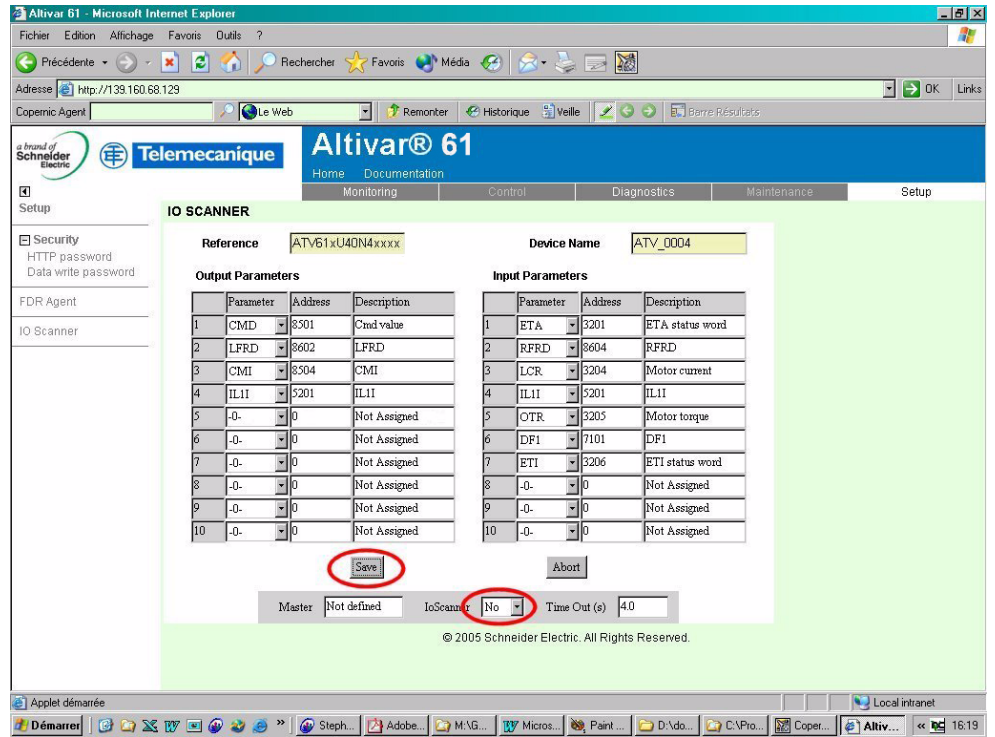

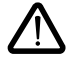

**Do not take account of the new logic addresses that appear to the right of the register:**

When IO Scanner is configured via the HTTP server or PowerSuite, the Altivar 61's logic addresses are displayed, but only the description matters to you.

No modification should be made in the PLC when the IO Scanner function is being used.

## **Configuring the "IO Scanner" page using TCP/Modbus messaging**

Using TCP/Modbus services and calling on the Ethernet card's Modbus server, assign the same drive parameter as for the Altivar 38 register to each periodic register.

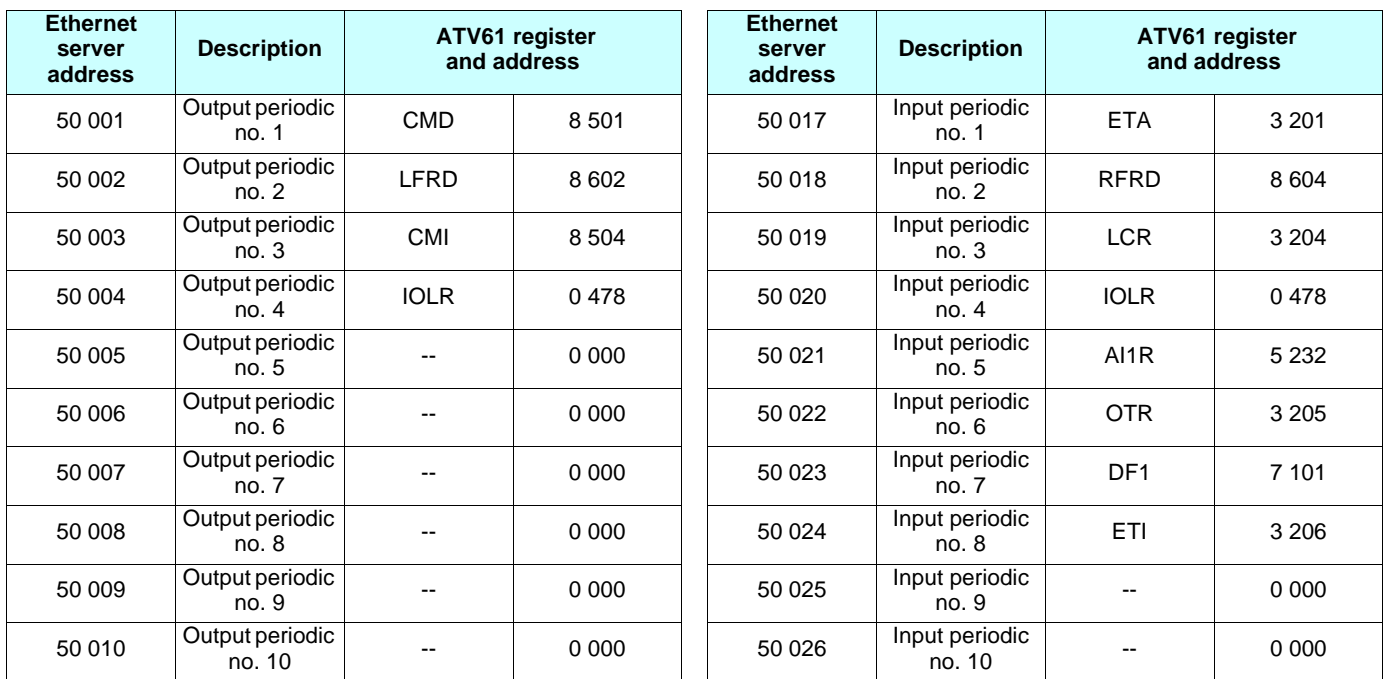

The table below represents the default table for the Altivar 38 periodic data as seen by the PLC module.

We recommend that you use the configuration presented above due to the fact that neither PowerSuite nor the pages of the drive standard HTTP server offer the Altivar 38 parameter addresses during configuration of the periodic parameter assignment table for the Altivar 61's VW3 A3 310 Ethernet card.

If the Altivar 38's VW3 A58310 Ethernet card uses one or more periodic parameters alongside those that are configured by default (modification of factory settings):

Using the PowerSuite software workshop, pages of the drive standard HTTP server or TCP/Modbus services, you should modify the configuration of the periodic parameter assignment table for the Altivar 61's VW3 A3 310 Ethernet card so that it has exactly the same configuration as that of the Altivar 38 (see previous section).

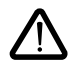

## **Parameter incompatibilities**

When the IO Scanner is configured via the HTTP server or PowerSuite, the register's Altivar 61 logic address is displayed, but only the description matters to you.

No modification should be made in the PLC when the IO Scanner function is being used.

## **Altivar 38 PKW parameter-setting service**

In "ATV38 Interchangeability" mode (SE8 mode), we recommend use of the Altivar 38's PKW parameter-setting service as described in the Altivar 38 VW3 A58310 Ethernet card User's Manual.

**Note:** Both these services use the same PKE, R/W and PWE output variables (output registers 28, 29 and 31), as well as the same PKE, R/W/N and PWE input variables (input registers 28, 29 and 31) of the Altivar 38.

### **SNMP agent**

The following modifications apply to the Altivar 61's VW3 A3 310 Ethernet card:

- "SysName" object: This object took the name of the Ethernet card in the case of the Altivar 38 ("VW3A58310"), whereas it now takes the name of the Altivar 61, if it exists.
- "SysService" object: Value equals -1 in the case of the Altivar 38, as against 72 with the Altivar 61.
- Use of a "community name": the "community string" character string in read/write mode for the Altivar 61 is "schneider"; "public" in read-only mode.

For the Altivar 38, it was: PRIVATE

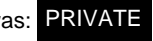

### **Standard HTTP server**

The storage capacity of the VW3 A3 310 Ethernet card for Web server files has been increased: 1.536 kb, as against 196 kb for the VW3 A58310 Ethernet card.

The maximum number of URL files has changed from 50 to 150.

Transferring all the URL files present on the Altivar 38's Web server to the Altivar 61's Web server is not permitted. There are several reasons for this:

• The drive parameter addresses are totally different between the two drives and these addresses are displayed in the Web pages by means of a file that can be found on the drive Web server: "DataFile.txt".

Apart from that, the content of the Web pages remains identical, and the Applets support the developments on the VW3 A3 310 card (example: the "Altivar Viewer"/"Altivar" page has been updated to support the Altivar 61's additional inputs, outputs and relays).

Nonetheless, if you have added functions to the Altivar 38's standard HTTP server and you wish to apply them to the Altivar 61's HTTP server, it is your responsibility to adapt them in accordance with the Altivar 61 Web page format, before transferring them to the Altivar 61's Web server.

### **"PDA Altivar" page: Last Fault = ILF Fault**

This page is no longer used with the Altivar 61's VW3 A3 310 Ethernet card.

### **Communication fault**

Ethernet communication faults are indicated by the red RD LED on the card.

Parameter **[Network fault]** (C<sub>n</sub>F-) can be used to obtain more detailed information about the origin of the fault. It can only be accessed on the graphic display terminal, in the **[1.10 DIAGNOSTICS]** ( $B E -$ ) menu, **[MORE FAULT INFO]** ( $BF I -$ ).

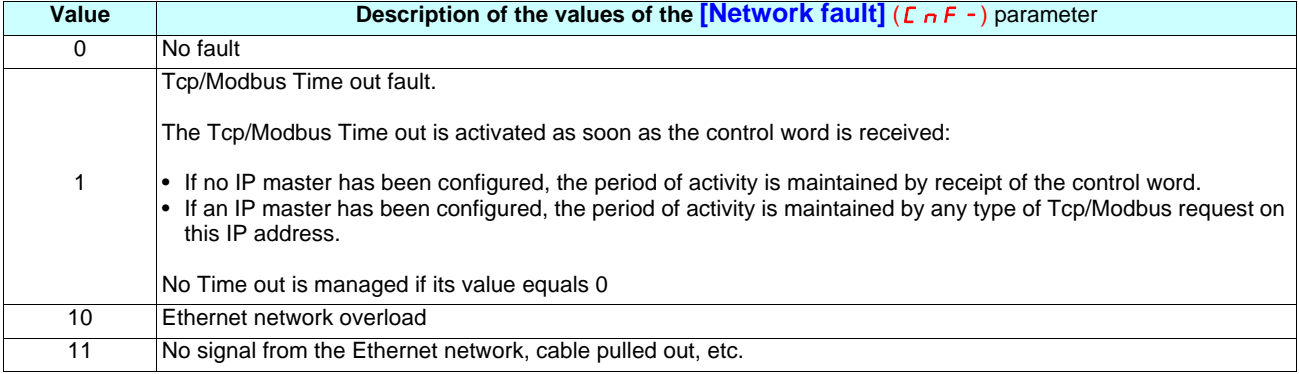

### **FDR service fault (EPF2)**

The EPF2 communication fault is indicated by the red RD LED on the card.

This fault appears when a problem arises during the FDR status diagram sequence on the drive, provided that the FDR service is being used and that FDR errors are permitted on the drive (**[FDR Error Mgt.]** (Fdr G) = **[Yes]** (YES) or FDR file error (address 60 060) = **[No]** ( $\sigma$  *D*)). This fault is resettable.

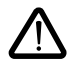

The EPF2 fault is also triggered if the drive IP address is already being used by another device. In this case, the EPF2 fault is not resettable. You should then modify the drive IP address, or that of the device using this IP address, then restart the drive.

It is possible to obtain more detailed information about the origin of the fault. It can only be accessed on the graphic display terminal, in the **[1.9 COMMUNICATION]** ( $E \Box \Pi$ -) menu, **[Ethernet]** ( $E E H -$ ), **[FDR fault]** ( $F d r d$ ).

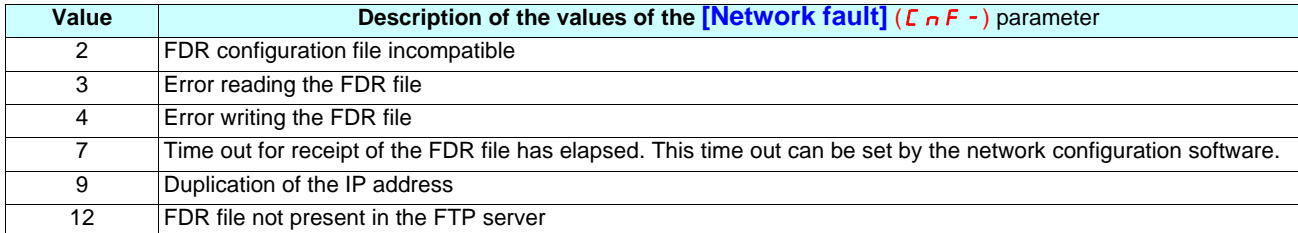

## **3. 11. AS-i**

The bus configuration must be modified in the PLC because the profile used by the 4I/4O (S.7.0.F.E) module is different from that of a drive (7E).

4I/4O module wiring: **ASI20MT4I4OR**

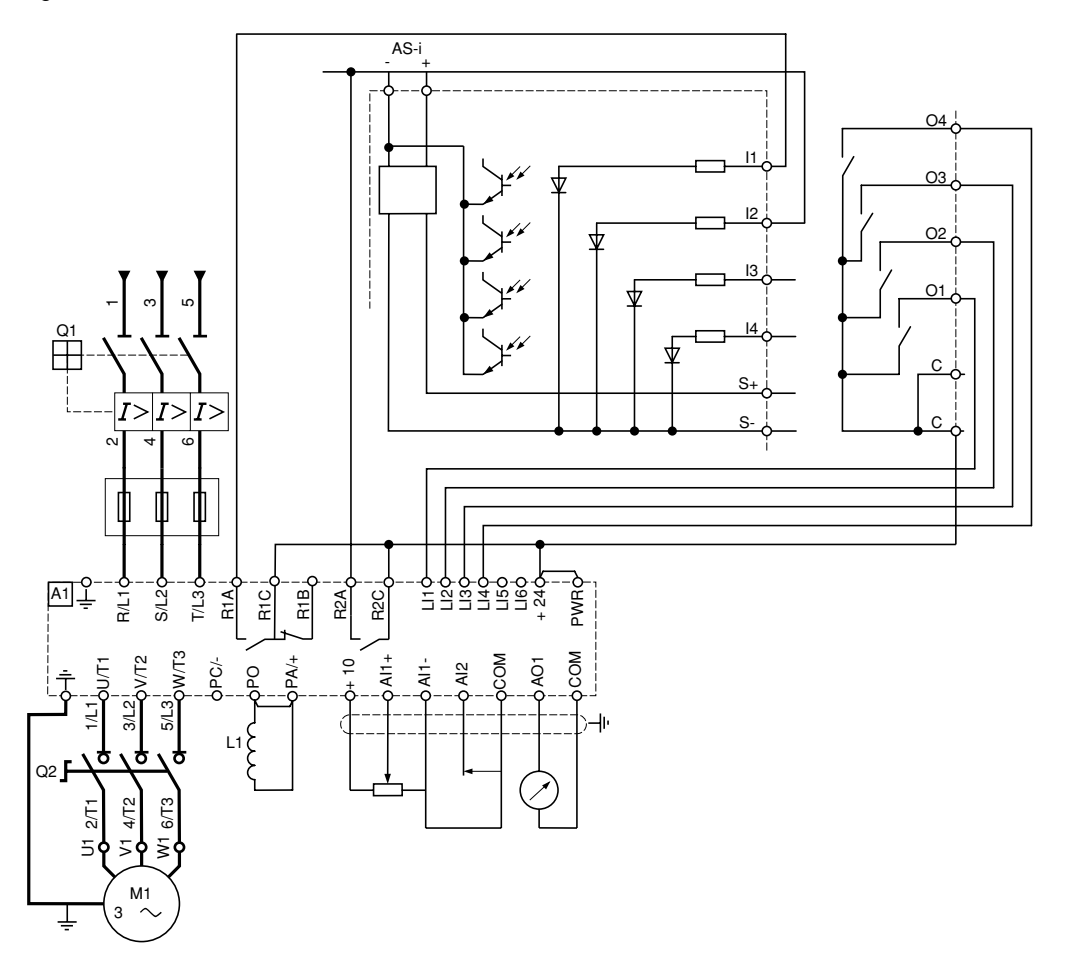

## **3. 11. 1. Controlling the Altivar 61 (without using parameter-setting bits)**

This configuration does not include all the As-i option card functions used on the Altivar 38. Below is a list of everything that could be deemed economically feasible.

It is however necessary to assign and configure the logic inputs in the Altivar 61 manually using the HMI keypad or PowerSuite; automatic processing is impossible because the ASI20MT4140R module cannot be configured using PowerSuite.

## **3. 11. 1. 1. +/- speed mode**

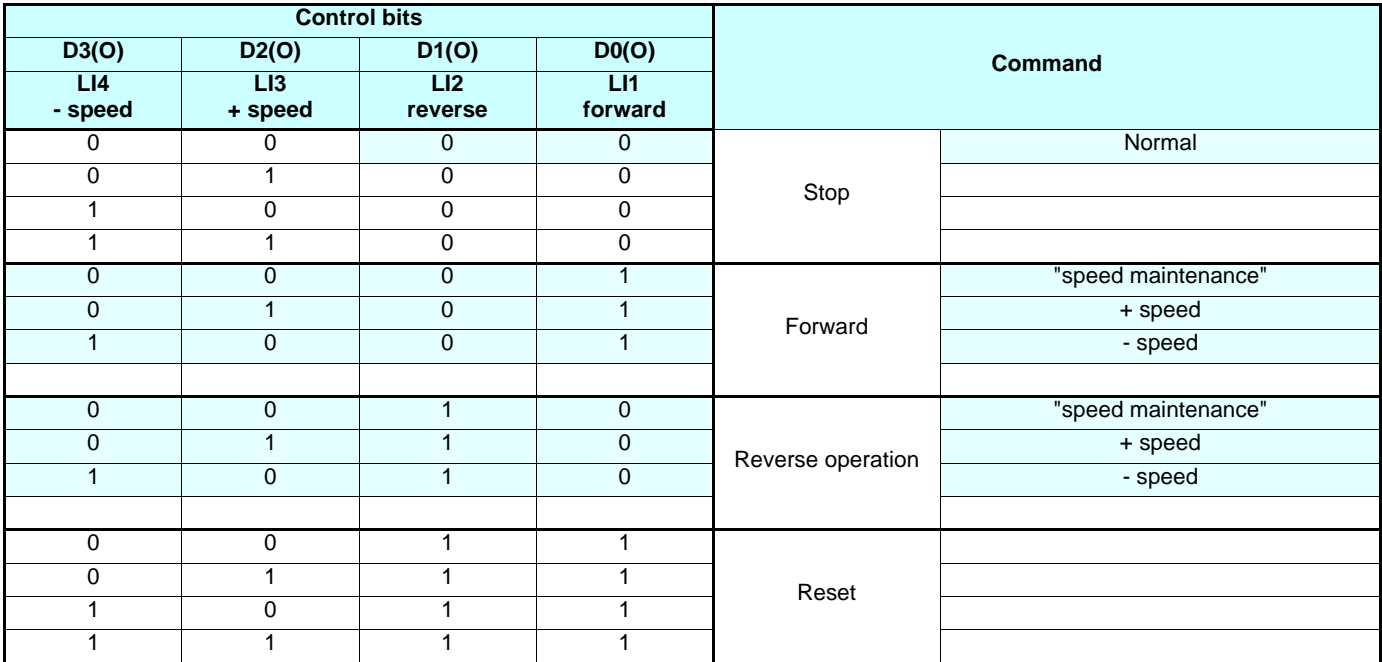

## **Assignment of the Inputs/Outputs**

4 logic inputs used on the terminals, 2-wire control

LI1: Forward

LI2: Reverse

LI3: + speed

LI4: - speed

## **3. 11. 1. 2. 7-speed mode, 1 direction of operation**

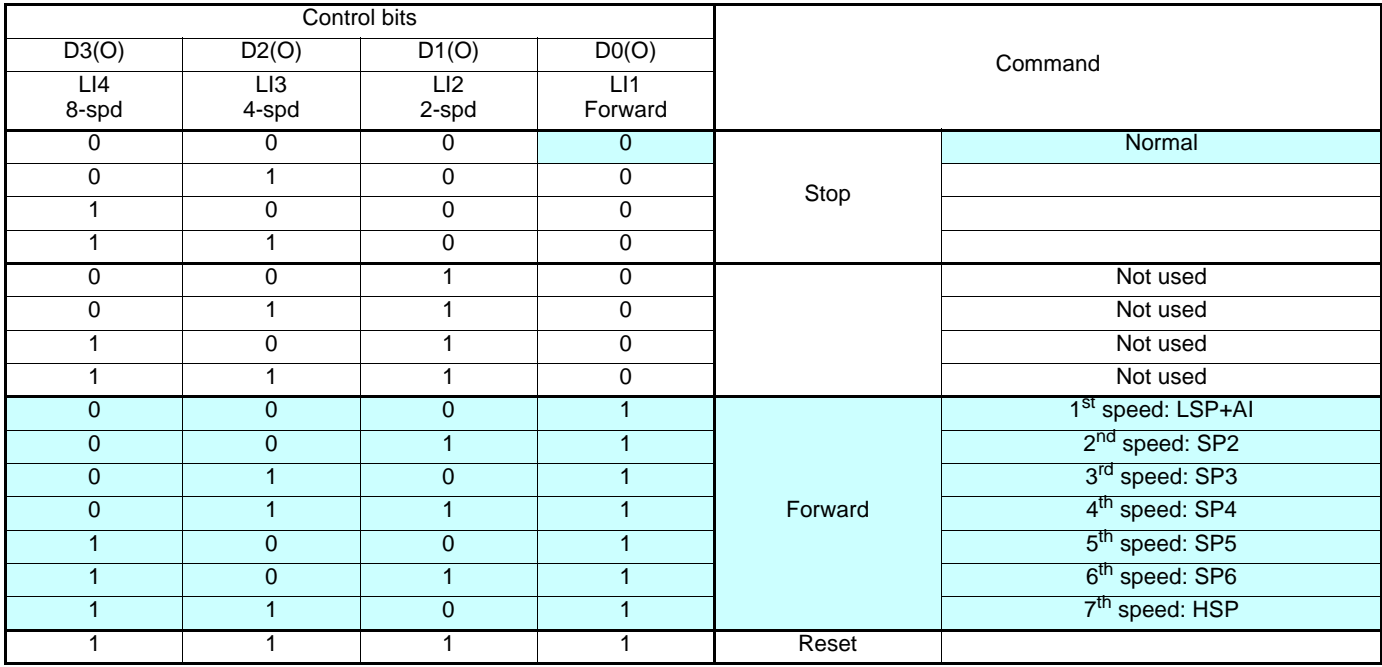

## **Assignment of inputs/outputs**

4 logic inputs used on the terminals, 2-wire control

LI1: Forward

LI2: 2 preset speeds

LI3: 4 preset speeds

LI4: 8 preset speeds

Note: The application function on the drive is "8-speed" even though with the AS-i mode only 7 are used.

## **3. 11. 2. 4-speed mode, 2 directions of operation**

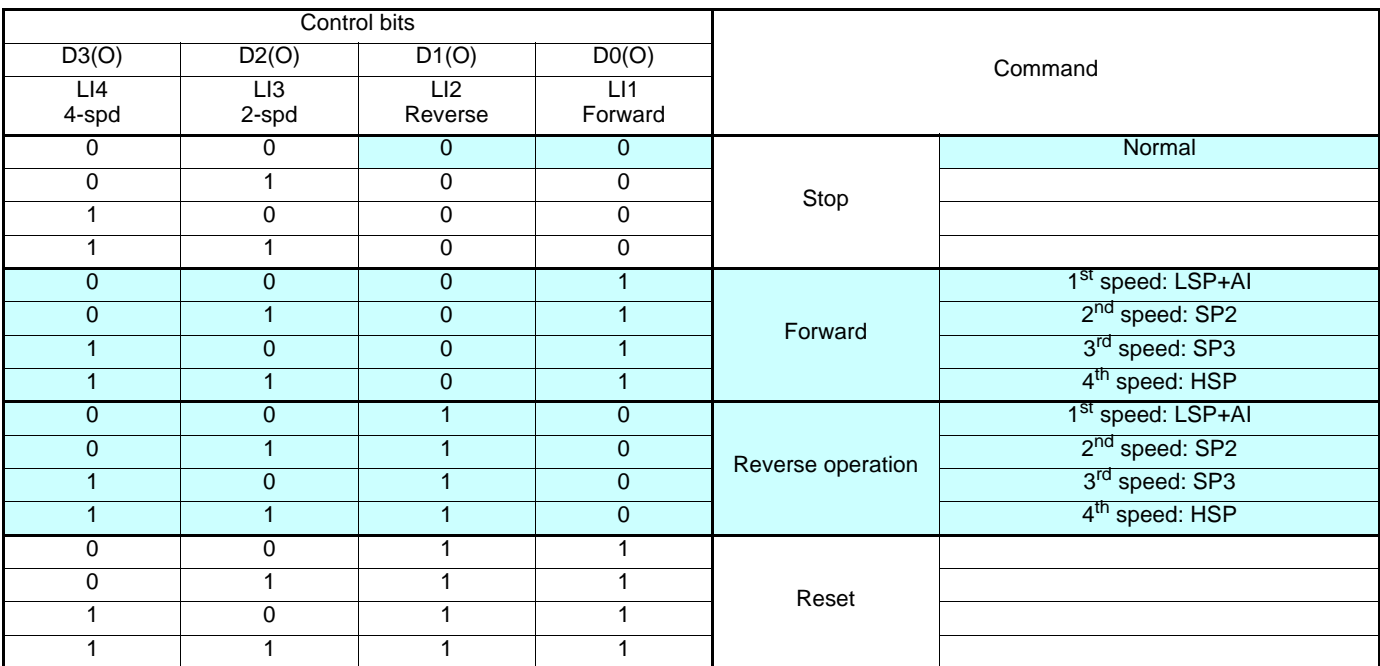

## **Assignment of inputs/outputs**

4 logic inputs used on the terminals, 2-wire control

LI1: Forward

LI2: Reverse

LI3: 2 preset speeds

LI4: 4 preset speeds

## **3. 11. 3. Managing the terminal outputs (AS-i monitoring bits)**

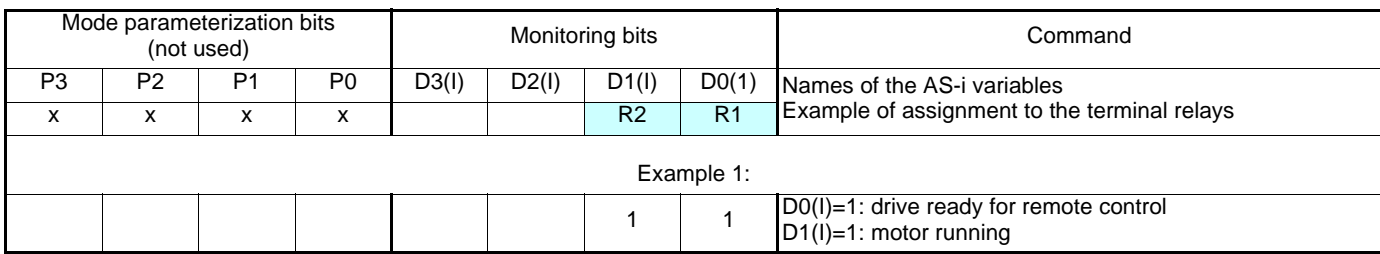

## **3. 11. 4. Limitations**

The commands transmitted by the data bits on the AS-i bus, which cannot be reproduced by means of direct wiring, are:

- Fast stop  $(0 1 0 0)$
- Stop with DC injection (1 0 0 0) • Freewheel stop (1 1 0 0)
- 

• Fault reset  $(1\ 1\ 1\ 1)$ 

In fact, it is not possible to wire directly, for example, bit D2 (0 **1** 0 0 = fast stop) on an additional logic input of the Altivar 61 and assign to it the fast stop function, because each time bit D2 is at 1 but for another command (e.g., 0 **1** 0 1 = forward - SP2), the motor is stopped because the stop function has priority.

## **3. 11. 5. Configuring the drive logic I/O**

Please refer to the Programming Guide for information about customizing Lix and Rx assignment.
## **3. 12. Application-specific option cards**

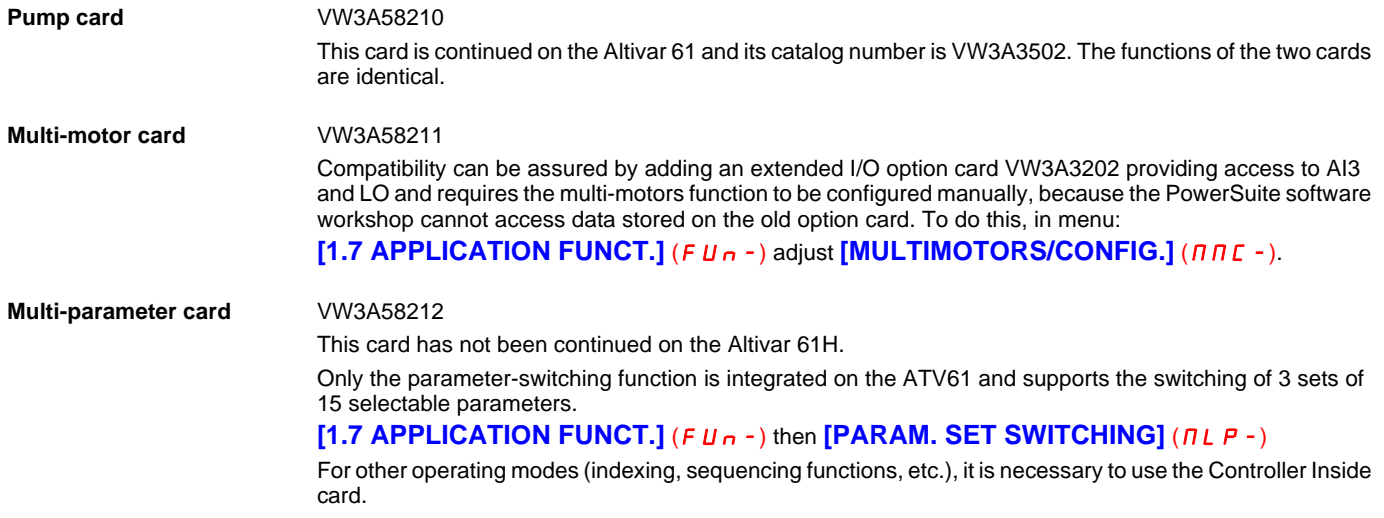

Please refer to the Altivar 61 Programming Guide for information about how to use these different functions.

Free Manuals Download Website [http://myh66.com](http://myh66.com/) [http://usermanuals.us](http://usermanuals.us/) [http://www.somanuals.com](http://www.somanuals.com/) [http://www.4manuals.cc](http://www.4manuals.cc/) [http://www.manual-lib.com](http://www.manual-lib.com/) [http://www.404manual.com](http://www.404manual.com/) [http://www.luxmanual.com](http://www.luxmanual.com/) [http://aubethermostatmanual.com](http://aubethermostatmanual.com/) Golf course search by state [http://golfingnear.com](http://www.golfingnear.com/)

Email search by domain

[http://emailbydomain.com](http://emailbydomain.com/) Auto manuals search

[http://auto.somanuals.com](http://auto.somanuals.com/) TV manuals search

[http://tv.somanuals.com](http://tv.somanuals.com/)